# SPECTRUM®

# Portable Management Application for the TRMMIM

User's Guide

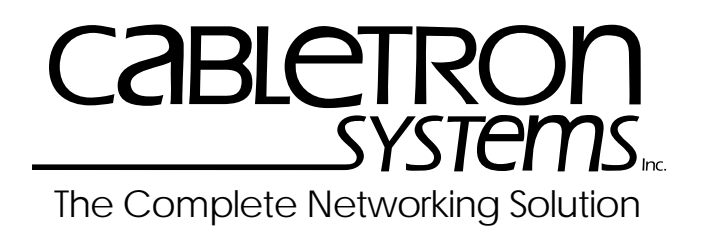

Download from Www.Somanuals.com. All Manuals Search And Download.

## **Notice**

Cabletron Systems reserves the right to make changes in specifications and other information contained in this document without prior notice. The reader should in all cases consult Cabletron Systems to determine whether any such changes have been made.

The hardware, firmware, or software described in this manual is subject to change without notice.

IN NO EVENT SHALL CABLETRON SYSTEMS BE LIABLE FOR ANY INCIDENTAL, INDIRECT, SPECIAL, OR CONSEQUENTIAL DAMAGES WHATSOEVER (INCLUDING BUT NOT LIMITED TO LOST PROFITS) ARISING OUT OF OR RELATED TO THIS MANUAL OR THE INFORMATION CONTAINED IN IT, EVEN IF CABLETRON SYSTEMS HAS BEEN ADVISED OF, KNOWN, OR SHOULD HAVE KNOWN, THE POSSIBILITY OF SUCH DAMAGES.

## **Virus Disclaimer**

Cabletron has tested its software with current virus checking technologies. However, because no antivirus system is 100% reliable, we strongly caution you to write protect and then verify that the Licensed Software, prior to installing it, is virus-free with an anti-virus system in which you have confidence.

Cabletron Systems makes no representations or warranties to the effect that the Licensed Software is virus-free.

Copyright © 1996 by Cabletron Systems, Inc. All rights reserved.

Printed in the United States of America.

Order Number: 9031130-E6 October 1996

Cabletron Systems, Inc. 35 Industrial Way, P.O. Box 5005 Rochester, NH 03867-0505

**SPECTRUM**, **MiniMMAC**, **FNB**, **Multi Media Access Center**, and **DNI** are registered trademarks, and **Portable Management Application**, **IRM**, **IRM2**, **IRM3**, **IRBM**, **ETSMIM**, **EFDMIM**, **EMME**, **ETWMIM**, **FDMMIM**, **FDCMIM**, **MRXI**, **MRXI-24**, **NB20E**, **NB25E**, **NB30**, **NB35E**, **SEHI**, **TRBMIM**, **TRMM**, **TRMMIM**, **TRXI**, **Media Interface Module**, **MIM**, and **Flexible Network Bus** are trademarks of Cabletron Systems, Inc.

**UNIX** and **OPENLOOK** is a trademark of Unix System Laboratories, Inc. **OSF/Motif** and **Motif** are trademarks of the Open Software Foundation, Inc. **X Window System** is a trademark of Massachusetts Institute of Technology. **Ethernet** and **XNS** are trademarks of Xerox Corporation. **Apple** and **AppleTalk** are registered trademarks of Apple Computer, Inc. **Banyan** is a registered trademark of Banyan Systems, Inc. **DEC**net is a registered trademark of Digital Equipment Corporation. **Novell** is a registered trademark of Novell, Inc. **CompuServe** is a registered trademark of CompuServe. **Sun Microsystems** is a registered trademark, and **Sun**, **SunNet**, and **OpenWindows** are trademarks of Sun Microsystems, Inc.

## **Restricted Rights Notice**

(Applicable to licenses to the United States Government only.)

1. Use, duplication, or disclosure by the Government is subject to restrictions as set forth in subparagraph (c) (1) (ii) of the Rights in Technical Data and Computer Software clause at DFARS 252.227-7013.

Cabletron Systems, Inc., 35 Industrial Way, Rochester, New Hampshire 03867-0505.

- 2. (a) This computer software is submitted with restricted rights. It may not be used, reproduced, or disclosed by the Government except as provided in paragraph (b) of this Notice or as otherwise expressly stated in the contract.
	- (b) This computer software may be:
		- (1) Used or copied for use in or with the computer or computers for which it was acquired, including use at any Government installation to which such computer or computers may be transferred;
		- (2) Used or copied for use in a backup computer if any computer for which it was acquired is inoperative;
		- (3) Reproduced for safekeeping (archives) or backup purposes;
		- (4) Modified, adapted, or combined with other computer software, provided that the modified, combined, or adapted portions of the derivative software incorporating restricted computer software are made subject to the same restricted rights;
		- (5) Disclosed to and reproduced for use by support service contractors in accordance with subparagraphs (b) (1) through (4) of this clause, provided the Government makes such disclosure or reproduction subject to these restricted rights; and
		- (6) Used or copied for use in or transferred to a replacement computer.
	- (c) Notwithstanding the foregoing, if this computer software is published copyrighted computer software, it is licensed to the Government, without disclosure prohibitions, with the minimum rights set forth in paragraph (b) of this clause.
	- (d) Any other rights or limitations regarding the use, duplication, or disclosure of this computer software are to be expressly stated in, or incorporated in, the contract.
	- (e) This Notice shall be marked on any reproduction of this computer software, in whole or in part.

## **Contents**

## **Chapter 1 Introduction to SPMA for the TRMMIM**

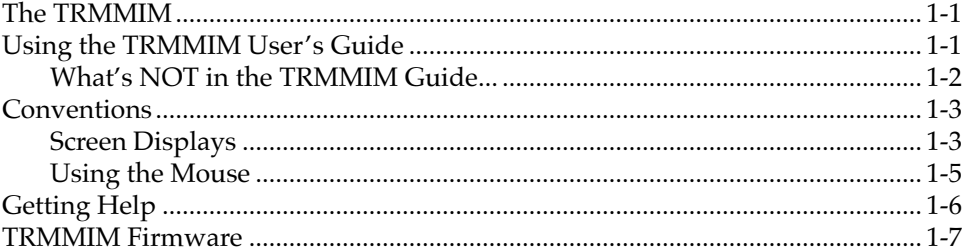

## **Chapter 2 Using the TRMMIM Hub View**

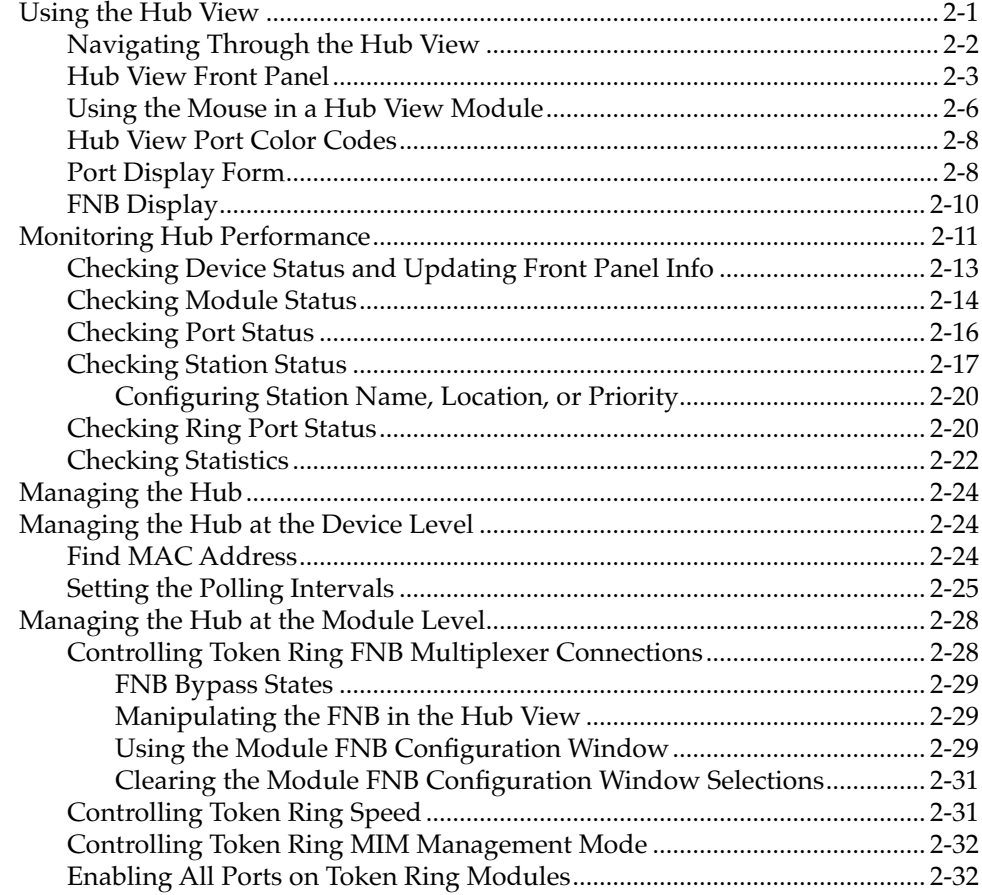

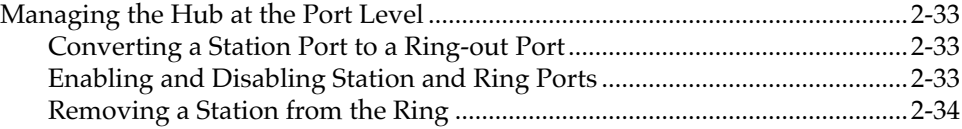

## **[Chapter 3 Ring Map](#page-50-0)**

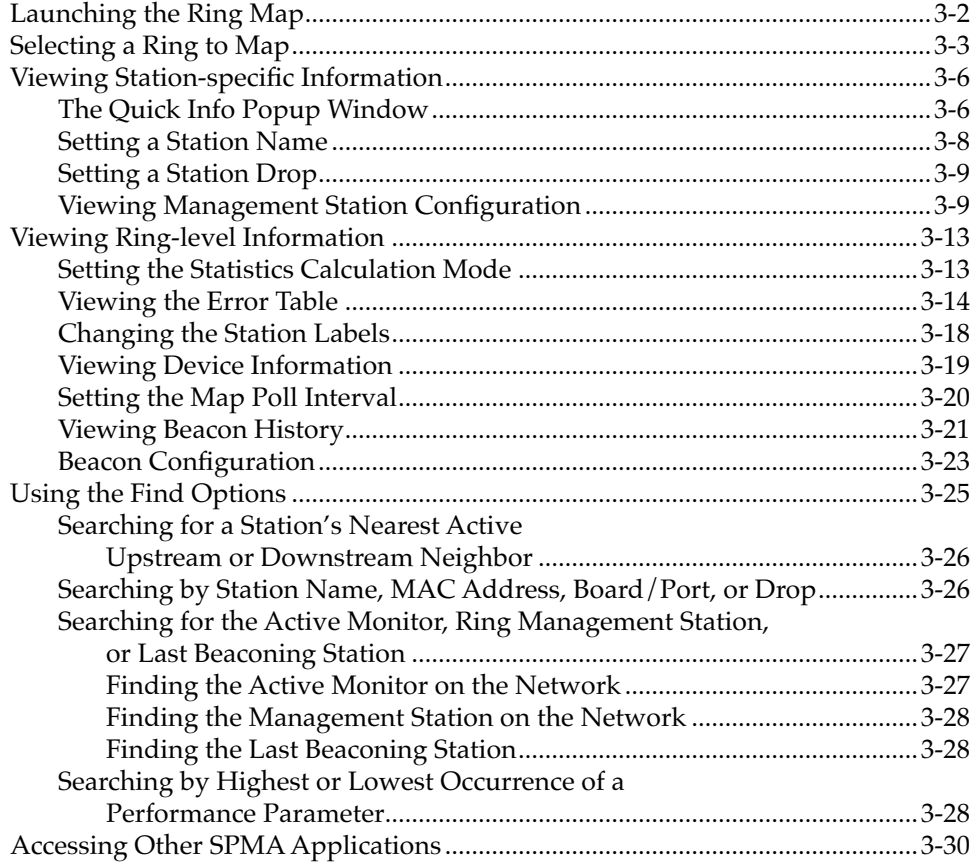

## **[Chapter 4 Alarm Configuration](#page-80-0)**

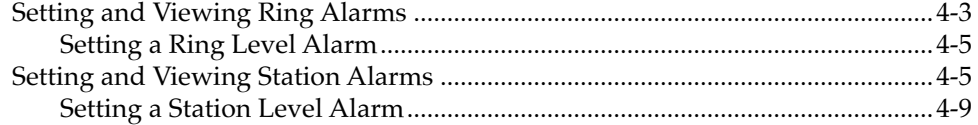

## **[Chapter 5 Statistics](#page-90-0)**

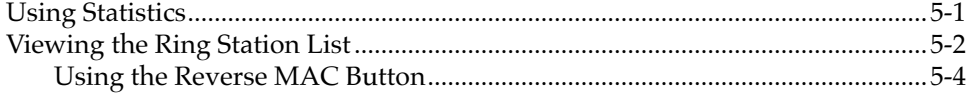

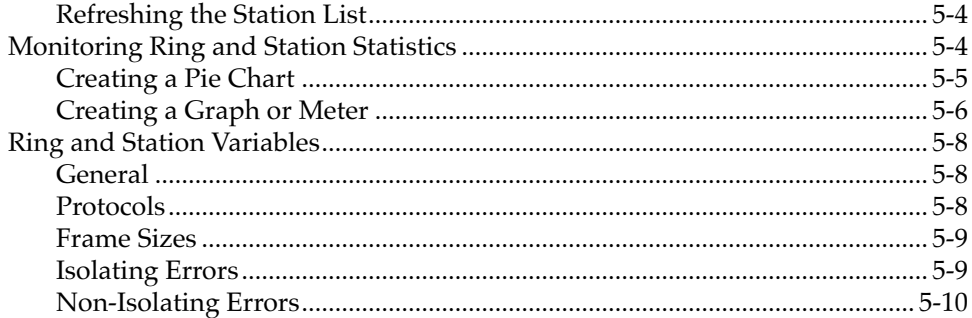

## **[Chapter 6 Ring Security Configuration](#page-102-0)**

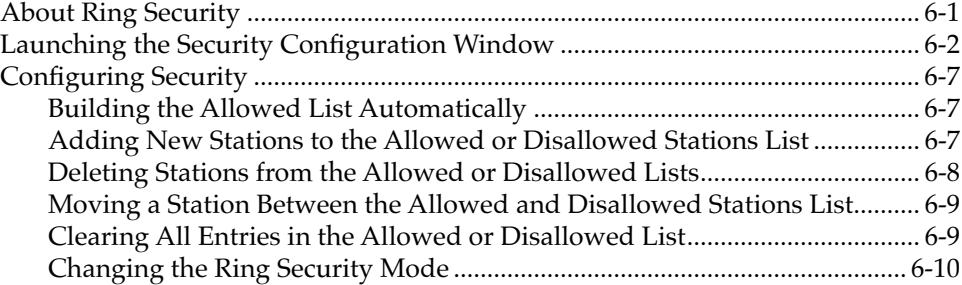

## **[Appendix A TRMMIM MIB Structure](#page-112-0)**

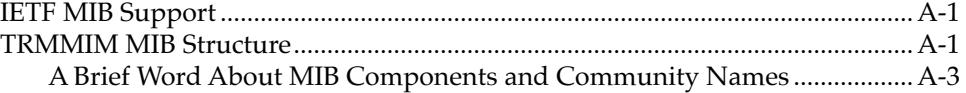

v

**Chapter 1**

# <span id="page-8-0"></span>**Introduction to SPMA for the TRMMIM**

The TRMMIM; how to use the TRMMIM User's Guide; manual conventions; contacting Cabletron Technical Support; TRMMIM firmware versions supported by SPMA

## **The TRMMIM**

The **TRMMIM**™ is an intelligent Token Ring management module designed to be used in a mid-chassis slot of a Cabletron Systems Multi-Media Access Center®  $(MMAC^M)$  chassis, with a TRMM<sup>®</sup> or an Ethernet intelligent repeater that supports Cabletron's backplane protocol (currently the  $EMME^M$  or the  $EMM-E6<sup>TM</sup>$  residing in the management slot. The latter case allows you to fully manage both Token Ring and Ethernet networks coexisting in the same chassis.

## **Using the TRMMIM User's Guide**

Your SPECTRUM Portable Management Application (SPMA) for the TRMMIM consists of a number of different applications, each of which provides a portion of the overall management functionality. Each of these applications can be accessed from the icon menu (if you are using a management platform), from the Hub View (which is a graphical display of the TRMMIM-managed hub), and from the command line (if you are running in stand-alone mode).

The *TRMMIM User's Guide* describes how to use many of the applications included with the module; note that the instructions provided in this guide apply to the TRMMIM module regardless of the operating system or management platform you are using. Instructions for launching each individual function from the command line (stand-alone mode) are also included in each chapter.

Following are descriptions of the applications detailed in this guide; while we provide as much background information as we can, we do assume that you're familiar with Token Ring networks and general network management concepts.

- <span id="page-9-0"></span>• Chapter 1, **Introduction**, describes the *TRMMIM User's Guide* and the conventions used in this and other SPMA manuals, explains where to find information about the TRMMIM, and tells you how to contact Cabletron Systems Technical Support.
- Chapter 2, **Using the TRMMIM Hub View**, describes the visual display of the Hub and explains how to use the mouse within the Hub View. Also described are some basic functions available only from within the Hub View (changing the Hub View display, opening menus and windows, enabling and disabling ports, checking device and module status, and so on).
- Chapter 3, **Ring Map**, describes how to graphically display all stations inserted into your TRMMIM-managed Token Ring network. Using the Ring Map application, you can display stations and perform station searches according to various parameters, view and compare errors detected on the ring, configure the ring management station, set station drops or station names, view summary information about station configuration and ring performance, view ring history information, and launch other SPMA Token Ring applications.
- Chapter 4, **Alarm Configuration**, describes how to set thresholds and enable or disable alarms at the ring and station levels.
- Chapter 5, **Statistics**, describes how to use the statistics windows to view ring and station-specific information, including traffic counts, total error counts, and error type breakdowns.
- Chapter 6, **Ring Security Configuration**, describes how to remotely configure security for the TRMMIM. The Ring Security application allows you to control access to your TRMMIM-managed Token Ring network, and specify a security mode for stations illegally attempting to enter the ring.
- Appendix A, **TRMMIM MIB Structure**, lists the individual components that collectively compose the TRMMIM's MIB.

## **What's NOT in the TRMMIM Guide...**

The following standard SPMA tools are available through the TRMMIM module and are explained in the *SPECTRUM Portable Management Application Tools Guide*:

- Charts, Graphs, and Meters
- Community Names
- Global Find MAC Address Tool
- MIBTree
- MIB I, II
- Telnet
- <span id="page-10-0"></span>• TFTP Download
- Trap Table

The Charts, Graphs, and Meters application is accessible from the Hub View and the command line; the Global Find MAC Address Tool is accessible from the platform console window Tools menu; the MIBTree application is accessible from the platform console window Tools menu, the Stand-alone Launcher window, and the command line; the Telnet application is available from the command line; the rest of the tool applications are available only from the icon menu or the command line.

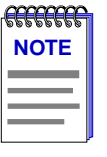

*Graphing capabilities are provided by an application that is included in HP Network Node Manager and IBM NetView; therefore, graphs are only available when SPMA is run in conjunction with one of these network management platforms. If you are running SPMA in a stand-alone mode or in conjunction with SunNet Manager, no graphing capabilities are available and no graph-related options will be displayed on buttons or menus. Note that the screens displayed in this guide will include the graph-related options where they are available; please disregard these references if they do not apply.*

Instructions on discovering Cabletron devices, creating icons, and accessing the icon menus within your management platform are included in your *Installing and Using SPECTRUM for...* guide. If you are using SPMA for the TRMMIM in stand-alone mode (without benefit of a specific network management system), instructions for starting each application from the command line are included in each chapter, both in this guide and in the *SPMA Tools Guide*.

## **Conventions**

The family of SPECTRUM Portable Management Applications can work with a number of different network management systems running on several different operating systems and graphical user interfaces. This versatility presents two documentation problems: first, there is no standard terminology; and second, the appearance of the windows will differ based on the graphical interface in use. For the sake of consistency, the following conventions will be followed throughout this and other SPMA guides.

## **Screen Displays**

SPMA runs under a variety of different operating systems and graphical user interfaces. To maintain a consistent presentation, screen displays in this and other SPMA guides show an OSF/Motif environment. If you're used to a different GUI, don't worry; the differences are minor. Buttons, boxes, borders, and menus displayed on your screen may look a bit different from what you see in the guide, but they're organized and labelled the same, located in the same places, and perform the same functions in all screen environments.

Some windows within SPMA applications can be re-sized; those windows will display the standard window resizing handles employed by your windowing system. Re-sizing a window doesn't re-size the information in the window; it just changes the amount of information that can be displayed (see Figure 1-1). When you shrink a window, scroll bars will appear as necessary so that you can scroll to view all the information that is available.

| $\equiv$                              |            |                |            |    | Cabletron Systems, Inc. EMME: 134.141.59.200 |    |            |              |             |              |               |              |               |                |                 | n. |                      |
|---------------------------------------|------------|----------------|------------|----|----------------------------------------------|----|------------|--------------|-------------|--------------|---------------|--------------|---------------|----------------|-----------------|----|----------------------|
|                                       | 8          | 7.             |            | К. |                                              | 5  |            | 4            |             | 3            |               | 2            |               | 1              |                 | A  |                      |
|                                       | <b>ESX</b> |                | $TP-T$     |    | <b>TPR-36</b>                                |    | $TP-32$    |              | <b>SNAC</b> |              | <b>TPR-20</b> |              | <b>TPR-33</b> |                |                 |    |                      |
|                                       | A          |                | А          |    |                                              |    | A          |              |             |              |               |              | B             |                | <b>EMME</b>     |    |                      |
|                                       | Admin/Link |                | Admin/Link |    | No Mgt                                       |    | Admin/Link |              | No Mgt      |              | Admin/Link    |              | Admin/Link    |                | <b>BDG Port</b> |    |                      |
| 1 <sup>1</sup>                        | ON         | 1 <sup>1</sup> | <b>NLK</b> | 1  | <b>SPEC</b>                                  | 1  | <b>NLK</b> | $\mathbf{1}$ | <b>SPEC</b> | $\mathbf{1}$ | $---$         | $\mathbf{1}$ | ON            |                | <b>Status</b>   |    |                      |
|                                       |            | 2              | <b>NLK</b> |    |                                              | 2  | <b>NLK</b> |              |             | 2            | <b>NLK</b>    | 2            | <b>NLK</b>    | A              | ON              |    |                      |
|                                       |            | 3              | <b>NLK</b> |    |                                              | 3  | <b>NLK</b> |              |             | 3            | <b>NLK</b>    | 3            | <b>NLK</b>    | B              | ON              |    |                      |
|                                       |            | 4              | <b>NLK</b> |    |                                              | 4  | <b>NLK</b> |              |             | 4            | <b>NLK</b>    | 4            | <b>NLK</b>    | c              | ON              |    | Use the scroll bars  |
|                                       |            | 5              | <b>NLK</b> |    |                                              | 5  | <b>NLK</b> |              |             | 5            | <b>NLK</b>    | 5            | <b>NLK</b>    | D              | ON              |    | provided to choose   |
|                                       |            | 6              | <b>NLK</b> |    |                                              | 6  | <b>NLK</b> |              |             | 6            | <b>NLK</b>    | 6            | <b>NLK</b>    |                | <b>BDG</b> Port |    | what to display in a |
|                                       |            | 7              | <b>NLK</b> |    |                                              | 7  | <b>NLK</b> |              |             | 7            | <b>NLK</b>    | 7.           | <b>NLK</b>    |                | <b>State</b>    |    | window that's been   |
|                                       |            | 8              | <b>NLK</b> |    |                                              | 8  | <b>NLK</b> |              |             | 8            | <b>NLK</b>    | 8            | <b>NLK</b>    | A              | <b>FWD</b>      |    | resized              |
|                                       |            | 9              | <b>NLK</b> |    |                                              | 9  | <b>NLK</b> |              |             | 9            | <b>NLK</b>    | 9            | <b>NLK</b>    | В              | <b>FWD</b>      |    |                      |
|                                       |            | 10             | <b>NLK</b> |    |                                              | 10 | <b>NLK</b> |              |             | 10           | <b>NLK</b>    | 10           | <b>NLK</b>    | $\mathbf c$    | <b>FWD</b>      |    |                      |
|                                       |            | 11             | <b>NLK</b> |    |                                              | 11 | <b>NLK</b> |              |             |              |               | 11           | <b>NLK</b>    | D              | <b>FWD</b>      |    |                      |
|                                       |            | 12             | <b>NLK</b> |    |                                              | 12 | <b>NLK</b> |              |             |              |               | 12           | <b>NLK</b>    |                | AUI             |    |                      |
|                                       |            |                |            |    |                                              |    |            |              |             |              |               | 13           | <b>NLK</b>    |                | Redund          |    |                      |
|                                       |            |                |            |    |                                              |    |            |              |             |              |               |              |               | 1              | <b>DIS</b>      |    |                      |
|                                       |            |                |            |    |                                              |    |            |              |             |              |               |              |               | $\overline{2}$ | <b>DIS</b>      |    |                      |
|                                       |            |                |            |    |                                              |    |            |              |             |              |               |              |               |                |                 |    |                      |
|                                       |            |                |            |    |                                              |    |            |              |             |              |               |              |               |                |                 |    | Click here to        |
|                                       |            |                |            |    |                                              |    |            |              |             |              |               |              |               |                |                 |    | display footer       |
|                                       |            |                |            |    |                                              |    |            |              |             |              |               |              |               |                |                 |    | message history,     |
| u                                     |            |                |            |    |                                              |    |            |              |             |              |               |              |               |                |                 |    |                      |
| No Write Access to Device<br>History. |            |                |            |    |                                              |    |            |              |             |              |               |              |               |                |                 |    |                      |
|                                       |            |                |            |    |                                              |    |            |              |             |              |               |              |               |                |                 |    |                      |
|                                       |            |                |            |    |                                              |    |            |              |             |              |               |              |               |                |                 |    |                      |

Figure 1-1. Window Conventions

Some windows will also contain a  $\sqrt{\frac{History}{dist}}$  button; selecting this button launches a History window [\(Figure 1-2](#page-12-0)) which lists all footer messages that have been displayed since the window was first invoked. This window can help you keep track of management actions you have taken since launching a management application.

<span id="page-12-0"></span>

| Cabletron Systems, Inc. EMME: 134.141.59.214                | п |
|-------------------------------------------------------------|---|
| Message History                                             |   |
| Time<br>Message                                             |   |
| Tue $16$ Jul $14:34:35$<br>Setting Bridge Port Status (1.3) |   |
| Tue $16$ Jul $14:33:55$<br>Setting Port Admin State (5.1)   |   |
| Tue 16 Jul 14:33:50<br>Setting Port Admin State (2.5)       |   |
| Tue 16 Jul 14:33:32<br>Setting Port Admin State (4.1)       |   |
| Tue $16$ Jul $14:33:27$<br>Setting Port Admin State (4.1)   |   |
| Tue 16 Jul 14:32:57<br>Setting Port Admin State (2.10)      |   |
| Tue 16 Jul $14:31:46$<br>Setting Port Admin State (3.12)    |   |
| Tue $16$ Jul $14:31:40$<br>Setting Port Admin State (3.8)   |   |
| Tue 16 Jul $14:30:51$<br>Setting Port Admin State (3.4)     |   |
| Tue 16 Jul 14:30:25<br>Setting Port Admin State (2.14)      |   |
|                                                             |   |
|                                                             |   |
| Close                                                       |   |
|                                                             |   |

Figure 1-2. The History Window

## **Using the Mouse**

The UNIX mouse has three buttons. Procedures within the SPMA document set refer to these buttons as follows:

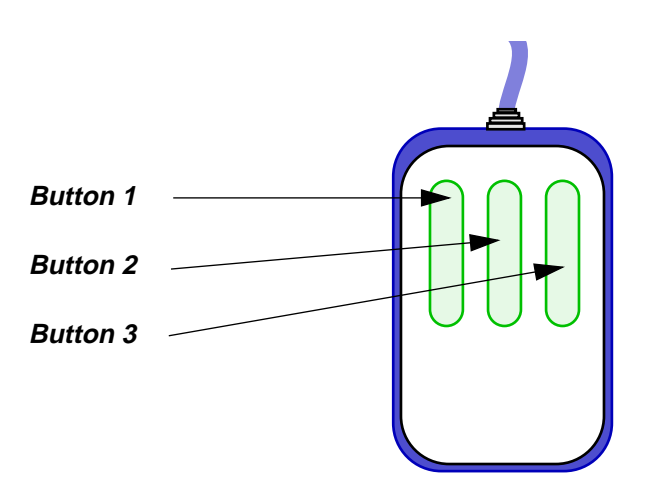

Figure 1-3. Mouse Buttons

If you're using a two-button mouse, don't worry. SPMA doesn't make use of mouse button 2. Just click the left button for button 1 and the right mouse button when instructed to use mouse button 3.

<span id="page-13-0"></span>Whenever possible, we will instruct you on which mouse button to employ; however, menu buttons within SPMA applications will operate according to the convention employed by the active windowing system. By convention, menu buttons under the Motif windowing environment are activated by clicking the left mouse button (referred to as mouse button 1 in SPMA documentation), and there is no response to clicking the right button (mouse button 3). Under OpenWindows, menu buttons can be activated by clicking the right button, and convention dictates that the left button activates a default menu option; within SPMA, that default option will also display the entire menu. Because of this difference, references to activating a menu button will not include instructions about which mouse button to use. All other panels from which menus can be accessed, and all buttons which do not provide access to menus, will operate according to SPMA convention, as documented.

## **Getting Help**

If you need additional support related to SPMA, or if you have any questions, comments, or suggestions related to this manual, contact Cabletron Systems Technical Support. Before calling, please have the following information ready:

- The product name and part number
- The version number of the program that you need help with. SPMA is modular, which means each application will have a specific revision number. Where applicable, an INFO button provides the version number; you can also view the version number for any application by typing the command to start the application followed by a **-v**.

You can contact Cabletron Systems Technical Support by any of the following methods:

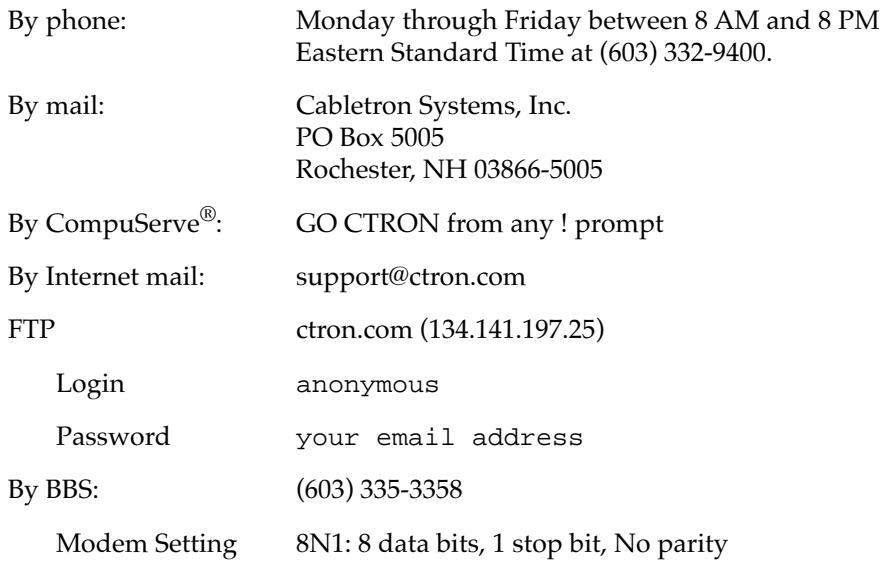

For additional information about Cabletron Systems products, visit our World Wide Web site: http://www.cabletron.com/

## <span id="page-14-0"></span>**TRMMIM Firmware**

SPMA for the TRMMIM has been tested against firmware versions 3.00.10 and 3.01.01; if you have an earlier version of firmware and experience problems running SPMA contact Cabletron Systems Technical Support for upgrade information.

1-8 TRMMIM Firmware

## **Chapter 2**

# <span id="page-16-0"></span>**Using the TRMMIM Hub View**

Navigating through the Hub View, monitoring hub activity; managing the hub at the device, module, and port levels

> The heart of the SPECTRUM Portable Management Application (SPMA) for the TRMMIM is the Hub View, a graphical interface that gives you access to many of the functions that provide control over the TRMMIM-managed hub.

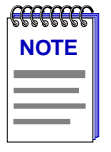

*Note that the Hub View application only allows you to control boards and ports in the domain of a single management module. If you have another management module installed in the chassis to the left of the monitored TRMMIM, boards that are under the domain of that module (i.e., Media Interface Modules – or MIMs – to its left) will still display in the Hub View of the monitored TRMMIM; however, only boards within the domain of the monitored TRMMIM can be correctly controlled. Flexible Network Bus (FNB) connections across the MMAC chassis will be displayed regardless of modules installed; however, only FNB connections within the domain of the monitored module can be controlled. For example, if you had a TRMMIM and a TRBMIM installed in the same chassis with the TRBMIM to the left of the TRMMIM, and you were modeling the TRMMIM in a Hub View, you would have to create a separate Hub View for the TRBMIM to control the FNB connections and manage MIMs to the left of the TRBMIM. However, even while modeling the TRMMIM, you would still be able to view the boards and FNB connections across the entire MMAC.*

## **Using the Hub View**

There are two ways to open the Hub View: if you are working within a network management system, you can select the **Hub View** option from the icon menu; specific directions for creating a TRMMIM icon and accessing the icon menu can be found in the appropriate *Installing and Using SPECTRUM for...* guide. If you are running the TRMMIM module in a stand-alone mode, type the following at the command line:

**spmarun e5hub <IP address> <community name>**

<span id="page-17-0"></span>The community name you use to start the module must have at least **Read** access; for full management functionality, you should use a community name that provides **Read/Write** or **Superuser** access. For more information on community names, consult the appropriate *Installing and Using SPECTRUM for...* guide, and/or the **Community Names** chapter in the *SPMA Tools Guide*.

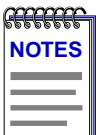

*The spmarun script invoked first in the above command temporarily sets the environment variables SPMA needs to operate; be sure to use this command any time you launch an application from the command line. This script is automatically invoked when you launch an application from the icon menu or from within the Hub View.*

*If you wish to configure your Token Ring hub in any way, be sure to use a community name with at least Read/Write access. If you only wish to view current settings, a community name with Read access will be sufficient.*

*If there is a hostname mapped to your TRMMIM's IP address, you can use <hostname> in place of <IP address> to launch this application. Please note, however, that the hostname is not the same as the device name which can be assigned via Local Management and/or SPMA; you cannot use the device name in place of the IP address.*

## **Navigating Through the Hub View**

Within the Hub View ([Figure 2-1](#page-18-0)), you can click mouse buttons in different areas of the window to access various menus and initiate certain management tasks. The following describes the information displayed in the Hub View and shows you how to use the mouse to display the Device, Module, and Port menus.

2-2 **Details and Contract Contract Contract Contract Contract Contract Contract Contract Contract Contract Contract Contract Contract Contract Contract Contract Contract Contract Contract Contract Contract Contract Contrac** 

<span id="page-18-0"></span>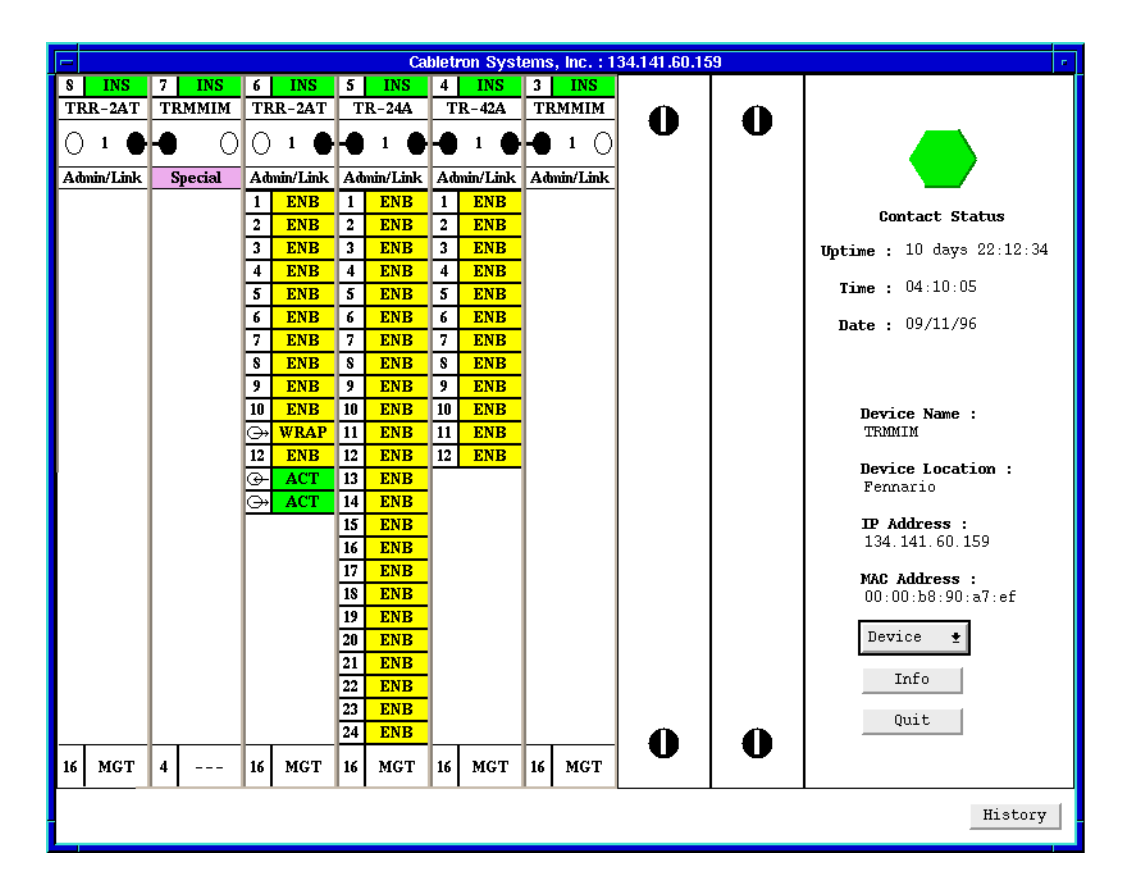

Figure 2-1. TRMMIM Hub View

## **Hub View Front Panel**

In addition to the graphical display of the Media Interface Modules (MIMs), the Hub View gives you device-level summary information. The following Front Panel information appears to the right of the module display in the Hub View:

**Contact Status** is a color code that shows the status of the connection between SPMA and the device:

- **Green** indicates a valid connection.
- **Blue** means that SPMA is trying to reach the device but doesn't know yet if the connection will be successful.
- **Red** means that SPMA is unable to contact or has lost contact with the device.

#### **Uptime**

The time that the device has been running without interruption. The counter resets to 0 days 00:00:00 (days HH:MM:SS) when one of the following occurs:

- Power to the MMAC chassis is cycled.
- The device is reset manually.

#### **Time and Date**

The date and time are taken from the device's internal clock.

## **Device Name**

A text field that you can use to help identify the device.

#### **Device Location**

A text field that you can use to help identify the device.

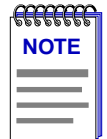

*If the TRMMIM you are modeling is installed in an MMAC-3 chassis, its window titles will be truncated. If you have assigned a device name or location that contains more than 19 characters, only the first 19 will be displayed in the Hub View. Check the Device Status window for the complete name and/or location, if necessary. See [Checking Device](#page-28-0)  [Status and Updating Front Panel Info](#page-28-0), on [page 2-13](#page-28-0), for details.*

## **IP Address**

The device's Internet Protocol (IP) address. You can't change the TRMMIM's IP address from SPMA.

#### **MAC Address**

The device's factory-set hardware address. The MAC address cannot be changed from SPMA.

 ${\tt Device}$  $\pmb{\pm}$ 

Clicking on the **Device** button displays the Device menu, [Figure 2-2](#page-20-0).

<span id="page-20-0"></span>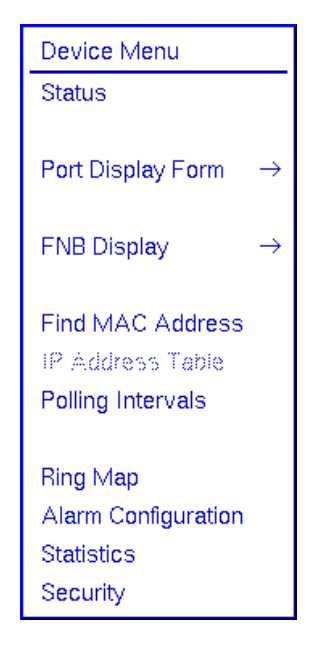

Figure 2-2. The Device Menu

The Device menu lets you perform the following:

- Open the Device Status window.
- Change the Port Display Form.
- Change the FNB display for all modules in the chassis.
- Open the Find MAC Address window.
- Open the Polling Intervals window.
- Launch the Ring Map application, which graphically displays all stations inserted into the TRMMIM-managed ring network. The Ring Map also provides an Error Table, a Ring History Information window, a Management Station Configuration window, and powerful sort and find capabilities. Refer to the **Ring Map** chapter for complete information on this application.
- Launch the Alarm Configuration application. This application is described thoroughly in the **Alarm Configuration** chapter.
- Launch the Statistics application, which lets you graphically view statistical information via pie charts, graphs, and meters. Details on this application are provided in the **Statistics** chapter.

<span id="page-21-0"></span>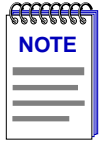

*Graphing capabilities are provided by an application that is included in HP Network Node Manager and IBM NetView; therefore, graphs are only available when SPMA is run in conjunction with one of these network management platforms. If you are running SPMA in a stand-alone mode or in conjunction with SunNet Manager, no graphing capabilities are available and no graph-related options will be displayed on buttons or menus. Note that the screens displayed in this guide will include the graph-related options where they are available; please disregard these references if they do not apply.*

• Launch the Security application, so that you can establish safeguards against unauthorized stations attempting to insert into the ring. This application is described thoroughly in the **Ring Security Configuration** chapter.

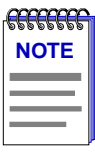

*The IP Address Table option in the Device menu (shown in [Figure 2-2](#page-20-0), grayed out) is not supported for the TRMMIM.*

Info

If you need to call Cabletron's Technical Support about a problem with the Hub View application, you'll need the information provided in the Info window:

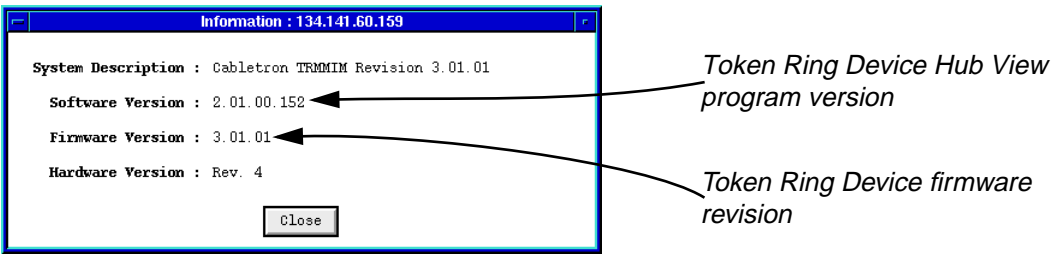

Figure 2-3. Hub Information Window

Quit

Clicking mouse button 1 on the Hub View **Quit** button closes all Hub View application windows; any open applications which can also be accessed from the command line will remain open.

## **Using the Mouse in a Hub View Module**

Each MIM installed in the TRMMIM-controlled hub will be displayed in the Hub View; use the mouse as indicated in the illustrations on the following pages to access Module and Port menus and functions, as well as to configure the multiplexers which connect the module to the MMAC chassis Flexible Network Bus (FNB).

<span id="page-22-0"></span>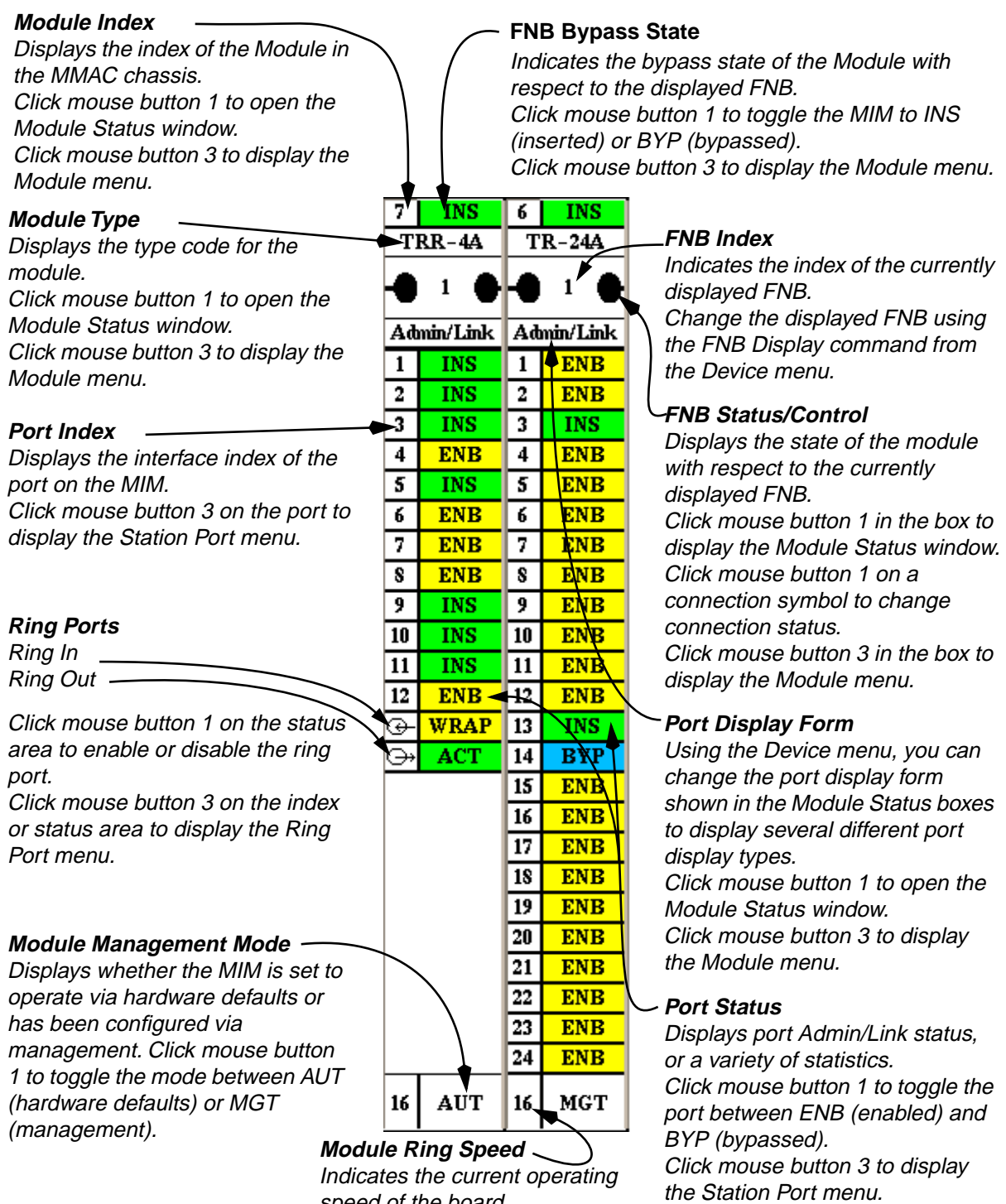

speed of the board. Click mouse button 1 to toggle ring speed between 4 or 16 Mbps.

Figure 2-4. Mousing Around a Module

## <span id="page-23-0"></span>**Hub View Port Color Codes**

The Port Status boxes on each MIM in the Hub View are color-coded to indicate the port's connection status. There are two color-coding schemes: one which is associated with port Admin/Link status, and another associated with port Admin status (these modes are described in the **Port Display Form** section, following). The default color scheme is the one which indicates port Admin/Link status; that is, for any Port Display Form *except* port Admin status, the colors will indicate the status conditions described below.

- **Green** indicates that the port is active; that is, the port has been enabled by management, has a valid Link signal (if applicable), and is able to communicate with the station at the other end of the port's cable segment.
- **Blue** indicates that the port has been disabled or bypassed through management.
- **Yellow** indicates that the port is enabled but does not have a valid connection. This usually indicates that the device at the other end of the segment is turned off, or that there is no cable attached to that port; stations which remove themselves from the ring for self-testing will also display as yellow.

When **Admin** is the selected Port Display Form, there are only two status conditions and colors:

- **Green** indicates that the port is enabled. This does not indicate whether or not there is any cable connected to the port, or whether communication has been established with the device at the other end of an attached cable.
- **Blue** indicates the port has been disabled or bypassed through management.

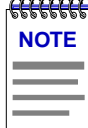

*If an intelligent MIM (e.g., the TRBMIM) is inserted in the MMAC chassis to the left of the TRMMIM, its module status box will be colored purple and labeled "Special" for clear identification. To manage another intelligent MIM (and any boards in its domain), a separate Hub View must be created for it. For example, if you had a TRMMIM and a TRBMIM installed in the same chassis, with the TRBMIM to the left of the TRMMIM, and you were modeling the TRMMIM in a Hub View (the TRBMIM would bear the "Special" module status box mentioned above), you would have to create a separate Hub View for the TRBMIM in order to control the FNB connections and manage MIM ports to its left. However, even while modeling the TRMMIM, you would still be able to view the boards and FNB connections across the entire MMAC.* 

## **Port Display Form**

You can change the type of information displayed for each port in the hub by using the Port Display Form option on the Device menu. Changing the port display form via the Device menu will affect all manageable ports in the hub.

To change the port display form:

1. Click on Device  $\mathbf{r}$  to display the Device menu.

2. Drag down to **Port Display Form**, then right to select one of the port display options. The current selection will be displayed in the Port Display Form text box(es) on the module display.

Port display form options are:

## **Frames**

Shows the total number of frames transmitted by the port, in a frames/second format.

## **Total Bytes**

Shows the total number of bytes transmitted by the port, in a bytes/second format.

#### **Errors**

Shows port traffic errors as a rate (errors/second). You can display any one of the following types of errors:

- Total errors
- Isolating errors
- Non-isolating errors
- Line errors
- Burst errors
- AC errors
- Abort Sequence errors
- Internal errors
- Lost Frame errors
- Rx Congestion errors
- Frame Copied errors
- Token errors
- Frequency errors

For error type descriptions, see **[Checking Statistics](#page-37-0)**, [page 2-22](#page-37-0).

<del>RACCA</del> **NOTE**

*When a device is reset, statistics windows and/or statistics displays in the Hub View may display very large numbers for one polling interval. This is due to the resetting of the counters.*

## **Port Type**

Provides the following administrative information about the port:

- **Admin/Link Status** indicates the Administrative and Link connection status of the ports:
	- **-** ENB (Enabled) indicates that the port has been enabled by management, but there is no station linked to the port.
	- **-** BYP (Bypassed) indicates the port has been disabled by management.
- <span id="page-25-0"></span>**-** INS (Inserted) indicates the port has been enabled by management, and there is a station linked to the port.
- **-** ACT indicates a ring port is active and passing data.
- **-** WRAP indicates data communications have been terminated at the ring port, and it has wrapped so that the ring's back-up path is in effect.
- **-** "---" for ring ports without a connection, or for any port with an unknown connection status.
- **Admin Status** displays either ON or OFF, an indication of whether management has the port enabled or disabled. A port can be ON but not operational. Under the Admin display, ports that are enabled but not linked are shown as ON.
- **Media Type** applies only to selectable-media ring ports and indicates the type of cabling supported by the port:
	- **-** On a module with media-selectable ring ports, the ring ports will display the current selection: FO (Fiber Optic) or STP (Shielded Twisted Pair).
	- **-** On a module without selectable ring ports, the ring ports will display "UNS".
	- Ring ports that do not have media selection will display "---".
	- **-** Station ports will display "---".
- **Active Ports** displays the following information about statistics for the port:
	- Yes if a linked (green with INS Admin/Link status) port on the TRMMIM-managed ring has recorded statistics since the statistical counters were last reset.
	- **No** if a linked (green with INS Admin/Link status) port on the TRMMIM-managed ring has not recorded statistics since the statistical counters were last reset.
	- **"---"** for non-TRMMIM-managed ports (i.e., ports that are not on the managed ring), regardless of their status.

## **FNB Display**

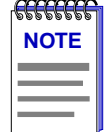

*The FNB Display option is meant for use with multi-Token Ring management modules (e.g., the TRMM-2 and TRMM-4) and port switching MIMs (e.g., the TRXMIM and TDRMIM) in order to view the FNB connection status of the port switching MIMs. Since the TRMMIM is a single-Token Ring management module, only the FNB 1 display selection (which is the default display for your Hub View) is applicable.*

<span id="page-26-0"></span>Using the FNB Display option from the Device menu, you can change the FNB index (see [Figure 2-4](#page-22-0) ) for all boards in the Hub View. By default, all boards in the Hub View initially display FNB 1. When you change the FNB Display, the Hub View will change to show each board's relationship with the selected FNB. Hub View features that will change include:

- The FNB index, which will display the index for the selected FNB.
- The FNB Bypass State, which will change to show the bypass state (INS, BYP, or **---**) for each module with respect to the selected FNB. If FNB 2, 3, or 4 are selected, non-port switching modules in the chassis will display **---**, indicating that no connection is possible with the selected FNB. To change the FNB Bypass State, see **[Controlling Token Ring FNB Multiplexer Connections](#page-43-0)**, on [page 2-28](#page-43-0).
- The FNB Status/Control symbols, which will display each module's relationship with its neighbors with respect to the selected FNB. If FNB 2, 3, or 4 are selected, no FNB Status/Control symbols will be present for non-port switching modules in the chassis. For information on manipulating the FNB Status/Control symbols, see **[Controlling Token Ring FNB](#page-43-0)  [Multiplexer Connections](#page-43-0)**, on [page 2-28](#page-43-0).

To change the FNB display for all boards in the Hub View:

- 1. Click on Device  $\pm$  to display the Device menu.
- 2. Drag down to **FNB Display**, then right to select **FNB 1**, **2**, **3**, or **4**.

## **Monitoring Hub Performance**

The information displayed in the Hub View can give you a quick summary of a device's activity, status, and configuration. SPMA can also provide further details via its four-level menu structure. The Device, Module, Station Port, and Ring Port menus ([Figure 2-5,](#page-27-0) below) give you control over the hub at these four levels and give you access to the tools, menus, and windows which let you monitor specific aspects of hub performance, change hub display options, and set TRMMIM operating and notification parameters. Some of the same functions are available at all four levels; keep in mind, however, that functions accessed from the device menu will provide information about and control all the modules in a hub or in the first ring detected by the management board, while the functions accessed from the module or port menus provide information about and control a single module or port.

<span id="page-27-0"></span>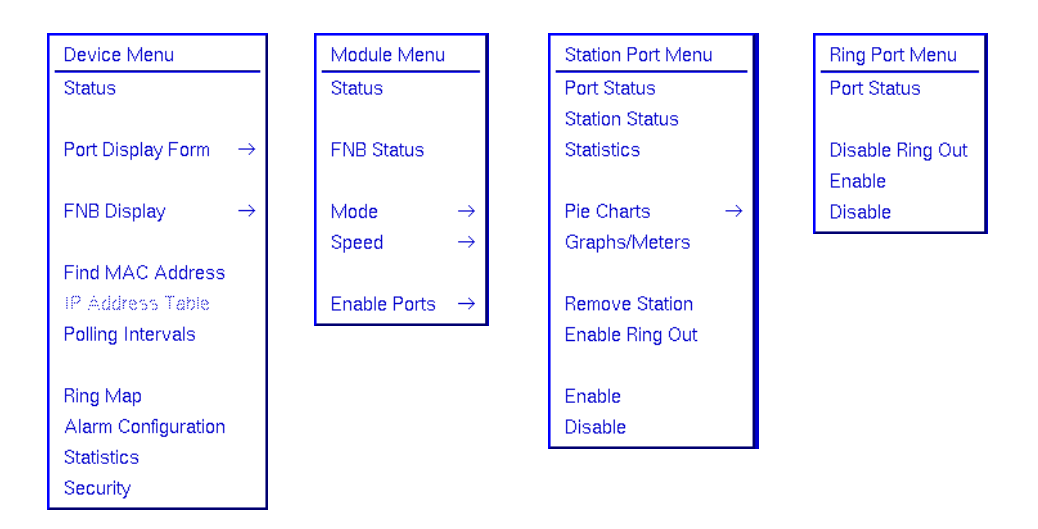

Figure 2-5. The Device, Module, Station Port, and Ring Port Menus

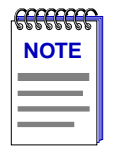

*Note that the Hub View application only allows you to control boards in the domain of a single management module. If you have another management module installed in the chassis to the left of the monitored TRMMIM, boards that are under the domain of that module (i.e., Media Interface Modules – or MIMs – to its left) will still display in the Hub View of the monitored TRMMIM; however, only boards within the domain of the monitored TRMMIM can be correctly controlled. Although you can display Module menus for MIMs outside of the domain of the monitored TRMMIM, you cannot use these menus to correctly control those MIMs.* 

Hub performance data available through these menus includes:

• Device, Module, Port, Station, and Ring Port Status windows.

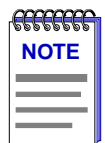

*Note that information displayed in the Status windows is static; that is, it is only gathered at the instant the Device, Module, Port, Station, or Ring Port Status window is opened. To receive updated information in one of these windows, you must exit the window and re-open it.*

- Device and Station statistics, which provide a complete breakdown of ring activity.
- Device pie-charts, graphs, and meters, as graphic representations of the types and levels of traffic passing through the hub. (For more information about pie charts, graphs, and meters, see the **Charts, Graphs, and Meters** chapter in the *SPMA Tools Guide*.)

<span id="page-28-0"></span>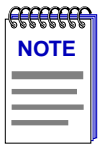

*Graphing capabilities are provided by an application that is included in HP Network Node Manager and IBM NetView; therefore, graphs are only available when SPMA is run in conjunction with one of these network management platforms. If you are running SPMA in a stand-alone mode or in conjunction with SunNet Manager, no graphing capabilities are available and no graph-related options will be displayed on buttons or menus. Note that the screens displayed in this guide will include the graph-related options where they are available; please disregard these references if they do not apply.*

## **Checking Device Status and Updating Front Panel Info**

The Device Status window is where you change the information displayed on the Hub View Front Panel and where you can see summary information about the current state of the hub.

To open the Device Status window:

- 1. Click on  $\boxed{\text{p}}$  bevice  $\boxed{\cdot}$  to display the Device menu.
- 2. Drag down to **Status** and release.

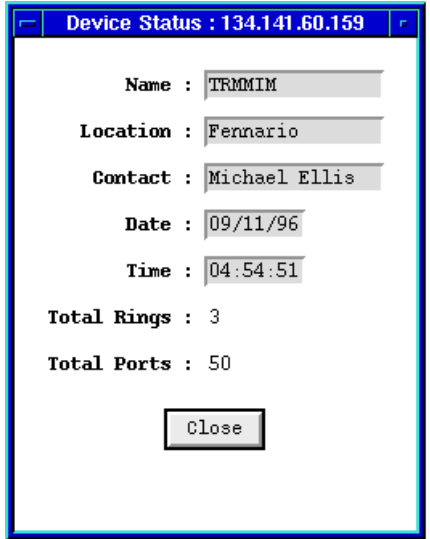

Figure 2-6. The Device Status Window

#### **Name** and **Location**

These text fields help identify this TRMMIM. The information you enter in the Name and Location boxes is set at the TRMMIM and appears on the Hub View front panel.

#### <span id="page-29-0"></span>**Contact**

This text field allows you to enter the identity of the network administrator responsible for the TRMMIM. The information you enter in the Contact text box is set at the TRMMIM.

#### **Date** and **Time**

Cabletron's intelligent devices incorporate an internal clock. The Front Panel Date and Time display is a real-time presentation of the device clock.

To change the name, location, contact, date, or time:

- 1. Highlight the appropriate field and type the new values.
- 2. Press **Return** on the keyboard to save each change before moving on to another field. Each change will appear on the front panel as soon as **Return** is pressed.

#### **Total Rings**

Indicates the number of ring networks resident on the TRMMIM-controlled MMAC chassis.

## **Total Ports**

Indicates the number of ring and station ports currently detected on the TRMMIM-controlled MMAC chassis.

## **Checking Module Status**

You can open a Module Status window [\(Figure 2-7\)](#page-30-0) for any module in a hub. To open the Module Status window:

1. Click mouse button 1 in the **Module Type** box.

or

- 1. Click mouse button 3 in the **Module Type** or **Module Index** box to display the Module menu.
- 2. Drag down to **Status** and release.

<span id="page-30-0"></span>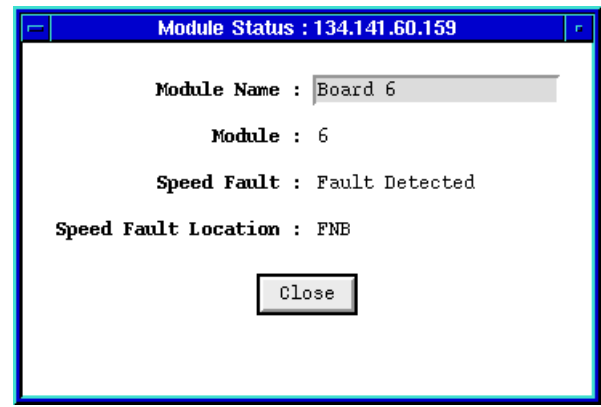

Figure 2-7. Module Status Window

The Module Status window contains the following fields:

#### **Module Name**

This text field can help identify this module; the information entered here does not appear anywhere else in the Hub View.

To edit the Module Name:

- 1. Highlight the text in the **Module Name** box and type in a new name.
- 2. Press **Return** on the keyboard to save your change.

#### **Module**

Indicates the index number of the module in the MMAC chassis. Module numbers are counted from right to left in the chassis, with 1 being the rightmost slot.

## **Speed Fault**

Indicates whether a ring speed fault has been detected on the selected module. Possible returned values are Fault Detected or No Fault Detected.

Note that if your module hardware does not support this feature, this field will be grayed out.

#### **Speed Fault Location**

Indicates the last ring speed fault detection circuit(s) alerted by the fault. Possible circuit locations are FNB, Ring-in, or Ring-out. Note that this field will only be active if a fault has been detected.

## <span id="page-31-0"></span>**Checking Port Status**

You can open a Port Status window for any station port on any manageable module installed in the hub. A Port Status window reflects the condition of the station port interface on the MMAC hub to which a station can attach.

To open the Station Port Status window:

- 1. Click mouse button 3 in the station **Port Status** or **Port Index** box to display the Station Port menu.
- 2. Drag down to **Port Status** and release. The Port Status window, Figure 2-8, will appear.

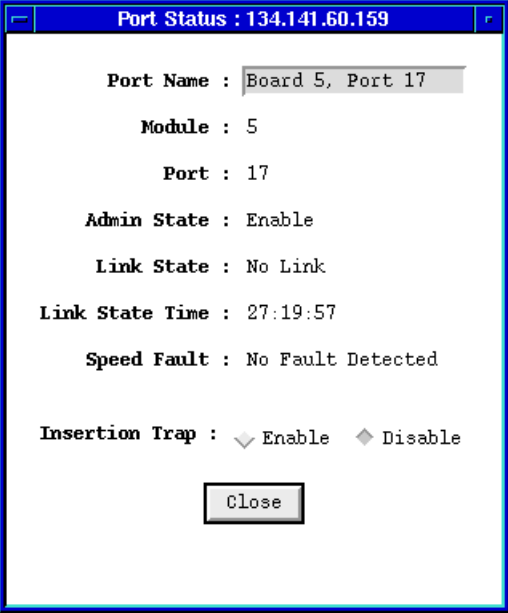

Figure 2-8. The Port Status Window

## **Port Name**

This text field can help identify the attached station; the information entered here is not displayed anywhere else in the Hub View.

#### **Module/Port**

Indicates the module (board) and port index of the selected interface.

## **Admin State**

Displays the administrative state of the port: enabled or disabled.

#### **Link State**

Indicates whether the attached station is inserted into the ring (Link) or not (No Link).

#### <span id="page-32-0"></span>**Link State Time**

The time, in hours, minutes, and seconds, since the last Link State change.

#### **Speed Fault**

Indicates whether a ring speed fault has been detected at the selected station port. Possible returned values are Fault Detected or No Fault Detected.

Note that if your hardware does not support this feature, this field will be grayed out.

#### **Insertion Trap**

This configurable field indicates whether insertion (link) traps are enabled or disabled for the station port. Insertion traps are generated by the TRMMIM when a station inserts into the ring (i.e., the port status on the chassis changes from ENB to INS) or removes itself from the ring (the port status changes from INS to ENB). Note that your management system will only receive traps if your management station's IP address has been entered in the TRMMIM's trap table. Refer to the *SPMA Tools Guide* for more information on the trap table.

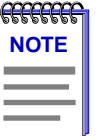

*SPMA does not accept the trap messages; that task is left to your network management system. (See the appropriate network management system documentation for details about viewing trap messages.) When this utility is used in stand-alone mode, traps will either be ignored when they return to the workstation from which you are running SPMA for the TRMMIM, or they will turn up at another management workstation which has been configured to accept traps. Note also that, regardless of the configuration performed using this utility, NO traps will be sent by the TRMMIM unless its trap table has been properly configured; see the TRMMIM hardware manual and/or the Trap Table chapter in the SPMA Tools Guide for more information.*

By default, these traps are disabled to reduce the amount of management activity on your network.

To Enable/Disable the Insertion Traps:

1. Click mouse button 1 on the **Enable** or **Disable** option, as desired. Insertion traps will either be activated or deactivated accordingly.

## **Checking Station Status**

You can open a Station Status window for any station inserted into the ring. A Station Status window provides information about the station inserted into a station port interface on the MMAC hub. Note that if there is no station attached to the monitored port, no information will display.

To open the Station Status window:

1. Click mouse button 3 in the station **Port Status** box to display the Station Port menu.

2. Drag down to **Station Status** and release. The Station Status window, Figure 2-9, will appear.

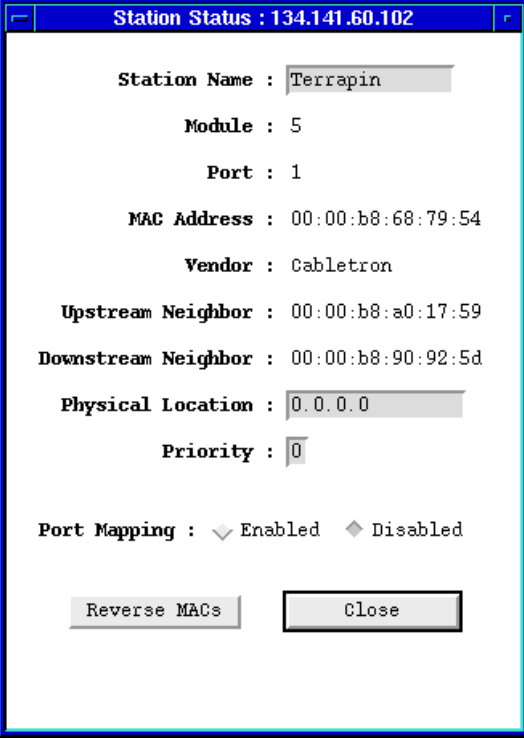

Figure 2-9. The Station Status Window

## **Station Name**

This text field can help identify the attached station; the information entered here is not displayed anywhere else in the Hub View.

#### **Module/Port**

Indicates the module (board) and port index of the selected interface.

#### **MAC Address**

The physical (hardware) address of the station connected to the interface in MAC (Ethernet) or Canonical (Token Ring) format.

#### **Vendor**

This field displays the name of the attached device's manufacturer (if known), as determined by the first three bytes of the MAC address.

## **Upstream Neighbor/Downstream Neighbor**

These fields display the MAC addresses of the attached station's neighbors on the ring.

#### **Physical Location**

This text field can help identify where the station is situated. The information entered here is not displayed anywhere else in the Hub View.

#### **Priority**

The priority assigned to a station controls how often it will receive the token and how long it can hold it. In this field, you can assign a station priority number between 0 and 3, with 0 being the lowest and 3 the highest priority. Use caution when assigning a high priority, as this can significantly slow network traffic.

## **Port Mapping**

Port Mapping enables the TRMMIM to determine if station address information can be matched to a specific board and port index. This ability is important during the Automatic Beacon Recovery Process, when the TRMMIM needs to match address information contained in beacon frames with physical port locations so it can determine the "fault region" and locate failing ports. (See the **Ring Map** chapter for more information about Automatic Beacon Recovery, or ABRP.)

When Port Mapping is enabled, the TRMMIM can determine if a port is physically linked to the MMAC without being mapped as part of the ring network — that is, the device does not participate in neighbor notification. If a port in this condition is detected, the TRMMIM will physically shut down the port to prevent ring problems. Port Mapping is enabled by default.

However, you may want to attach a device to the MMAC — such as a ring analyzer — that does not participate in the normal operation of token ring protocol. In this case, you will want to disable Port Mapping for the port to which that device will be attached, to ensure that the TRMMIM does not shut the port down.

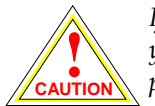

*If you wish to insert an analyzer on a ring, be sure you disable Port Mapping on the port you use for insertion; if you don't, the TRMMIM will detect that a station which is not participating in neighbor notification has been inserted, and will shut down the port. Also, be sure you do not insert anything other than an analyzer into a port whose mapping function has been disabled, since the TRMMIM will not recognize the link status of that port, and will therefore not be able to map ports correctly (since it detects more stations than linked ports).*

Click on **Enable** to enable port mapping for the selected port, or on **Disable** to disable it.

#### **Reverse MACs**

Selecting the **Reverse MACs** button will toggle the station's MAC address between Token Ring and Ethernet formats (Token Ring MAC addresses are the reverse bit order of Ethernet MAC addresses). The Upstream and Downstream neighbor addresses will also be affected.

## <span id="page-35-0"></span>**Configuring Station Name, Location, or Priority**

To assign a new station Name, Location, or Priority:

- 1. Highlight the text in the **Name**, **Location**, or **Priority** box and type in the new value(s).
- 2. Press **Return** on the keyboard to save your change.

## **Checking Ring Port Status**

You can check the status for any ring port on a manageable module inserted into the MMAC hub.

To open the Ring Port Status window:

- 1. Click mouse button 3 in the ring **Port Status** box to display the Ring Port menu.
- 2. Drag down to **Status** and release. The Ring Port Status window, Figure 2-10, will appear.

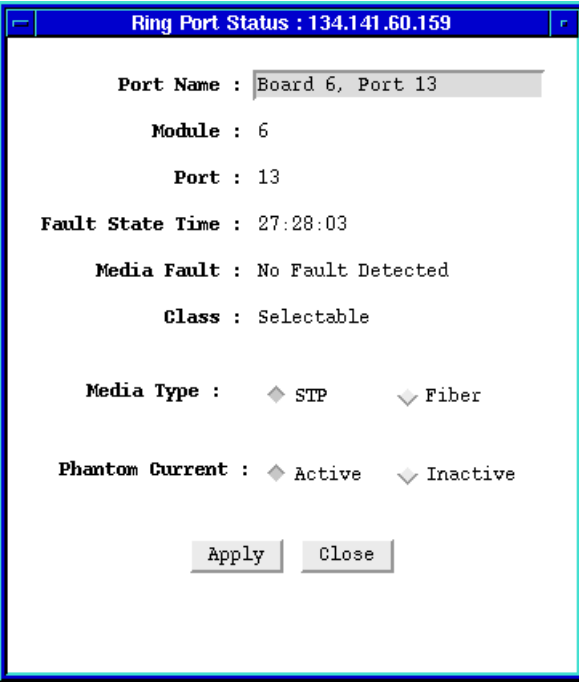

Figure 2-10. The Ring Port Status Window

## **Port Name**

This text field can help identify the ring interface; the information entered here is not displayed anywhere else in the Hub View.
### **Module/Port**

Indicates the module (board) and port index of the selected ring interface.

### **Fault State Time**

The time (in an hours, minutes, seconds format) since the last change in the port's fault state.

#### **Media Fault**

When you are monitoring a ring port that supports auto-wrap, this field tells you whether or not the ring port has a valid connection to the node at the other end of the cable segment.

The possible link conditions are:

- **Fault Detected** There has been a fault detected on the segment, and the port has autowrapped.
- **No Fault Detected** No faults have been detected on the segment; therefore, the connection is valid.

#### **Class**

This field indicates the capabilities of the ring port, including whether it supports the autowrap feature and media type selection.

If the ring port does not support autowrap, the field will read "noAutowrap"; if it supports autowrap, but not a selectable media type, it will return "autowrap"; and if it has a selectable media (as well as autowrap), it will return "selectable."

### **Media Type**

The media type can be one of the following:

- STP (shielded twisted pair)
- Fiber (fiber optic)

If the ring port supports this feature, you can use this field to change the media type by selecting the **STP** or **Fiber** option.

Note that if your hardware does not support this feature, this field will be grayed out.

#### **Phantom Current**

This selection only applies when the Media Type is set to STP for a ring port. Devices that support autowrap feature a phantom current, which acts as carrier sense between two connected ring ports. If the carrier sense is broken (i.e., the wire is broken) the phantom current is lost and the ports automatically wrap to retain the continuity of the ring. If you are attaching an older device (e.g., earlier TRM-10R, TRM-20R) or a passive concentrator (TRC800) without the autowrap feature, then you must disable the phantom current for the connection to remain valid.

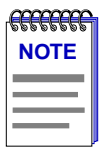

*After you have disabled the Phantom Current, remember that if the ring cable breaks, the autowrap feature will not be supported.*

To Enable/Disable the Phantom Current:

1. Click mouse button 1 on the **Active** or **Inactive** option, as desired. The Phantom Current will either be activated or deactivated accordingly.

# **Checking Statistics**

The Hub View can provide a summary of Token Ring statistics at the Station level.

To view hub statistics at the Station level:

- 1. Display the **Station Port** menu by clicking mouse button 3 in the appropriate area (refer to [Figure 2-4,](#page-22-0) on [page 2-7\)](#page-22-0). Refer to the **Statistics** chapter for information on Device-level statistics.
- 2. Drag down to **Statistics** and release.

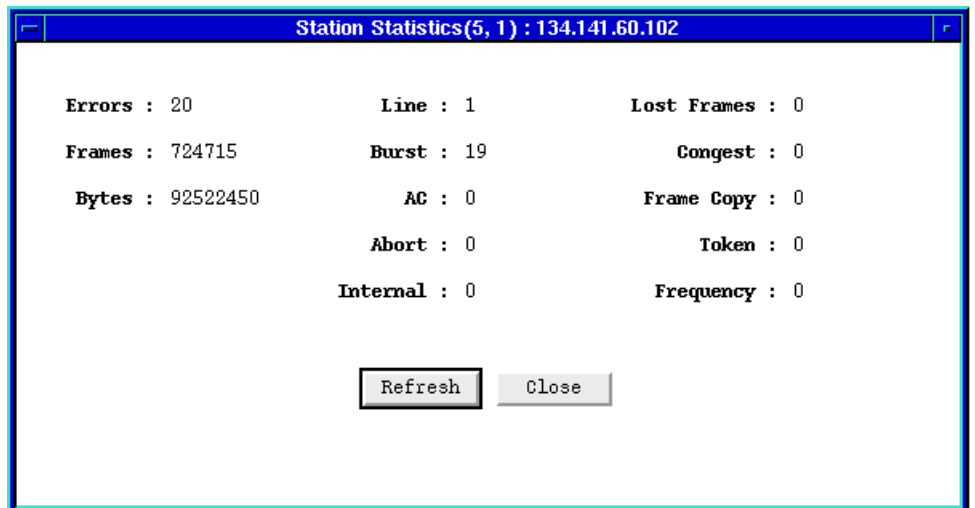

Figure 2-11. TRMMIM Statistics Window (Station Level)

The following fields detail statistics available at the Station level. All statistics counts are read from the station at the time the window is opened, and reflect statistics collected since the device was last reset. To update the statistics counts, click mouse button 1 on Refresh .

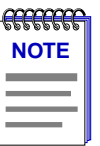

*When a device is reset, statistics windows and/or statistics displays in the Hub View may display very large numbers for one polling interval. This is due to the resetting of the counters.*

### **Errors**

The total number of errors detected by the selected station port since the device was last reset.

### **Frames**

The total number of frames transmitted by the selected station port.

### **Bytes**

The total number of bytes transmitted by the selected station port.

### **Line**

The count of line errors detected by the selected station. This error indicates a non-data bit between the starting and ending delimiters of data, or a frame check sequence error.

### **Burst**

The count of burst errors detected by the selected station port. This error indicates a bit information-encoding error where there are no transitions between 0 and 1 over five half-bit times.

### **AC**

The number of frames containing errors in the A or C bits detected by the selected station port.

### **Abort**

The number of times the selected station has transmitted abort sequences during transmission.

### **Internal**

The number of recoverable internal errors detected by the selected port, indicating that its attached station is in marginal operating condition.

### **Lost Frames**

The number of frames that the selected station has transmitted that have not returned because the Timer – Return to Repeat (TRR) timer has expired.

### **Congest**

The number of times the selected station has not been able to copy a frame addressed to it because of a lack of internal buffering.

### **Frame Copy**

The number of frames addressed to the selected station that have the A bits already set to 1, which indicates a possible electrical line disturbance, or a duplicate address on the ring.

### **Token**

The number of times the selected station, while acting as the active monitor, has detected an error that required the transmission of a token.

### **Frequency**

The number of times the selected station has detected that the incoming signal's frequency differed from the expected frequency by more than allowed.

# **Managing the Hub**

In addition to the performance information described in the preceding sections, the Hub View also provides you with the tools you need to configure your hub and keep it operating properly. Hub management functions at the device level include finding a MAC address and setting the polling intervals to contact the device. At the module level, you can configure the module's FNB left and right connections, set board speed and operating mode, and enable all ports on the module. At the station or ring port levels, you can remove a station from the ring, convert a station port to a ring-out port; and enable or disable station or ring ports.

# **Managing the Hub at the Device Level**

From the Device menu, you can select the Find MAC Address and Polling Intervals menu options.

### **Find MAC Address**

The Find MAC Address menu command will let you search for any station on the TRMMIM-controlled ring by MAC address. When a station is found, its location will be described by module and port number.

To start the Find MAC Address command:

- 1. Click on Device  $\bullet$  to display the Device menu.
- 2. Drag down to **Find MAC Address**, and release. The following window will appear.

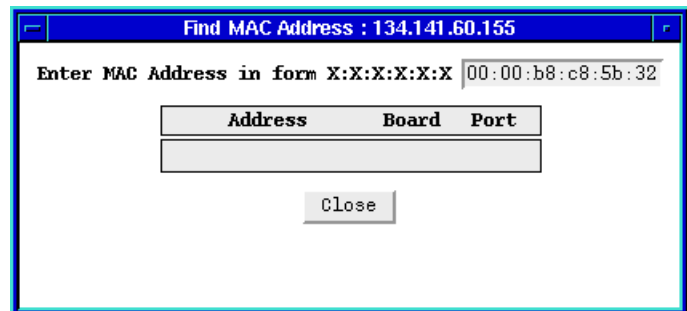

Figure 2-12. The Find MAC Address Window

3. Enter the desired MAC address in the **Find** window, and press **Return** to start the search. Note that this feature is not case-sensitive.

If the address is found, it will be listed in the window along with its board and port index.

## **Setting the Polling Intervals**

By setting the polling intervals you can determine how often the following fields and status indicators are updated in your hub view window: contact status icon, device uptime, time, date, device name, device location, IP Address, MAC Address, port status indicators and statistics windows. You can set different polling intervals for each of the five polling groupings. This enables you to reduce traffic on your network by setting a high polling interval for the information that usually remains constant (e.g., Device General Status) and a low interval for one that is changing more frequently (e.g., Statistics).

To set the polling intervals used by SPMA:

- 1. Click on  $\frac{D \text{evice}}{2}$  to display the Device menu.
- 2. Drag down to **Polling Intervals**, and release.

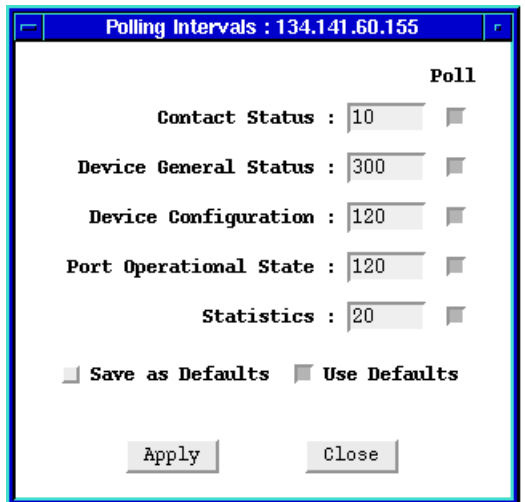

Figure 2-13. TRMMIM Polling Intervals

- 3. To activate the desired type of poll, click mouse button 1 on the **selection box** to the right of each **polling type** field. Note that you will not be able to edit the polling interval unless you have activated the polling.
- 4. To change a polling interval, highlight the value you would like to change, and enter a new value in seconds. Note that the **Use Defaults** option must not be selected, or values will revert back to default levels when you click heply and your changes will be ignored.
- 5. If you wish to use your new polling interval settings as the default values that SPMA will use for each Token Ring Hub Module you are managing, use mouse button 1 to select the **Save as Defaults** option. Note that these default polling intervals will be applied to all intelligent Token Ring modules that you are monitoring through SPMA.
- 6. If you wish to replace existing values with the current set of default values, use mouse button 1 to select the **Use Defaults** option.
- 7. Click mouse button 1 on  $\mathbb{A}_{PP}$  | once your changes are complete. Changes take effect after the current polling cycle is complete.

You can set the update interval (in seconds) for the following:

### **Contact Status**

Indicates the interval that the device waits between polling for the status of the connection between SPMA and the device. This information appears in the form of the contact status icon at the top right corner of the hub view.

### **Device General Status**

This polling interval controls how often the Hub View Front Panel Information, such as Uptime, Device Name, etc., and some network, module, and port status information is updated.

### **Device Configuration**

Indicates when SPMA polls the device for the type of equipment installed in the TRMMIM-managed hub; information from this poll would change the Hub View to reflect the addition and/or removal of a MIM or MIMs.

### **Port Operational State**

Indicates at what interval SPMA polls the device for the status of the individual ports. This is represented in the color-coded port display format in the Hub View.

### **Statistics**

This polling interval controls how often the Statistics windows are refreshed. The Statistics windows are available from the Device and Station Port menus.

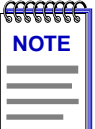

*SPMA generates network traffic when it retrieves the information described above; keep in mind that shorter intervals mean increased network traffic. Range limits for these polling times are 0-999,999 seconds; however, an entry of 0 will be treated as a 1.*

You can save changes made to the polling window as defaults. After you have saved a polling configuration as a default it will be used as the polling interval each time you open the window while the **Use Defaults** option is selected. These update intervals will replace your current default values. To save your changes as defaults for all your Token Ring Management Modules:

- 1. Change the **Polling Intervals** as necessary (follow the steps in the section above).
- 2. Select the **Save as Defaults** option.
- 3. Click mouse button 1 on  $\lambda_{\text{pply}}$  to save the changes you have made to the window. The polling intervals you have entered will now be used as the default values for all Token Ring Management Modules.

If you have made changes to the Polling Interval window, but have not saved them as defaults, you can revert to the default values by selecting the **Use Defaults** option. If you leave this option selected, the window will appear with the default values each time you open the window. Use the following steps to activate this option:

- 1. Select the **Use Defaults** option from the **Polling Intervals** window.
- 2. Click mouse button 1 on the save the **Use Defaults** option. Subsequent openings of the Polling Interval window will use default values.

# <span id="page-43-0"></span>**Managing the Hub at the Module Level**

At the module level, you can configure the module's FNB left and right connections and FNB Bypass state, set board speed and operating mode, and enable all station ports, all ring ports, or all ports on the module.

# **Controlling Token Ring FNB Multiplexer Connections**

You can control the configuration of your Token Ring network by changing the FNB multiplexers – that is, the way modules connect to their neighbors through the MMAC Flexible Network Bus (FNB).

By wrapping a Token Ring module's FNB left and right connections, you can physically disconnect a module from the FNB. Enabling a module's FNB Bypass state causes its station ports to be isolated from the ring, while the module itself remains physically connected to the FNB.

The following diagram shows how you view the module display in the Hub View to check the FNB left and right connections, as well as the FNB Bypass state, of the hub modules.

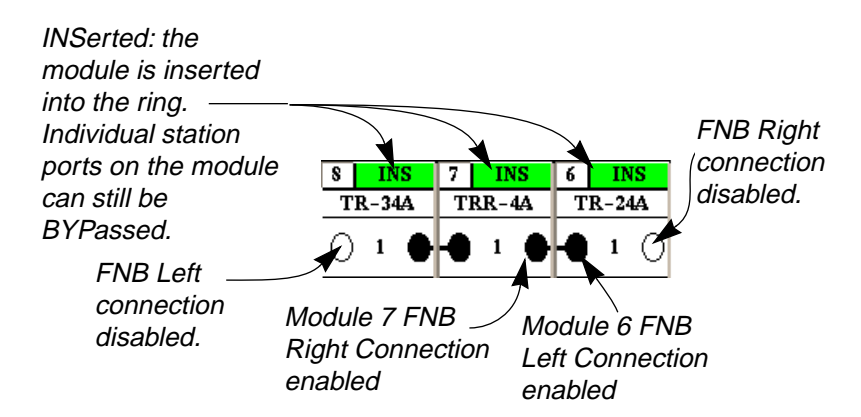

Figure 2-14. Bypass State and FNB Connection Symbols

There are two methods that you can use to control the FNB left and right connections for Token Ring MIMs; you can click the mouse on the FNB symbols in the Hub View FNB Status/Control box, or you can use the Module FNB Configuration window, available via the Module menu. There are also two ways to control the module's FNB Bypass state; you can click the mouse on the module's FNB Bypass state box in the Hub View, or use the Module FNB Configuration window to toggle the module's FNB Bypass state between INS (inserted) or BYP (bypassed).

### **FNB Bypass States**

[Figure 2-14](#page-43-0) shows that all three modules are inserted into FNB 1, as opposed to being bypassed from the FNB by a multiplexer. There are two possible status conditions for a Token Ring module:

### **INS**

The Bypass multiplexer is disabled, and all station ports and ring ports can be connected to the FNB (depending on the status of the surrounding boards and FNB connections).

### **BYP**

The module is Bypassed, and the MIM ports form a self-contained ring. Stations connected to the ports can communicate with each other, but they can't pass frames to the main ring. Ring ports are unaffected by the Bypass state (unless you are modeling an older TRMIM-10R or TRMIM-20R; with these two modules, all ports on the board enter bypass state and are isolated from the main ring). They can communicate with other Token Ring modules if the FNB connection status allows, but station ports on the MIM are no longer connected to the ring ports.

Ring ports can be separately bypassed using the **RP Bypass** option in the Module FNB Configuration window. See **Using the Module FNB Configuration Window** for details.

### **Manipulating the FNB in the Hub View**

To change a module's FNB left and right connections from within the Hub View:

1. Click mouse button 1 on the appropriate **FNB connection symbol** to toggle between disabled and enabled.

To change a module's FNB Bypass state from within the Hub View:

1. Click mouse button 1 on the **Bypass State** box at the top of the module to toggle between **BYP** and **INS**.

### **Using the Module FNB Configuration Window**

The Module FNB Configuration window allows you to manipulate a module's FNB left and right connections and FNB Bypass state. You can also bypass a module's ring ports using this window. The window lists each FNB interface available for a module (for the TRMMIM, only FNB 1 is available), allowing you to select the FNB and quickly apply the desired settings. To open the Module FNB Configuration window:

- 1. Click mouse button 3 on the **Module Name**, **FNB State**, or **Port Display Form** box to display the Module menu.
- 2. Drag down to **FNB Status**, and release. The Module FNB Configuration window, [Figure 2-15](#page-45-0), will appear.

Managing the Hub at the Module Level 2004 2006 2007 2008 2009 2009 2009 2009 2012 2013

<span id="page-45-0"></span>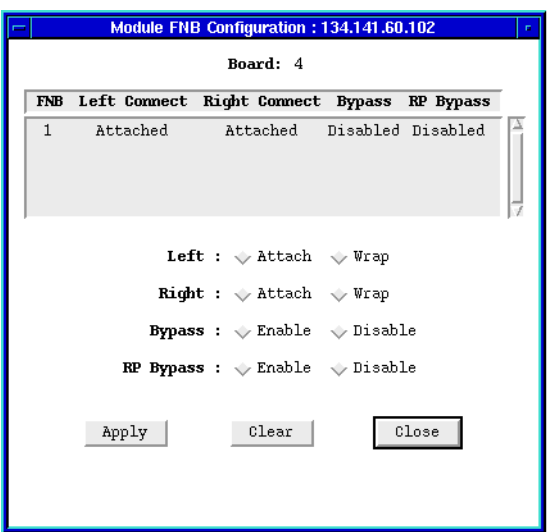

Figure 2-15. The Module FNB Configuration Window

The Module FNB Configuration window contains the following fields:

### **Board:**

This field displays the board number of the module for which the Module FNB Configuration window is being displayed.

### **FNB**

This field lists the FNB number for each FNB interface available for the selected module. For the TRMMIM, only FNB 1 is available.

### **Left Connect**

This field lists the FNB left connection status for each corresponding FNB in the list. Possible values for this field are Attached or Wrap.

### **Right Connect**

This field lists the FNB right connection status for each corresponding FNB in the list. Possible values for this field are Attached or Wrap.

### **Bypass**

This field lists the FNB Bypass state for each corresponding FNB in the list. Possible values for this field are Enabled or Disabled.

### **RP Bypass**

This field lists the Ring Port Bypass state for each corresponding FNB in the list. Possible values for this field are Enabled, Disabled, or NA (not applicable). The default setting for this field is Disabled. Modules without ring ports will display NA.

To attach or wrap a module's FNB left and right connections using the Module FNB Configuration window:

- 1. Click mouse button 1 on the **FNB Interface** in the list. The list entry will be highlighted to show that it is selected.
- 2. Click mouse button 1 on the **Attach** or **Wrap** option for the connection that you wish to manipulate (Left or Right).
- 3. Click on  $\Box$   $\Delta$ <sub>pply</sub>  $\Box$  The desired FNB connection operation will be performed.

To change a module's FNB Bypass state using the Module FNB Configuration window:

- 1. Click mouse button 1 on the desired **FNB Interface** in the list. The list entry will be highlighted to show that they are selected.
- 2. Click mouse button 1 on the **Bypass: Enable** or **Disable** option.
- 3. Click on  $\Box$   $\Box$  The desired FNB Bypass operation will be performed.

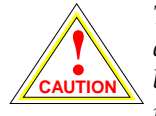

*The Network 1 interface of your TRMMIM is dedicated to monitoring FNB 1. If you enable a module's FNB Bypass state for FNB 1, that module (and its ports) will no longer*  be in contact with the managed ring, and will form their own self-contained (orphan) *ring.*

To change a module's Ring Port Bypass state using the Module FNB Configuration window:

- 1. Click mouse button 1 on the **FNB Interface** in the list. The list entry will be highlighted to show that it is selected.
- 2. Click mouse button 1 on the **RP Bypass: Enable** or **Disable** option.
- 3. Click on  $\frac{1}{2}$   $\frac{1}{2}$  The desired Ring Port Bypass operation will be performed.

### **Clearing the Module FNB Configuration Window Selections**

Clicking **Clear** at the bottom of the Module FNB Configuration window will return all options to their **unselected** state.

Note that clicking  $\sqrt{\frac{c \text{learn}}{c}}$  will not undo any FNB operations which you have set by clicking **Apply** 

# **Controlling Token Ring Speed**

Token Ring networks can operate at either 4 or 16 Mbps. All modules connected to the same network must operate at the same speed.

Managing the Hub at the Module Level 2-31 and 2-31 and 2-31 and 2-31 and 2-31 and 2-31 and 2-31 and 2-31 and 2-31 and 2-31 and 2-31 and 2-31 and 2-31 and 2-31 and 2-31 and 2-31 and 2-31 and 2-31 and 2-31 and 2-31 and 2-31

To change the ring speed of a module:

1. Click mouse button 1 on the **Module Ring Speed** box (at the bottom of the module) to toggle between **4** and **16** Mb/second.

or

- 1. Click mouse button 3 in the **Module Name**, **FNB State**, or **Port Display Form** box to display the Module menu.
- 2. Drag down to **Speed**, right to **4 Mega Bits** or **16 Mega Bits**, then release.

## **Controlling Token Ring MIM Management Mode**

Token Ring MIMs can run in one of two modes:

### **Auto (AUT)**

Auto mode means that the MIM is using the hardware configuration settings; it is not being controlled. If you change an operating parameter (ring speed, bypass state, and so forth) on a module in Auto mode, the mode changes to Management to indicate that it is being managed.

### **Management (MGT)**

Management mode means that management takes precedence over the default hardware settings on the board. If you toggle back to Auto mode, the hardware default settings will be restored, and any administrative actions you have taken to alter those settings will be undone.

To change a module's management mode:

1. Click mouse button 1 on the **Module Management Mode** box (at the bottom of the module) to toggle between **AUT** and **MGT**.

or

- 1. Click mouse button 3 in the **Module Name**, **FNB State**, or **Port Display Form** box to display the Module menu.
- 2. Drag down to **Mode**, drag right to **Auto** or **Management**, and then release.

Note that there is no Auto mode available for the management board.

# **Enabling All Ports on Token Ring Modules**

You can choose to enable all Station Ports, all Ring Ports, or all ports on a module. To enable all ports on a Token Ring MIM:

1. Click mouse button 3 in the **Module Name**, **FNB State**, or **Port Display Form** box to display the Module menu.

2. Drag down to **Enable Ports**, drag right to **All Station Ports**, **All Ring Ports**, or **All Ports**, and release.

# **Managing the Hub at the Port Level**

At the Station or Ring port level, you can convert a station port into a ring-out port, remove a station from the ring, or enable or disable a station or ring port.

# **Converting a Station Port to a Ring-out Port**

If you are monitoring a TRXMIM or a 93 Series Token Ring MIM (the TRMIM 22A/24A/ 42A/44A), you have the ability to switch the function of a station port to that of a ring-out port. In this configuration, you can add a stand-alone passive concentrator (such as a Cabletron Systems TRC800 or IBM® 8228) to the ring. This allows for a star-wired network with the MMAC at the center.

To convert a station port on a TRXMIM or a 93 Series TRMIM into a ring-out port:

- 1. Click mouse button 3 in the **Port Index** or **Port Status** box to display the Station Port menu.
- 2. Drag down to **Enable Ring Out** and release to convert the station port into a ring-out port.

The converted port will assume full functionality of a ring-out port, and will reflect as such in the Hub View window. The port status will now display as that of a ring-out port, and the port menu will now assume ring port menu properties.

To convert the ring-out port back into a station port:

- 1. Click mouse button 3 in the **Port Index** or **Port Status** box to display the Ring Port menu.
- 2. Drag down to **Disable Ring Out** and release to revert the functionality of the port back to a station port.

## **Enabling and Disabling Station and Ring Ports**

You can enable ports from the Module menu, which affects all ports on a single module. You can enable and disable ports from the Station Port and Ring Port menus, which affect individual ports.

To enable or disable an individual station or ring port:

1. Click mouse button 1 on the **Station** or **Ring Port Status** box to toggle the port On or Off. Enabled ports are yellow, disabled ports are blue.

Managing the Hub at the Port Level 2004 **Managing the Hubset 2-33** 

or

- 1. Click mouse button 3 in the **Port Index** or **Port Status** box to display the Station Port menu or Ring Port menu.
- 2. Drag down to **Enable** or **Disable** and release. Enabled ports are yellow, disabled ports are blue.

To enable all Station ports, all Ring ports, or all ports in a module:

- 1. Click mouse button 3 in the **Module Name**, **FNB State**, or **Port Display Form** box to display the Module menu.
- 2. Drag down to **Enable Ports**, drag right to **All Station Ports**, **All Ring Ports**, or **All Ports**, and release. Enabled ports are yellow, disabled ports are blue.

### **Removing a Station from the Ring**

The Remove Station option on the Station Port menu allows you to remove a station from the ring so that it can perform a loopback test. When you select this option, the TRMMIM sends a Remove MAC Frame to the selected station. Upon receiving this frame, the station will perform a loopback test to verify that its MAC adapter is functioning correctly.

If the station fails the loopback test, it will stay off the ring. If it passes the test, its actions will depend on the manufacturer of the adapter card. Cabletron Token Ring DNI<sup>®</sup> cards (and some others) will reinsert into the ring automatically. IBM<sup>®</sup> adapter cards (and others) will remove themselves from the ring until the station is re-booted.

To remove a station:

- 1. Click mouse button 3 in the **Port Index** or **Port Status** box to display the Station Port menu.
- 2. Drag down to **Remove Station** and release.

# **Chapter 3**

# **Ring Map**

Launching the Ring Map application; changing the map poll interval; setting the calculation mode; assigning station labels; viewing the Map Error table; the Quick Info Pop-up window; management station configuration; viewing Ring History; using the Find features; accessing other SPMA applications

> The Ring Map application comprises several major windows that provide information about the ring your TRMMIM is managing:

- The **Ring Map** window graphically displays all the stations inserted into a selected ring network. Labelling options allow you to display the stations according to several parameters, including vendor, address, board/port/drop, and station name.
- An **Error Table** allows you to compare the number of soft errors detected by stations on your ring. You can select the errors either as a sum total, or select an individual soft error type.
- The **Management Station Configuration** window provides information on the ring management device in its role as a station on the ring. The window allows you to issue commands, allow or disallow active monitor contention, and establish the time interval at which error reports are sent to the ring management station.
- The **Beacon History** window provides a record of ring events, including Active Monitor changes, ring purges, and beacon information.

In addition, menus from individual station displays allow you to set a station drop or station name; you can also invoke a **Quick Info Pop-up** window that summarizes an individual station's configuration and ring performance.

Powerful sort and find capabilities allow you to search for individual stations on your network according to various parameters; you can also use this application to invoke other SPMA Token Ring applications.

# **Launching the Ring Map**

To launch the Ring Map application

### **from the icon:**

- 1. Click on the appropriate TRMMIM icon to display the icon menu.
- 2. Drag down to **Ring Map** and release.

### **from the Hub View:**

- 1. Click on  $\boxed{\text{p}}$ <sup>Device</sup>  $\boxed{\cdot}$  to display the Device menu.
- 2. Drag down to **Ring Map** and release.

### **from the command line (stand-alone mode):**

1. From the appropriate directory, type the following at the command line:

**spmarun e5map <IP Address> <community name>**

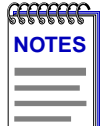

*The spmarun script invoked first in the above command temporarily sets the environment variables SPMA needs to operate; be sure to use this command any time you launch an application from the command line. This script is automatically invoked when you launch an application from the icon menu or from within the Hub View.*

*If you wish to configure a station while in the Ring Map window, be sure to use a community name with at least Read/Write access. If you only wish to view the ring map, a community name with Read access will be sufficient.*

*If there is a hostname mapped to your TRMMIM's IP address, you can use <hostname> in place of <IP address> to launch this application. Please note, however, that the hostname is not the same as the device name which can be assigned via Local Management and/or SPMA; you cannot use the device name in place of the IP address*

The Ring Selection window, [Figure 3-1](#page-52-0), will appear.

<span id="page-52-0"></span>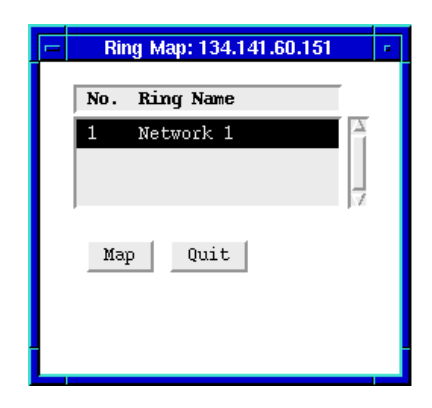

Figure 3-1. The Ring Map – Ring Selection Window

# **Selecting a Ring to Map**

The Ring Map Ring Selection window allows you to choose which ring to map from among the rings, or networks, supported by the monitored TRMMIM. Networks are identified by the following two fields:

### **No.**

The index number assigned to the ring.

### **Ring Name**

This network name assigned to each ring managed by the TRMMIM. The default network name is Network X, where X represents the index number.

To view a ring map:

- 1. Click to select the ring you wish to monitor; the entry will be highlighted to show it is selected.
- 2. Click on  $\frac{Map}{\sqrt{1-\frac{1}{2}}}$ . The Ring Map window, [Figure 3-2](#page-53-0), will appear.

<span id="page-53-0"></span>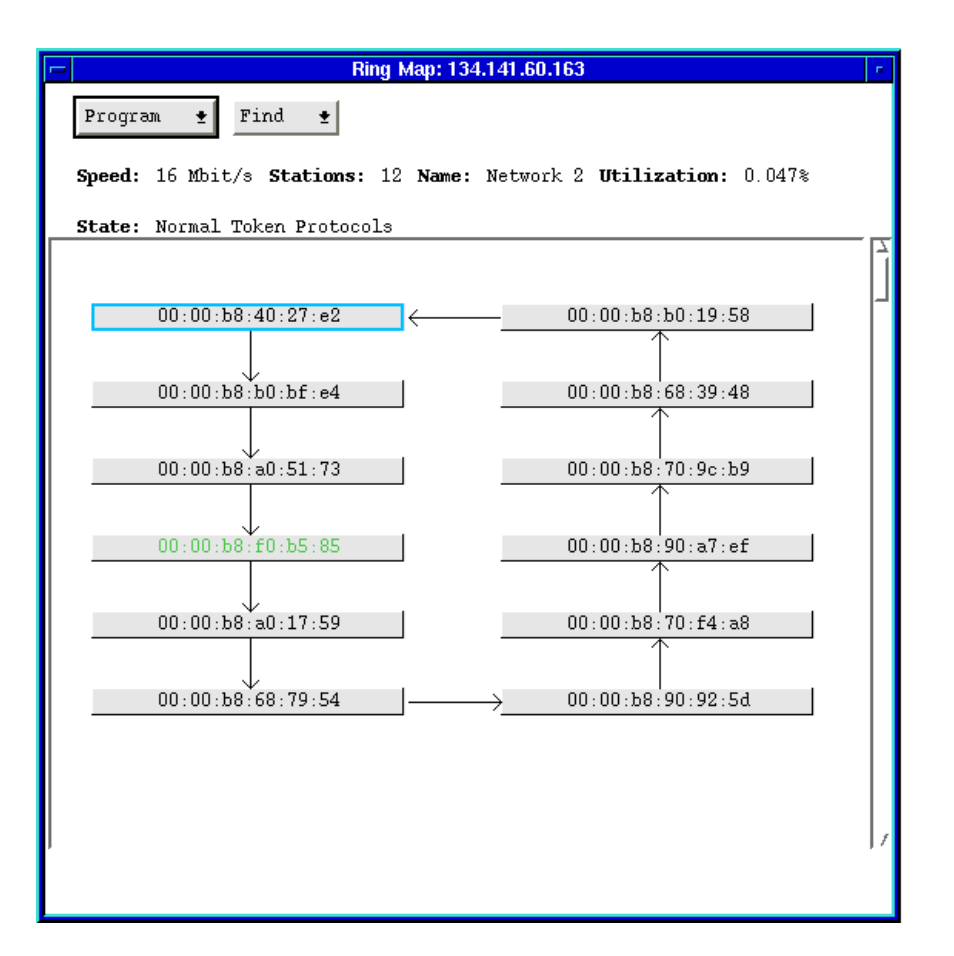

Figure 3-2. The Ring Map Window

You can also change the ring you're viewing without quitting the Ring Map application. To do so:

- 1. Click on Program  $\mathbf{r}$ .
- 2. Drag down to **Select Ring**. The Ring Selection window will re-appear.

Note that when you re-open the Ring Selection window, there is a **Cancel** button in place of the **Quit** button in the window. Clicking on **Cancel** closes the selecting window without exiting the application.

The Ring Map window displays all stations on the currently selected ring counter-clockwise in downstream neighbor order, beginning with the monitored device. You may need to re-size the window or scroll through it to view each station on the selected network. The current active monitor will display in **green** text; the current ring management station will be displayed surrounded by a **blue** border. If the ring management station and the current active monitor are the same station, that station will bear both the green text and the blue border.

The upper section of the Ring Map window, beneath the Program  $\pm |\text{ and } \pm|$ buttons, displays the following ring information:

### **Speed**

Displays the operating speed (4 Mbits/sec or 16 Mbits/sec) of the selected ring.

### **Stations**

Displays the number of stations currently inserted into the selected ring.

### **Name**

Displays the name assigned to the selected ring network.

### **Utilization**

Displays the percentage of the total usable bandwidth (4 or 16 Mbits) that is currently being used on the monitored ring. This field will update after each polling interval.

### **State**

Displays the current operational status of the monitored ring. Possible status conditions are:

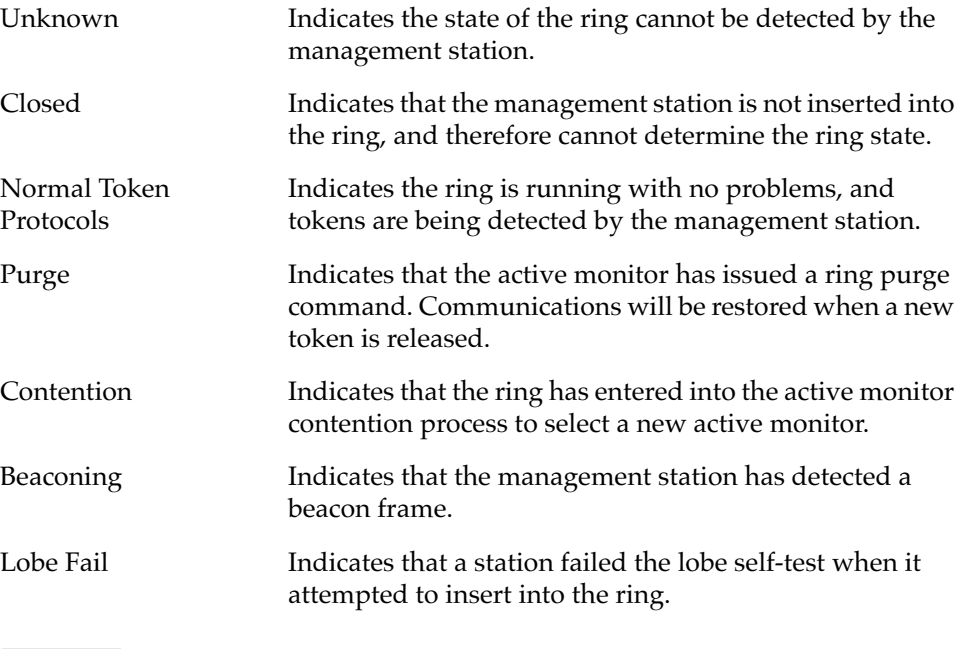

Program  $\mathbf{\pm}$ Use the **Program**  $\bullet$  button to launch applications which apply to the ring as a whole.

Selecting a Ring to Map 3-5

#### <span id="page-55-0"></span>Find  $\vert \cdot \vert$

Use the  $\frac{1}{2}$  button to locate a specific station on the ring by any one of a number of characteristics, including drop, station name, and MAC address; you can also identify stations of special interest, such as the active monitor or the last beaconing station.

 $00:00:b8:b0:bf:e4$ 

Use the individual station boxes to view station-specific information.

# **Viewing Station-specific Information**

## **The Quick Info Popup Window**

Using the Quick Info Popup window, you can view a summary of configuration and performance information for an individual station.

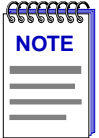

*Remember, in the Quick Info Popup window, statistics are measured at the specified polling interval and are displayed according to the selected calculation mode. The calculation mode is global in nature; that is, when you change mode, it affects all statistics — including those in the Quick Info window. The calculation mode currently in effect is indicated at the bottom of the window.*

To open a Quick Info Popup window for a station:

1. Double-click mouse button 1 on the selected station's label.

or

- 1. Click mouse button 3 on the selected station's label to access the Station Menu; drag down to **Quick Info,** and release.
- 2. The Quick Info Popup window, [Figure 3-3](#page-56-0), will appear.

<span id="page-56-0"></span>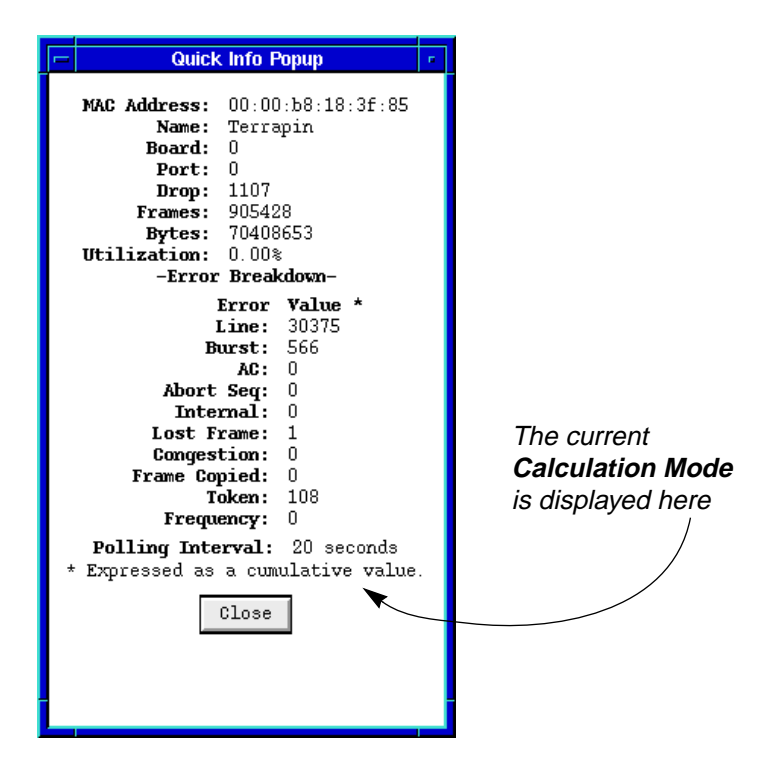

Figure 3-3. Quick Info Popup Window

The Quick Info Popup window contains the following information about the selected station:

### **MAC Address**

The hardware address of the station's network adapter, displayed in Canonical form.

### **Name**

The administratively assigned name of the station, if one has been assigned; if none has been assigned, this field will remain blank. See **[Setting a Station Name](#page-57-0)**, [page 3-8](#page-57-0).

### **Board and Port**

If the station is resident in the same hub as the TRMMIM, its board and port location will display here. If the station is physically remote from the monitored hub, the board and port will display 0.

### **Drop**

The drop location of the station, if one has been administratively assigned. See **[Setting a Station Drop](#page-58-0)**, [page 3-9](#page-58-0).

### <span id="page-57-0"></span>**Utilization**

The percentage of the total usable bandwidth (4 or 16 Mb) that is currently being used by the station. This field will update after each polling interval.

### **Performance and Errors**

Error and performance statistics for the selected station are displayed according to the currently selected calculation mode. Statistics displayed are:

- Frames
- **Bytes**
- **Line**
- Burst
- AC
- Abort Seq
- **Internal**
- Lost Frames
- Congestion
- Frame Copied
- Token
- Frequency

See **[Viewing the Error Table](#page-63-0)**, [page 3-14,](#page-63-0) for detailed definitions of these statistics.

### **Setting a Station Name**

Using the Ring Map window, you can administratively assign a name to any station on the monitored ring network.

To do so:

- 1. Click mouse button 3 on any station label in the map.
- 2. Drag down to **Set Name**, and release. The Set Station Name window, Figure 3-4, will appear.

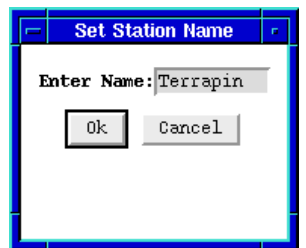

Figure 3-4. Set Station Name Window

- 3. In the **Enter Name** text field, enter a name (up to 10 ASCII characters) for the selected station.
- 4. Click on  $\frac{0k}{2}$ . The new name will be set at the station.

## <span id="page-58-0"></span>**Setting a Station Drop**

Using the Ring Map window, you can administratively assign a physical drop identifier to any station on the monitored ring network.

To do so:

- 1. Click mouse button 3 on any station label in the map.
- 2. Drag down to **Set Drop**, and release. The Set Station Drop window, Figure 3-5, will appear.

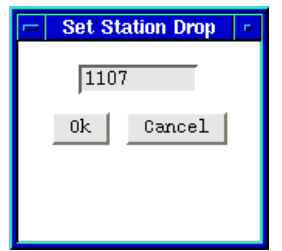

Figure 3-5. Set Station Drop Window

- 3. In the text field, type up to four ASCII characters.
- 4. Click on  $\frac{0k}{2}$ . The new physical drop identifier will be set at the selected station.

### **Viewing Management Station Configuration**

The Management Station Configuration window provides information related to the ring's management device in its role as a station on the ring; from this window you can issue certain commands, allow or disallow active monitor contention, and establish the interval at which error reports are sent to the management station.

To open the Management Station Configuration window:

1. In the Ring Map itself, look for the station whose label is outlined in **blue**. This is the management station.

**or**

- 1. Click on Find  $\cdot$ , drag down to **Management Station**, and release. The map window will scroll if necessary to display the management station label.
- 2. Click mouse button 3 on the station label for the management station; drag down to **Management Station Configuration**, and release. The Management Station Configuration window, [Figure 3-6,](#page-59-0) will appear.

<span id="page-59-0"></span>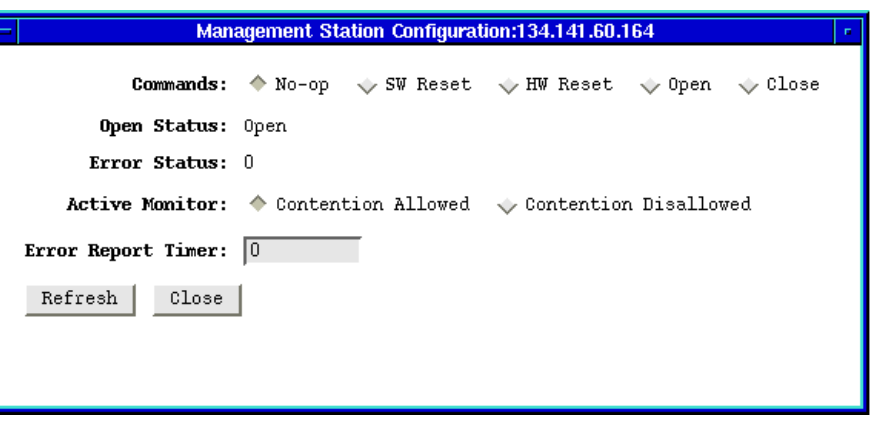

Figure 3-6. The Management Station Configuration Window

The Management Station Configuration window contains the following information and configurable options:

### **Commands**

You can choose one of five commands to execute on the management station. To select a command, click mouse button 1 on the button next to it.

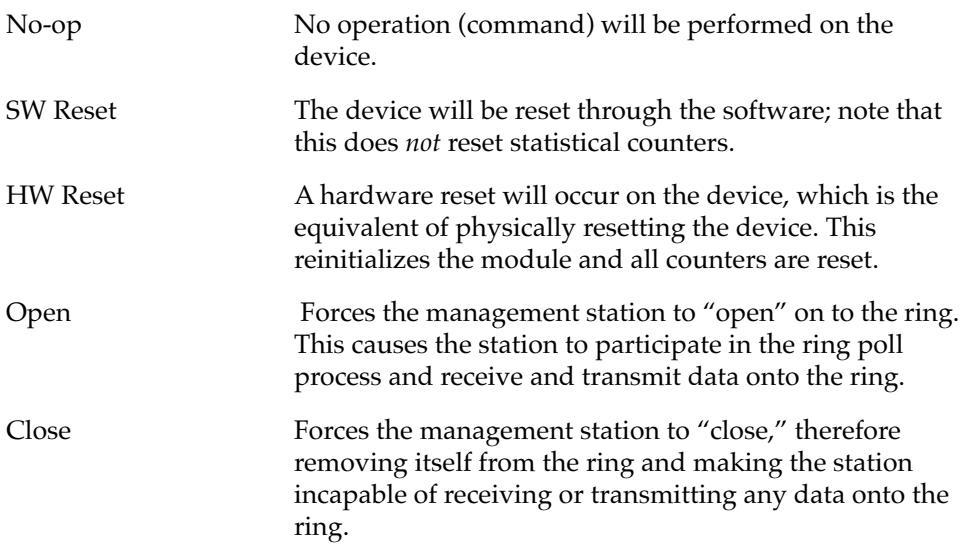

### **Open Status**

This field displays the result of the last "open" command or the last attempt by the management station to open onto the ring: whether the management station did in fact open onto the ring, or if an error occurred. This field may display any one of the following:

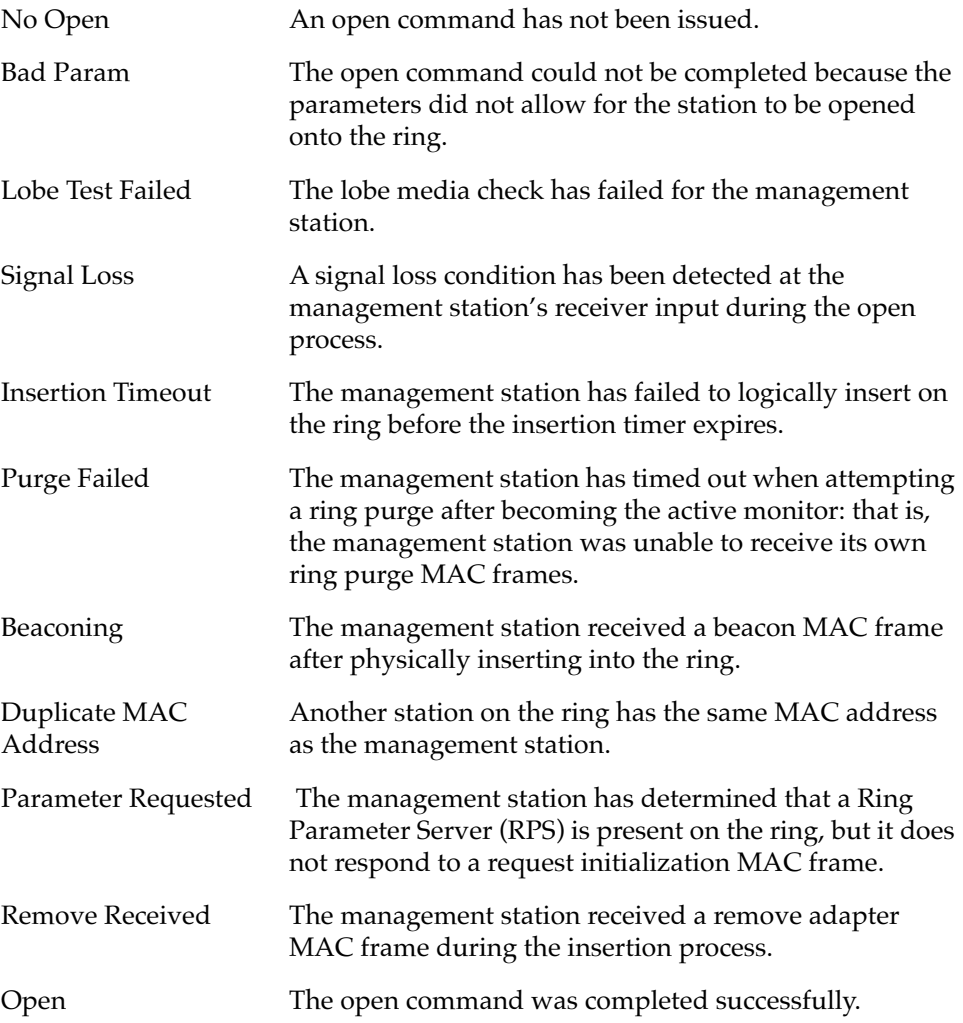

### **Error Status**

This field displays a number associated with the most recent error status that was reported by the management station. It is possible for more than one error status to be reported at one time; in this case, the number displayed would be the sum of the codes of the last errors recorded. The following table lists the possible errors and their corresponding error codes:

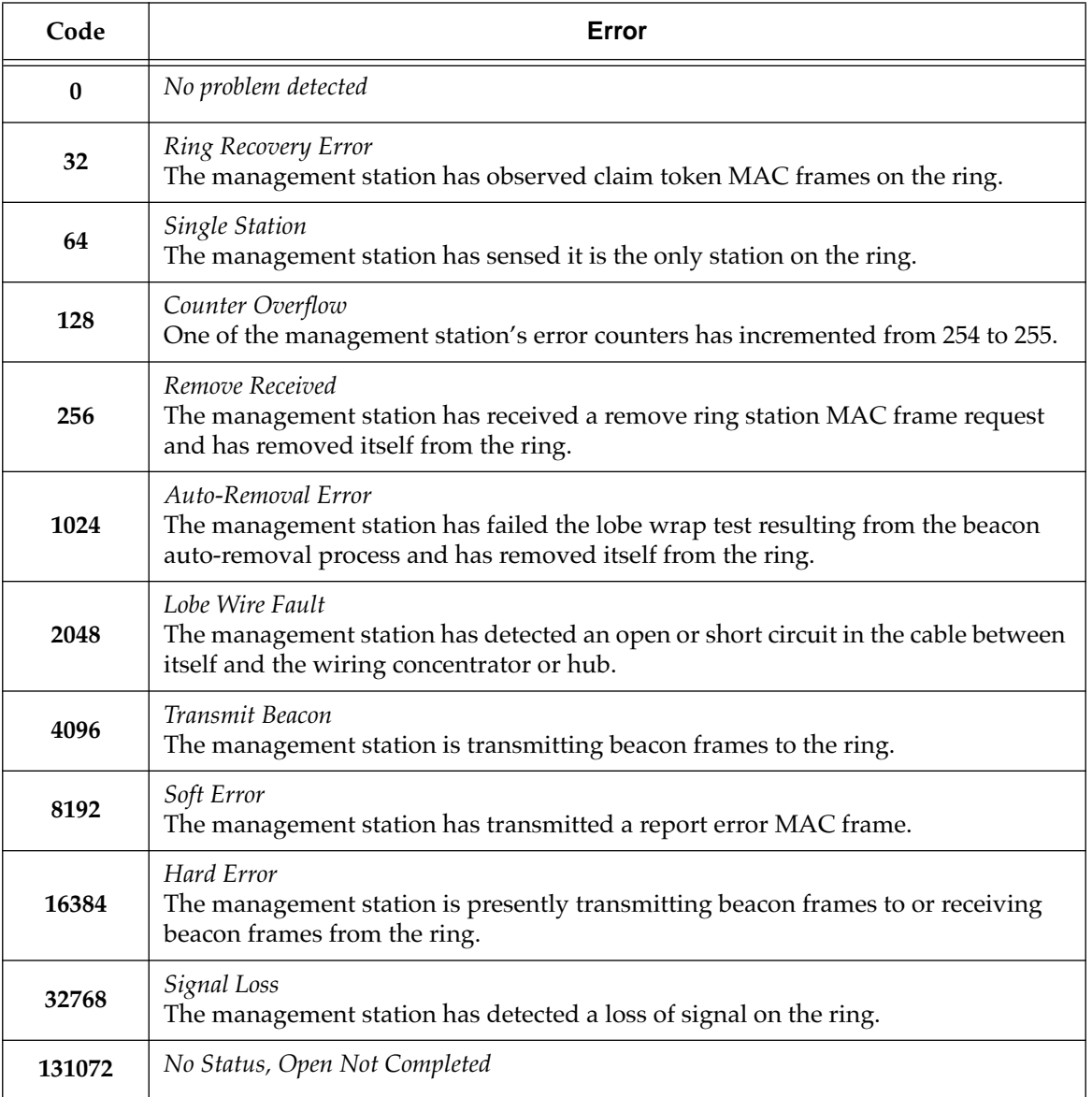

Table 3-1. Error Status Codes and Definitions

### **Active Monitor**

This field allows you to determine whether or not the management station will participate in active monitor contention. The contention process occurs as part of the recovery procedures initiated after certain ring error situations, and is used to select a new Active Monitor for the ring. If you disallow contention for the selected management station, that station will not participate in the contention process, and will therefore never be chosen as Active Monitor.

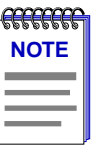

*If you disallow contention for a management station which is currently serving as the Active Monitor, that station will continue as Active Monitor until the next contention.*

### **Error Report Timer**

The Error Report Timer determines the interval at which stations will report the number of errors they have detected. The default timer value is 2 seconds. To change this value:

- 1. Highlight the current setting.
- 2. Type in a new setting, and press **Enter**.

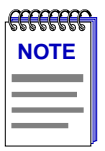

*Current versions of TRMMIM firmware do not support the ability to set the Error Report Timer Delay; future versions will include this feature.*

### Refresh

After making changes in the Management Station Configuration window, click here to update the information shown in the window's fields.

# **Viewing Ring-level Information**

# **Setting the Statistics Calculation Mode**

Statistics available from the Ring Map window are calculated according to one of three formulas:

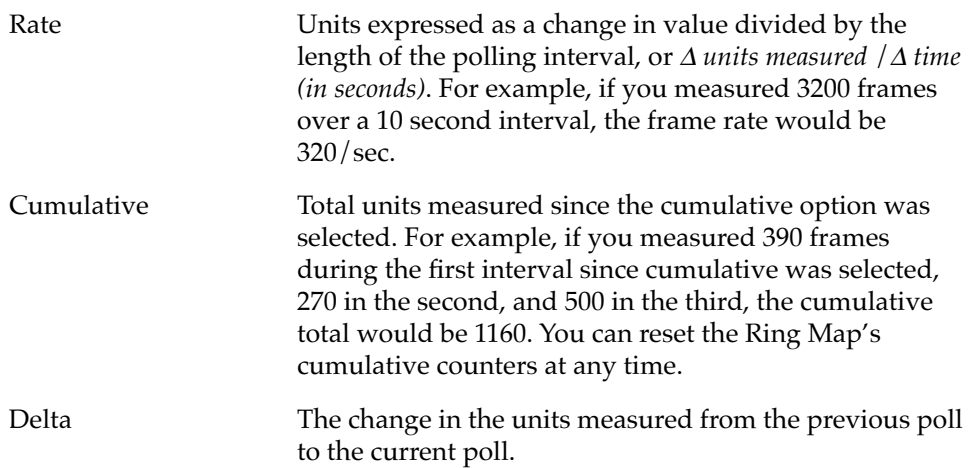

Viewing Ring-level Information 3-13

<span id="page-63-0"></span>The calculation mode you select will be used to determine the statistics values displayed in the **Quick Info Pop-up** window (see [page 3-6\)](#page-55-0), the **Error Table** (see page 3-14), and in the **Find** feature which displays the stations with the lowest and highest occurrences of certain statistical values (see [page 3-28\)](#page-77-0).

To set the calculation mode:

- 1. Click on **Program**  $\mathbf{t}$  at the top of the Ring Map window.
- 2. Drag down to **Set Calculation Mode**, and release. The Set Calculation Mode window, Figure 3-7, will appear.

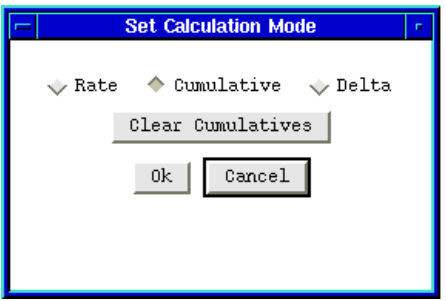

Figure 3-7. Set Calculation Mode Window

- 3. Click to select the desired mode of calculation: **Rate**, **Cumulative**, or **Delta**.
- 4. Click on **OK** to accept the calculation mode, or **Cancel** to exit without changing the calculation mode.

To refresh the cumulative statistics and begin re-calculating them, bring up the Set Calculation Mode window, click on clear cumulatives , and then on  $\qquad \qquad$  .

### **Viewing the Error Table**

The Error Table provides a ranking of ring stations according to the total number of errors or the total of an individual error type detected by each station. Stations are listed hierarchically, from greatest to least; each station is identified by MAC address as well as rank.

In addition to the ranking and selected error statistic, the table also provides the total number of frames and bytes processed by each station.

Error table rankings are determined based on the calculation mode currently in effect, and statistical values are displayed in that mode; note that changing the calculation mode may also change the ranking, since the values used for ranking will be different. Only the top ten stations will appear in the list; stations reporting identical numbers of errors — including 0 — are listed in an arbitrary order.

To access the Error Table:

- 1. Click on Program  $\pm$ .
- 2. Drag down to **Error Table**, and to the right to select **Total Errors** or a specific error. The Error Table, Figure 3-8, will appear.

| Error Table (values are cumulatives)<br>n. |                     |               |         |         |
|--------------------------------------------|---------------------|---------------|---------|---------|
| Rank:                                      | Station:            | Total Errors: | Frames: | Bytes:  |
| 1                                          | 00:00:b8:08:19:b2   | 65            | 141     | 9326    |
| 2                                          | 00:00:b8:a8:4d:f5   | 5             | 9845    | 1142792 |
| 3                                          | 00:00:b8:18:48:7d   | 4             | 96      | 19392   |
| 4                                          | 00:00:b8:b0:e9:4a   | 4             | 3784    | 449339  |
| 5                                          | 00:00:30:83:82:4f   | 3             | 5501    | 616929  |
| 6                                          | 00:00:b8:68:99:30   | 3             | 27523   | 3102548 |
| 7                                          | 00:05:77:00:21:f.c. | 3             | 6179    | 707574  |
| 8                                          | 00:00:b8:e8:05:eb   | 3             | 11129   | 1386883 |
| 9                                          | 00:00:b8:88:fa:11   | 3             | 3820    | 460390  |
| 10                                         | 00:00:b8:f0:b5:71   | 3             | 4880    | 561477  |
|                                            |                     | Close         |         |         |

Figure 3-8. The Error Table Window

# <del>NGC CO</del> **NOTE**

*The statistics for each category are measured at the end of the specified polling interval and are displayed according to the selected calculation mode. The calculation mode is global in nature; that is, when you change modes, it affects all statistics — including those in the Error Table. The window title notes the calculation mode currently in effect.* 

The reported soft errors are errors from which the ring can recover through normal operation of the Token Ring protocol. Although these errors do not cause ring failure, in sufficient numbers they may cause degradation of ring performance, and the ring may have to be purged (the Active Monitor must perform ring recovery operations), or Active Monitor contention may have to be initiated. In either of these situations, the data flow will be halted while normal operations are being restored on the ring.

Basic performance information is provided regardless of which error type has been selected for display:

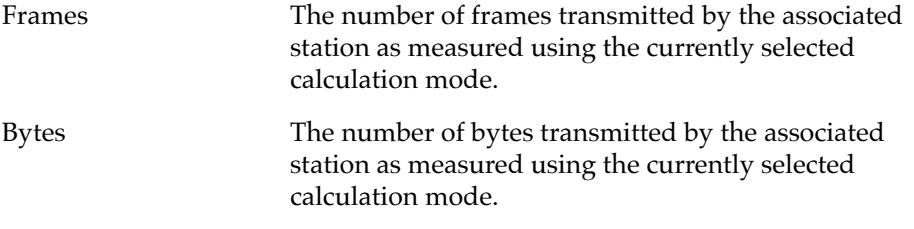

The remainder of the window displays the counts for the error type or types you selected when you launched the window. Remember, these counts reflect which stations are *reporting* the error to the Ring Error Monitor, not which stations are *experiencing* the error condition.

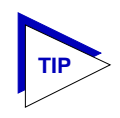

*If the error is an isolating error, you can narrow the fault to a certain domain – that is the adapter card of the reporting station or its downstream neighbor – or to the cabling between the two stations. Non-isolating errors cannot be narrowed to a fault domain (with the exception of Congestion errors), because they could be caused by any station on the ring.*

### **Total Errors**

The number of soft errors detected by the associated station as measured using the currently selected calculation mode.

### **Isolating Errors**

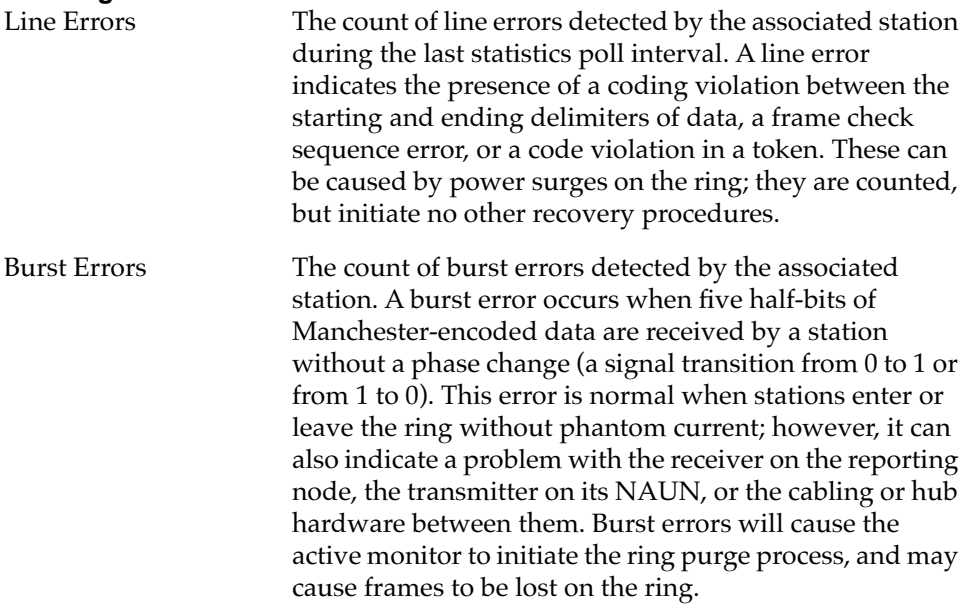

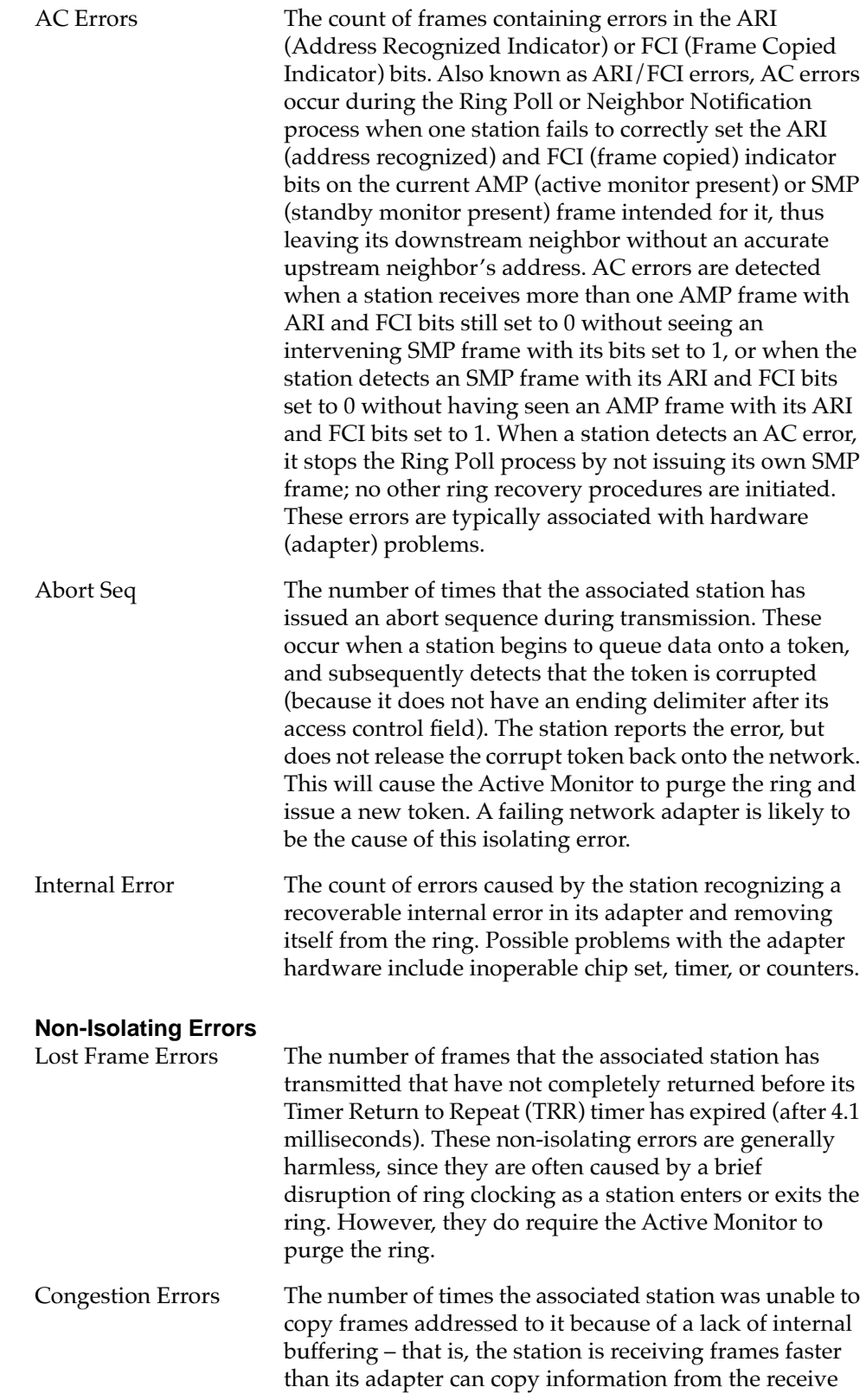

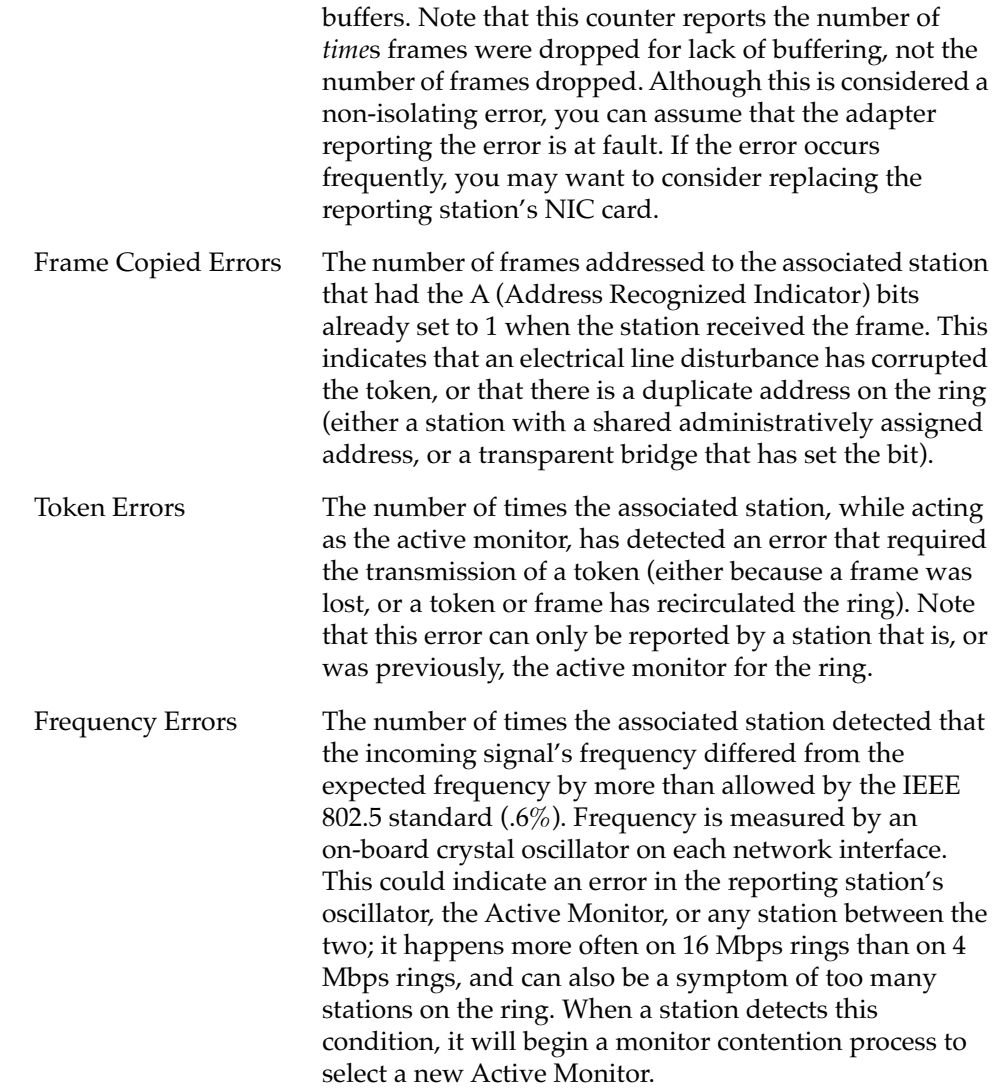

# **Changing the Station Labels**

Initially, each station in the ring map is labelled by MAC address 00:00:b8:b0:bf:e4 |; addresses are displayed in Canonical format (reverse bit order).

You can change the map's station labels to reflect one of the following:

Board 0, Port 0, Drop 1107

**Board/Port/Drop** – This label displays each station's board and port index, as well as its administratively assigned drop number (if one has been assigned).

If the inserted station is connected to another hub (via the monitored hub's Ring-in/Ring-out ports), the board and port are unknown and will display as zeroes (0,0).

The station's physical drop is an administratively assigned string that you can use to identify a station's physical location. If assigned, the drop will appear as a subvector in certain Token Ring MAC frames (such as a new active monitor frame, report error frame, or the report station address frame used in the neighbor notification process). A physical drop consists of up to four alphanumeric characters; to set one, see **[Setting a Station Drop](#page-58-0)**, [page 3-9](#page-58-0).

B. Diamond

**Name** – This label displays the name administratively assigned to each station, if one has been assigned. To assign one, see **[Setting a Station Name](#page-57-0)**, [page 3-8](#page-57-0).

If a station does not have an administratively assigned name, **<none>** will display in the label.

 $00:00:b8:b0:bf:e4$ 

**MAC Address** – This is the default label; it displays each station's six byte MAC address in Canonical format (reverse bit order).

 $Cabletron - a0:51:73$ 

**Vendor/MAC Address** – This label displays the vendor of the monitored station, as determined by the first three bytes of its MAC address; the remainder of the MAC address is also displayed.

To change the label format of a station:

- 1. Click on **Program**  $\neq$  at the top of the Ring Map window.
- 2. Drag down to **Label by**, and then right to select a label option: **Board, Port, Drop**; **Name**; **MAC Address**; or **Vendor + MAC Address**.

The Ring Map window will refresh, and the station labels will reflect the selected display option.

### **Viewing Device Information**

The Device Information window displays the name of the monitored management device and its firmware version. To invoke the Device Information window:

- 1. Click on **Program**  $\mathbf{t}$  at the top of the Ring Map window.
- 2. Drag down to **Device Information**, and release. The Device Information window, [Figure 3-9,](#page-69-0) will appear.

<span id="page-69-0"></span>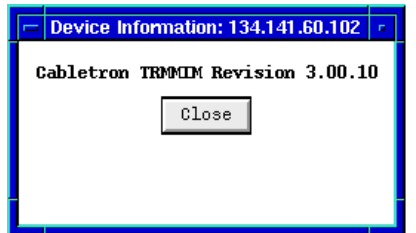

Figure 3-9. The Device Information Window

# **Setting the Map Poll Interval**

You can set the poll interval that controls how often the monitored hub is queried for changes in the selected ring's station list. The poll interval is also used to update the error and performance information that is returned in the Ring Map's associated windows.

To set the poll interval:

- 1. Click on **Program**  $\mathbf{r}$  at the top of the Ring Map window.
- 2. Drag down to **Set Polling Interval**, and release. The Set Polling Interval window, Figure 3-10, will appear.

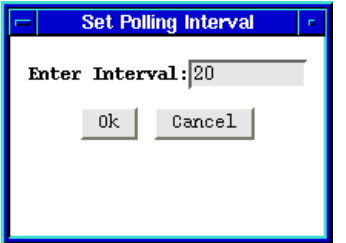

Figure 3-10. Set Polling Interval Window

- 3. In the **Enter Interval** field, type in the number of seconds you desire between polls from your management station to the monitored hub. The poll interval you enter must be at least 10 seconds; the default is 20 seconds.
- 4. Click on  $\frac{0k}{\sqrt{1-\frac{1}{k}}}$  to accept the interval or  $\frac{0}{\sqrt{1-\frac{1}{k}}}$  to exit without changing the interval.

Note that the next time the Ring Map application is started, the poll interval will reset to its default value of 20 seconds.

# **Viewing Beacon History**

The Beacon History window displays a record of significant ring events, including active monitor changes, ring purges, and information related to beaconing states. The information displayed in this window will update after each polling interval.

To open the Beacon History window:

- 1. Click on **Program**  $\mathbf{t}$  at the top of the Ring Map window.
- 2. Drag down to **Beacon History**, and release. The Beacon History window, Figure 3-11, will appear.

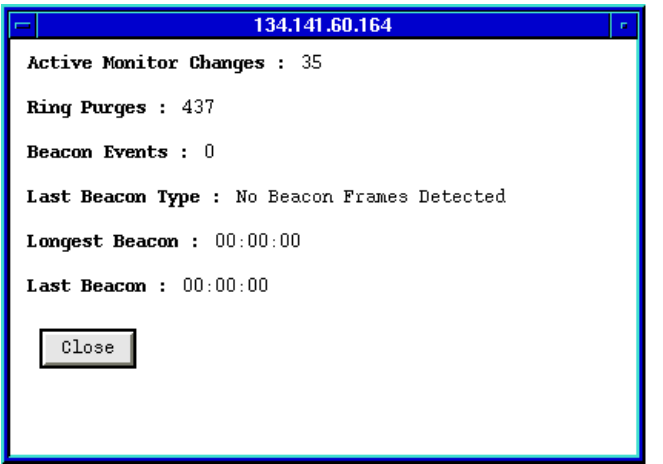

Figure 3-11. The Beacon History Window

The Beacon History window contains the following information:

#### **Active Monitor Changes**

Displays the number of times the ring's active monitor has changed since the ring was first initialized or the device was last reset.

### **Ring Purges**

Displays the number of times the active monitor has purged the ring. This includes the purge at the end of the active monitor selection process.

Note that this count is *not* reset when the active monitor changes.

### **Beacon Events**

This field detects the number of beaconing occurrences detected by the active monitor on the ring. A beacon is transmitted when a hardware error — such as a wire fault, frequency error, or ring signal loss — is detected on the ring, and when monitor contention times out.

### **Last Beacon Type**

This field displays the type of beaconing frames last detected on the monitored ring. When a beaconing condition begins, the content of the beacon frames varies depending on the condition that caused the beaconing process. Beacon frames are identified by a sub-vector which pinpoints the reason for the adapter's transmission of beacon frames. Possible beacon types are:

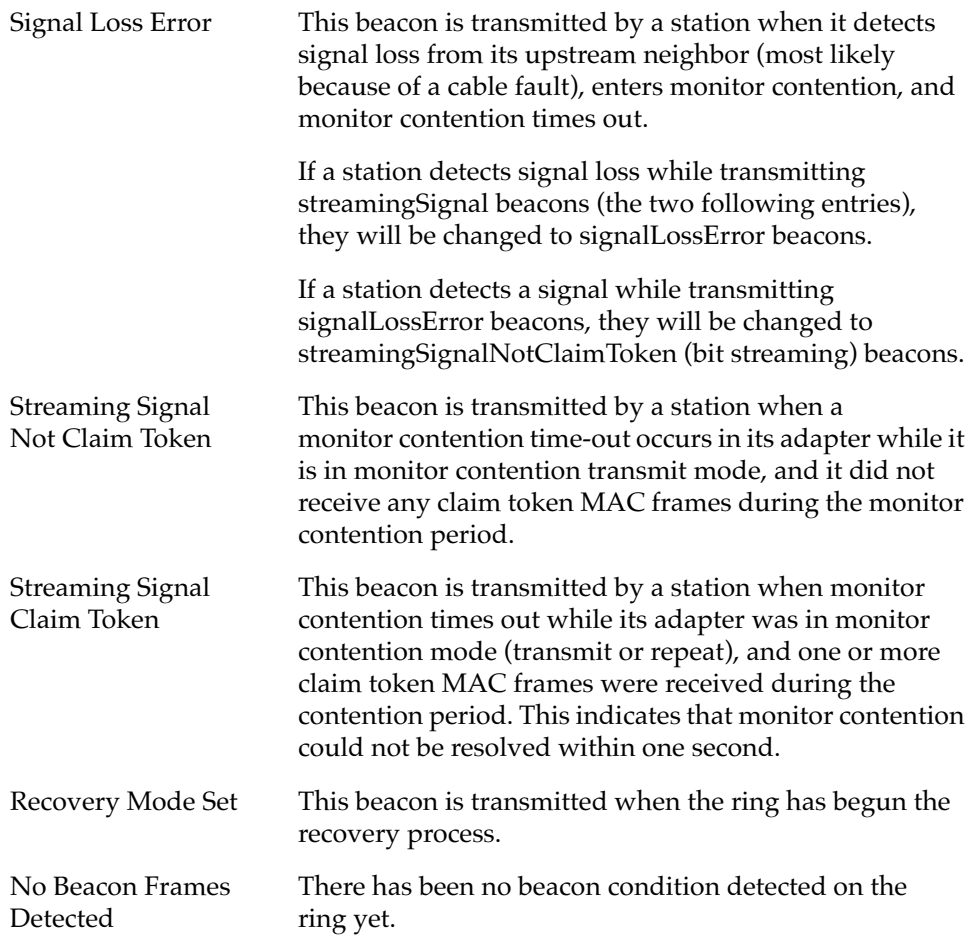

### **Longest Beacon**

Displays the duration of the longest beaconing occurrence, in an hours:minutes:seconds format.

### **Last Beacon**

Displays the duration of the last beaconing occurrence, also in an hours:minutes:seconds format.
# **Beacon Configuration**

The Beacon Configuration window allows you to enable and configure the parameters for the Automatic Beacon Recovery Process (ABRP). If the Beacon Recovery option is enabled, the TRMMIM will automatically attempt to repair its ring when it detects an unusually high concentration of hard errors that have not been corrected by normal ring recovery procedures. ABRP is a sequential process that is designed to isolate the source of the errors as quickly as possible.

If a frequent occurrence of hard errors is detected, the TRMMIM first determines if the problem is internal or external to the chassis by turning each ring port off to see if the error condition clears. If the beaconing goes away (because it is external to the hub), the TRMMIM enables the Ring In/Ring Out ports at the interval specified in the **Ring Port Retry Delay** field for the number of times specified in the **Ring Port Enable Retry** field to see if the beacon condition on the network has cleared. If the beaconing continues after the specified number of retries, the faulty Ring In/Ring Out ports remain disabled.

If the beaconing continues when the Ring In/Ring Out ports are shut off, then the problem is internal to the hub. The TRMMIM individually bypasses each module to isolate the one with the fault (as evidenced by ring recovery on bypass). When the module with the fault is identified, the module is reinserted, and that module's ports are turned off one by one until the ring recovers again. The last port turned off is considered to be the failing port. Once the failing port is identified, all ports which were previously turned off are turned back on. For devices running older versions of firmware, the failing port will be retried once at a pre-determined interval, and if beaconing continues, remain disabled; for newer firmware versions, the port will be retried at the interval specified in the **Station Port Retry Delay** field for the number of times specified in the **Station Port Enable Retry** field. Again, if beaconing continues, the port will remain disabled. Ports disabled by ABRP must be manually re-enabled before they can be used again; this prevents a user from rebooting a problem station which may bring the ring down.

Once ABRP is completed, the TRMMIM generates traps to the remote management workstation which will pinpoint the problem's cause, including:

- the beaconing adapter's address
- its NAUN address
- the type of beacon
- the port(s) and/or module(s) bypassed, and
- the duration of the beaconing condition

To launch the Beacon Configuration window and configure beacon recovery parameters:

- 1. Click on **Program**  $\mathbf{t}$  at the top of the Ring Map window.
- 2. Drag down to **Beacon Configuration**, and release. The Beacon Configuration window, [Figure 3-11](#page-70-0), will appear.

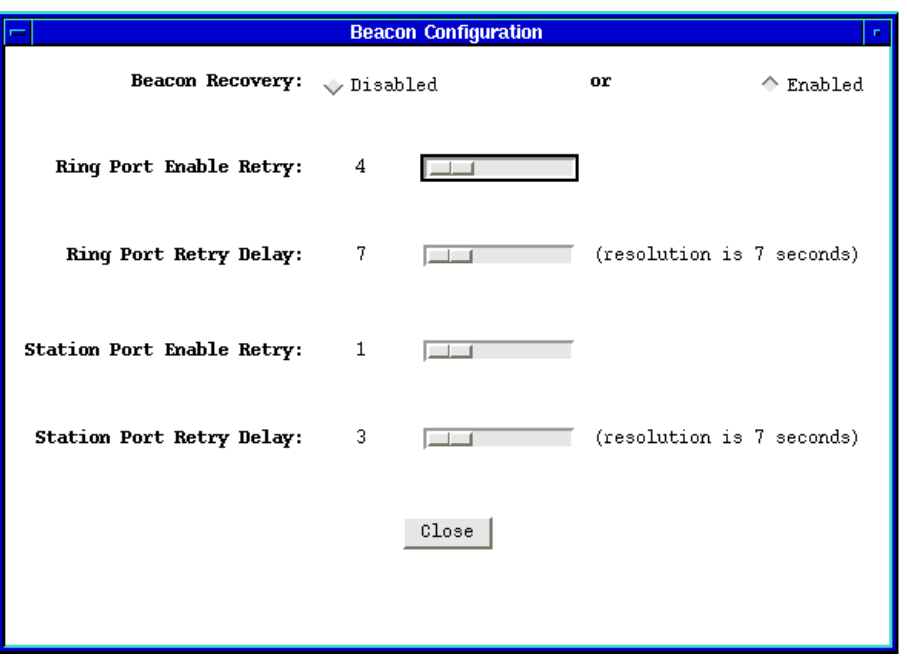

Figure 3-12. The Beacon Configuration Window

- 3. In the **Beacon Recovery** field, click in the appropriate field to **Enable** or **Disable** the ABRP capability. ABRP is enabled by default.
- 4. In the **Ring Port Enable Retry** field, click and drag the scroll bar to select the number of times disabled ring ports will be retried to see if the beaconing condition clears. Selecting a setting of **Infinite** (by dragging the scroll bar all the way to the right) will cause the TRMMIM to continue retrying faulty ring ports until the beaconing condition clears; selecting a setting of **Disabled** (by dragging all the way to the left) will disable this feature. Other allowable values are 1 to 100.
- 5. In the **Ring Port Retry Delay** field, click and drag the scroll bar to select the interval, in seconds, between ring port retries. You should select a value which is a multiple of 7; values which are not divisible by 7 will be rounded down to the nearest appropriate value.
- 6. In the **Station Port Enable Retry** field, click and drag the scroll bar to select the number of times disabled station ports will be retried to see if the beaconing condition clears. Selecting a setting of **Infinite** (by dragging the scroll bar all the way to the right) will cause the TRMMIM to continue retrying faulty station ports until the beaconing condition clears; selecting a setting of **Disabled** (by dragging all the way to the left) will disable this feature. Other allowable values are 1 to 100.

7. In the **Station Port Retry Delay** field, click and drag the scroll bar to select the interval, in seconds, between station port retries. You should select a value which is a multiple of 7; values which are not divisible by 7 will be rounded down to the nearest appropriate value.

Each value is set as soon as the mouse button is released; footer messages will indicate set failure.

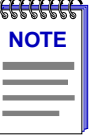

*Remember, not all devices nor all versions of device firmware support the ability to configure station port retry parameters; if the device you are monitoring does not support this feature, the related fields will be grayed out. Where these parameters are not settable, station ports will be retried once, at a pre-determined interval, then remain disabled until further management action is taken.*

# **Using the Find Options**

The Ring Map window provides several search options that allow you to discover individual stations on the selected ring network by any one of the following characteristics:

- Drop
- Board and Port Index
- **Station Name**
- MAC Address

For convenience, you can also identify the following stations of interest:

- Active Monitor on the ring
- The Ring Management Station
- Last Beaconing Station on the ring

And you can identify a selected station's:

- NAUN (Nearest Active Upstream Neighbor)
- NADN (Nearest Active Downstream Neighbor)

Finally, to keep track of station performance, you can identify stations on your network in ascending (By Lowest –> Highest) or descending (By Highest –> Lowest) order of frames processed, total errors, or specific errors.

# **Searching for a Station's Nearest Active Upstream or Downstream Neighbor**

To search for a selected station's upstream or downstream neighbor:

- 1. To select the station, click to highlight its label in the Ring Map window.
- 2. Click on  $\frac{\text{Find}}{\text{1}}$ , and drag down to select **NAUN** (to find the station's upstream neighbor) or **NADN** (for its downstream neighbor).

The selected station's NAUN or NADN will be highlighted. Note also that, depending on the position of the selected station in the map, the map display may shift so that the appropriate station appears in the viewing area (although the upstream and downstream order will not change).

# **Searching by Station Name, MAC Address, Board/Port, or Drop**

To search for a station by its Drop, Board/Port, Name, or MAC Address:

- 1. Click on  $\frac{\text{Find}}{\text{1}}$ , and drag down to select one of the following:
	- a. **Drop...** (to find a station with a certain drop number)
	- b. **Board, Port....** (to find a station by a specified board and port index)
	- c. **Name....** (to find a station with an administratively assigned name)
	- d. **MAC Address...** (to find a station via its physical address).

The appropriate window will appear (as illustrated below), with fields for you to enter the desired search parameters.

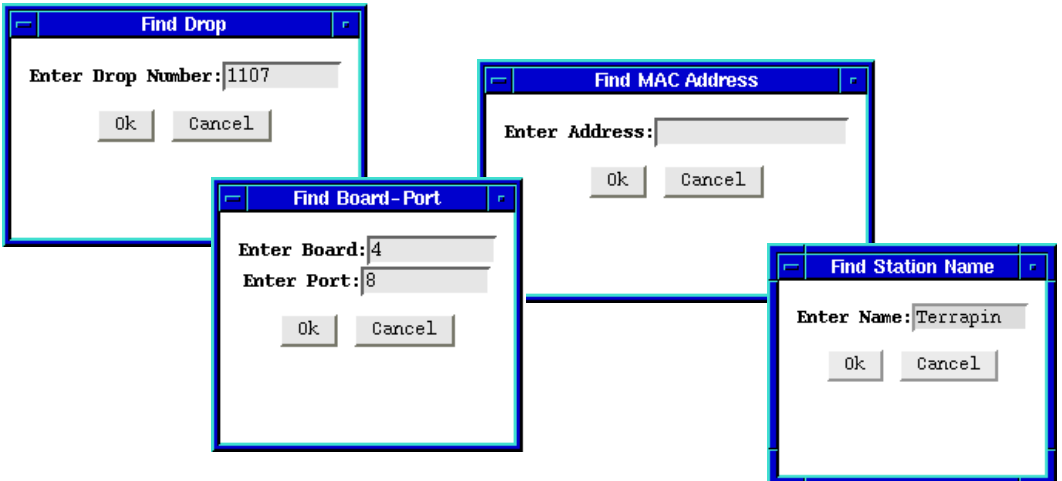

Figure 3-13. Sample Find Windows

- 2. In the **Enter** text field, type in one of the following:
	- a. The physical drop number (four ASCII characters)
	- b. The board and port index
	- c. The station name (up to 10 ASCII characters); note that this is case sensitive, and the name must be typed exactly as it was assigned
	- d. The MAC Address of interest (six hexadecimal bytes each byte separated by a colon).
- 3. Click on  $\frac{0}{2}$

If found, the specified station will be highlighted in the map.

If not found, you will receive an error message stating that the specified station does not exist in the map. Click on  $\Box$  to exit the Find window.

# **Searching for the Active Monitor, Ring Management Station, or Last Beaconing Station**

Find Active Monitor, Find Management Station, and Find Last Beacon allow you to quickly discover the ring network's active monitor and its ring management station, as well as the last station reporting a hardware failure.

### **Finding the Active Monitor on the Network**

The Active Monitor is the station responsible for setting timing functions for the ring, activating hardware to remove an improperly circulating frame or token, purging the ring to restore it to normal condition, and starting the ring poll process, among other duties.

In the Ring Map window, its label is displayed in **green** to differentiate it from other stations. However, in a ring network with many stations, it may be inconvenient to scroll through the map to find the Active Monitor. The **Find —> Active Monitor** feature allows you to quickly identify the Active Monitor on the network. To find the Active Monitor for the currently selected ring network:

1. Click on  $\frac{\text{Find}}{\text{1}}$ , and drag down to select **Active Monitor**.

The current active monitor will appear highlighted in the Ring Map window, and the display will shift if necessary.

# **Finding the Management Station on the Network**

In the Ring Map window, the management station's label is surrounded by a **blue** border to differentiate it from other stations. However, in a ring network with many stations, it may be inconvenient to scroll through the map to find the management station. The **Find —> Management Station** feature allows you to quickly identify the management station on the network. To find the management station for the currently selected ring network:

1. Click on  $\frac{\text{Find}}{\text{1}}$ , and drag down to select **Management Station**.

The current ring management station will appear in the Ring Map window surrounded by a blue border, and the display will shift if necessary.

## **Finding the Last Beaconing Station**

A beacon is an alert issued by a station when it detects a hardware failure on the network (because its incoming signal has been lost). Note that the station transmitting the beacon may not be the actual station experiencing a hardware failure (since the fault could lie with the NIC adapter of its upstream neighbor, with its own adapter, or with the cabling between the two stations).

The **Find —> Last Beacon** feature lets you determine which station on the network last issued beacon frames. To find this station:

1. Click on  $\frac{\text{Find}}{\text{1}}$ , and drag down to select **Last Beaconing Station**. If no stations have beaconed since the map was invoked, a footer message will appear. A footer message will also appear if the last beaconing station is no longer on the ring.

# **Searching by Highest or Lowest Occurrence of a Performance Parameter**

You can use the **Find By Highest** and **Find By Lowest** features to search for a station by ascending (By Lowest –> Highest) or descending (By Highest –> Lowest) order of frames processed, total errors, or specific errors.

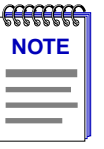

*The statistics used to rank stations in highest—>lowest or lowest—>highest occurrence of a particular parameter are measured at the end of the specified polling interval and are displayed according to the selected calculation mode. Remember, the calculation mode is global in nature; that is, when you change modes, it affects all statistics — including those used to rank stations in highest or lowest order.* 

*When Rate is the selected mode, Find by Highest or Lowest detects the station with the greatest or smallest rate of frames processed or errors detected within a polling interval. The following formula is used to find the station with the highest or lowest rate of frames or errors:*

# ∆ **Frames or Errors measured/**∆ **Time (in seconds)**

*For example, if one station detects 250 total errors over a 10 second poll interval (250/10 = 25 errors per second), and a second station detects 170 errors over the same 10 second interval (170/10 = 17 errors per second), the first station is found to have a higher error rate than the second.*

*When Cumulative is selected, selecting By Highest or Lowest will display the station with the greatest or smallest number of frames or errors detected since the cumulative option was last selected.*

*When Delta is selected, selecting By Highest or Lowest will display the station with the greatest or smallest number of frames or errors detected during the last poll interval.*

*Note, too, that changing the calculation mode may change the rankings; a station that has had a high rate of traffic in recent polling intervals may or may not have processed the greatest cumulative number of packets, and so on.*

To find the station by Highest or Lowest number of frames processed or errors detected:

- 1. Click on  $\frac{\text{Find}}{\text{1}}$ , and drag down to select **By Highest** or **By Lowest.**
- 2. Drag to the right to select the performance or error parameter of interest, and release.

The station experiencing the highest or lowest number of the selected parameter (according to the selected calculation mode) will be highlighted in the map, and a window will appear, displaying the MAC address, node name (if assigned), board and port index (if the station is connected to the monitored hub), and the station's measurement of the selected parameter. See [Figure 3-14,](#page-79-0) following page, for some sample windows.

<span id="page-79-0"></span>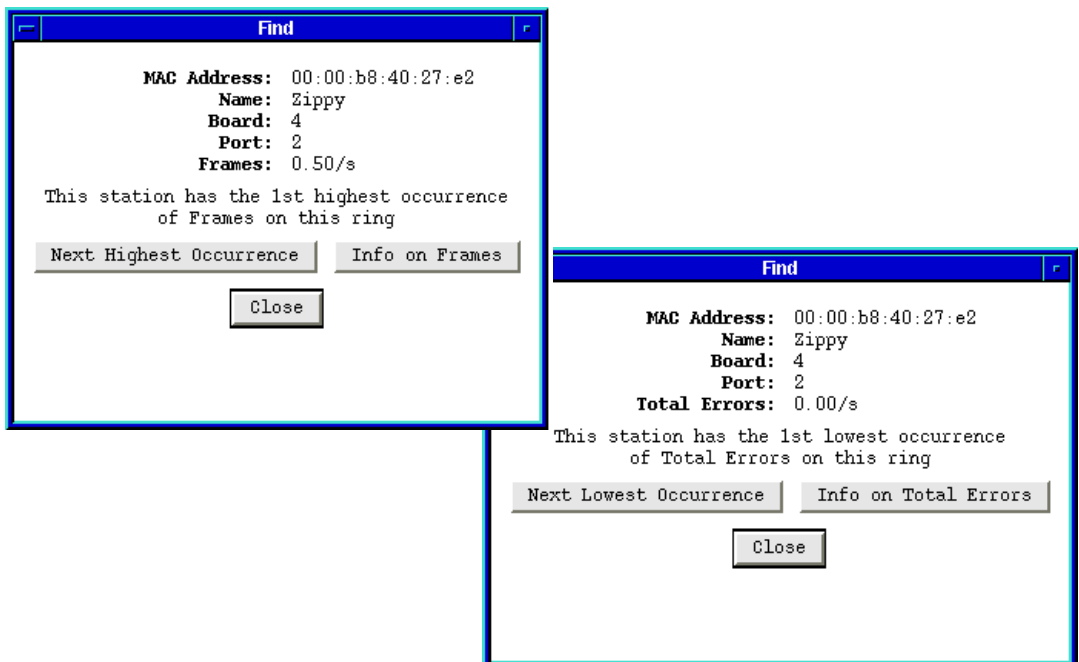

Figure 3-14. Sample Find Highest and Lowest Windows

3. To find the station with the next highest or lowest incidence of the selected parameter, click on Next Highest Occurrence | Of Next Lowest Occurrence |, respectively.

Note that you can also click on  $\boxed{\text{Info on}}$  for a brief description of the selected parameter.

# **Accessing Other SPMA Applications**

The Program menu also provides access other SPMA applications that are specific to token ring devices. To launch another application:

- 1. Click on  $\frac{Program \t}{2}$ .
- 2. Drag down to select one of the following; the selected application will initialize in a new window:

**Alarm Configuration** (see **Chapter 4**)

**Statistics** (see **Chapter 5**)

**Security** (see **Chapter 6**)

Note that the new application launches in its own, independent window, and the Ring Map window remains open and available.

# **Alarm Configuration**

Setting Alarms at the Ring and Station levels; Alarm Types defined

Alarms work in conjunction with your network management system to let you know when certain defined thresholds have been reached. Using this tool, you define the condition that will trigger an alarm; the device monitors traffic and, when defined thresholds are reached, reports to the network management station in the form of a trap. You can set alarms at the Ring and Station levels; the effect of an alarm depends on the parameters you have set via your management platform.

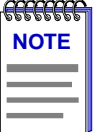

*SPMA does not accept the trap messages; that task is left to your network management system. (See the appropriate network management system documentation for details about viewing trap messages.) When this application is used in stand-alone mode, traps will either be ignored when they return to the workstation from which you are running SPMA for the TRMMIM, or they will turn up at another management workstation which has been configured to accept traps. Note also that, regardless of the configuration performed using this application, NO traps will be sent by the device unless its trap table has been properly configured; see the TRMMIM hardware manual and/or the Trap Table chapter in the SPMA Tools Guide for more information.*

At the **Ring** level, you can set alarm thresholds for the cumulative totals of ring purges, active monitor participant errors, token errors, claim token errors, lost frames, and frame counts detected on the ring. At the **Station** level, you can set alarm thresholds for each individual station's count of line, internal, burst, AC, and congestion errors.

To access the main alarm window

#### **from the icon:**

- 1. Click on the appropriate **device icon** to display the Icon menu.
- 2. Drag down to **Alarm Configuration** and release.

# **from the Hub View:**

- 1. Click on the **Device** button to display the Device menu.
- 2. Drag down to **Alarm Configuration** and release.

#### **from the command line (stand-alone mode):**

1. From the appropriate directory, type

```
spmarun e5alarms <IP address> <community name>
```
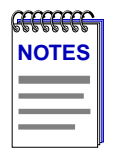

*The spmarun script invoked first in the above command temporarily sets the environment variables SPMA needs to operate; be sure to use this command any time you launch an application from the command line. This script is automatically invoked when you launch an application from the icon menu or from within the Hub View.*

*If you wish to change any Alarm Configuration settings, be sure to use a community name with at least Read/Write access. If you only wish to view current settings, a community name with Read access will be sufficient.*

*If there is a hostname mapped to your TRMMIM's IP address, you can use <hostname> in place of <IP address> to launch this application. Please note, however, that the hostname is not the same as the device name which can be assigned via Local Management and/or SPMA; you cannot use the device name in place of the IP address.*

The Ring/Stn Alarms window, Figure 4-1, will appear.

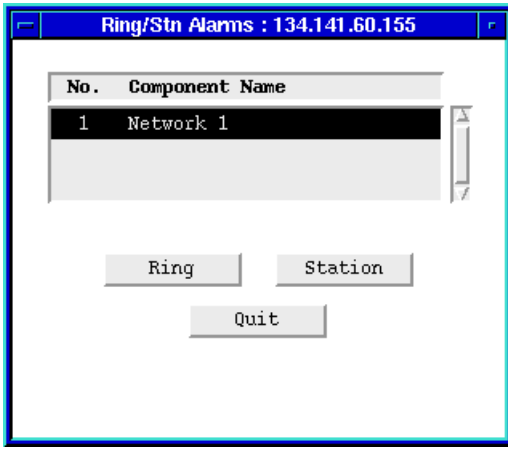

Figure 4-1. The Ring/Stn Alarms Window

This window provides a list of the Token Ring interfaces, or networks, available on the TRMMIM, as well as command buttons that allow you to display the Ring Alarms and Station Alarms windows.

# **Setting and Viewing Ring Alarms**

To view or set ring-level alarms, highlight the appropriate interface (network), then click mouse button 1 on  $\qquad \qquad$   $\qquad$  is the Ring Alarms window, Figure 4-2, will appear.

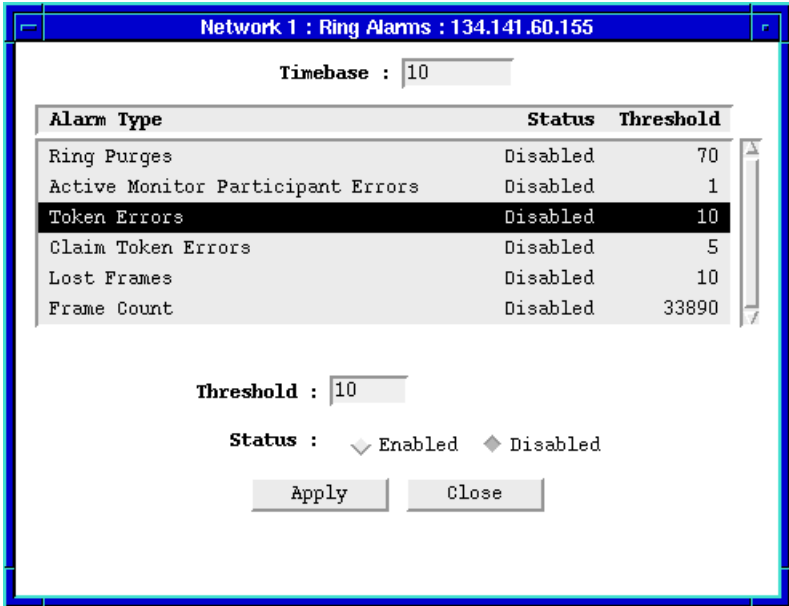

Figure 4-2. The Ring Alarms Window

The alarm **Timebase** entered here applies to all enabled alarms at both the ring and station levels; this is the interval (in seconds) over which the selected variable(s) will be counted for comparison to the threshold values. For example, if the **Ring Purges** alarm is enabled, the threshold is set at 70, and the timebase is set to 10 seconds, the TRMMIM will generate an alarm if 70 ring purges are detected on the ring as a whole within a 10-second time period.

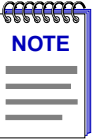

*Alarm conditions which occur over the span of two timebase intervals will not be detected, even if the threshold is crossed within a period of time that is less than or equal to the defined timebase interval. For example, if you set your timebase to 10 seconds and an alarm threshold to 50, an alarm will be generated if 50 of the specified events are detected within a specific 10-second interval defined by the device. If, however, those 50 events occur in any 10-second time frame which straddles two device-defined intervals — say, 25 in the last five seconds of one interval, and 25 in the first five seconds of the following interval — that condition will not be detected, and no alarm will be generated.* 

The Alarm Type list displays the variables available for alarms, the current status of each alarm, and the current threshold setting. To change the status or threshold for an alarm, you must first select it in this list. You can set an alarm threshold for the following variables:

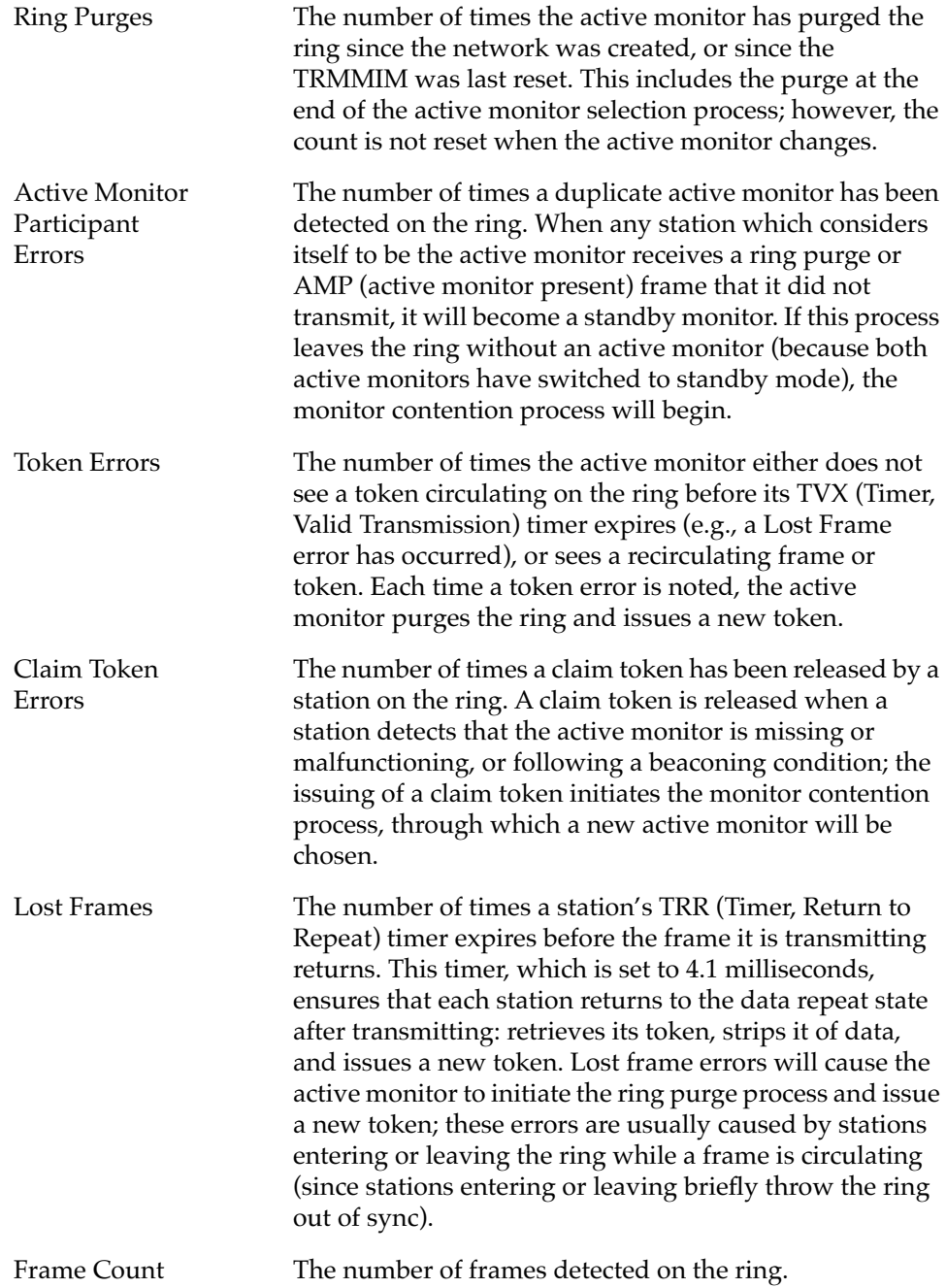

The **Threshold** field allows you to configure a new threshold for the alarm highlighted in the Alarm Type list.

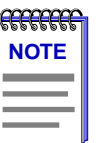

*When setting thresholds for ring-level alarms, keep in mind that the TRMMIM is counting all occurrences of the selected variable on the whole ring, not just those occurrences on a single station. Note, too, that ring-level alarms can only be set for nonisolating errors — that is, those that do not pinpoint a specific trouble spot on the ring.*

The **Status** field allows you to enable or disable the alarm highlighted in the Alarm Type list.

Click on  $A$ <sup>pply</sup>  $\big|$  to save any changes you have made to an alarm before selecting another alarm; click on  $\qquad$  close  $\qquad$  to exit the window.

# **Setting a Ring Level Alarm**

To set an alarm at the ring level:

- 1. In the **Timebase** field, enter the amount of time, in seconds, you want the selected variable counted for comparison to your alarm thresholds. Remember, this timebase will apply to all enabled alarms at both the ring and station levels.
- 2. In the **Alarm Type** list, click mouse button 1 on the alarm type you wish to configure.
- 3. Enter your desired alarm threshold in the **Threshold** field, keeping in mind that ring-level alarms will count all occurrences of the selected variable on the ring as a whole.
- 4. **Enable** or **Disable** the selected alarm type by clicking mouse button 1 in the appropriate **Status** option.
- 5. Click mouse button 1 on  $A_{PP}I_y$  to save your changes. If you wish to configure more than one alarm type, be sure to click on  $\mathbb{R}^{p}$  before selecting another alarm type, or the changes you made to the first alarm will be lost.

Your new alarm status and thresholds will take effect immediately.

# **Setting and Viewing Station Alarms**

To view or set station-level alarms, highlight the appropriate interface in the  $Ring/Str$  Alarms window, then click mouse button 1 on  $\mathbb{R}$  station  $\mathbb{R}$ ; the Station Alarms window, [Figure 4-3,](#page-85-0) will appear.

<span id="page-85-0"></span>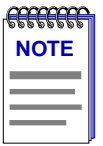

*You need not close the Ring Alarms window before launching the Station Alarms window; just move the Ring Alarms window out of the way, if necessary, to reach the main Ring/Stn Alarms window.*

|                                                                          |                   |                                       |                                     | Network 1: Station Alarms: 134.141.60.155                      |                  | n.               |  |  |  |  |  |  |
|--------------------------------------------------------------------------|-------------------|---------------------------------------|-------------------------------------|----------------------------------------------------------------|------------------|------------------|--|--|--|--|--|--|
|                                                                          | Timebase: 10      |                                       |                                     |                                                                |                  |                  |  |  |  |  |  |  |
|                                                                          | $\triangle$ Line  |                                       |                                     | $\sqrt{\ }$ Internal $\sqrt{\ }$ Burst<br>$\sim$ AC and $\sim$ | $\smile$ Congest |                  |  |  |  |  |  |  |
|                                                                          | MAC Address       | Module Port                           |                                     | <b>Station Name</b>                                            | <b>Status</b>    | <b>Threshold</b> |  |  |  |  |  |  |
|                                                                          | 00:00:B8:A8:1B:20 | 4                                     | $\mathbf{1}$                        | Terrapin                                                       | Disabled         | 2                |  |  |  |  |  |  |
|                                                                          | 00:00:B8:B8:35:BD | $\Omega$                              | $\Omega$                            |                                                                | Disabled         | 2                |  |  |  |  |  |  |
|                                                                          | 00:00:B8:B8:4D:E5 | $\Omega$                              | $\begin{array}{c} 0 \\ \end{array}$ |                                                                | Disabled         | 2                |  |  |  |  |  |  |
|                                                                          | 00:00:B8:B0:E9:AA | $\begin{array}{c} 0 \\ 0 \end{array}$ | $\overline{0}$                      |                                                                | Disabled         | 2                |  |  |  |  |  |  |
|                                                                          | 00:00:B8:00:23:16 | $\Omega$                              | $\Box$                              |                                                                | Disabled         | 2                |  |  |  |  |  |  |
|                                                                          | 00:00:B8:CB:9A:39 | $\Box$                                | $\mathbf{0}$                        |                                                                | Disabled         | 2                |  |  |  |  |  |  |
|                                                                          | 00:00:B8:D0:D0:01 | $\mathbf{1}$                          | $\mathbf{1}$                        |                                                                | Disabled         | 2                |  |  |  |  |  |  |
|                                                                          | 00:00:B8:E0:94:E0 | $\Box$                                | $\mathbf{0}$                        |                                                                | Disabled         | 2                |  |  |  |  |  |  |
| Threshold : $ 2 $<br>Status:<br>$\smile$ Enabled<br>$\triangle$ Disabled |                   |                                       |                                     |                                                                |                  |                  |  |  |  |  |  |  |
| Set Alarm For :<br><b>Selected Stations</b>                              |                   |                                       |                                     |                                                                |                  |                  |  |  |  |  |  |  |
| Close<br>Apply                                                           |                   |                                       |                                     |                                                                |                  |                  |  |  |  |  |  |  |

Figure 4-3. The Station Alarms Window

The alarm **Timebase** displayed here is defined in the Ring Alarms window and applies to all enabled alarms at both the ring and station levels; this is the interval (in seconds) over which the selected variable(s) will be counted for comparison to the threshold values. For example, if the **Burst Errors** alarm is enabled, the threshold is set at 10, and the timebase is set to 10 seconds, the TRMMIM will generate an alarm if 10 burst errors are detected by the selected station(s) within a 10-second time period.

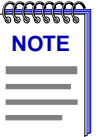

*Alarm conditions which occur over the span of two timebase intervals will not be detected, even if the threshold is crossed within a period of time that is less than or equal to the defined timebase interval. For example, if you set your timebase to 10 seconds and an alarm threshold to 50, an alarm will be generated if 50 of the specified events are detected within a specific 10-second interval defined by the device. If, however, those 50 events occur in any 10-second time frame which straddles two device-defined intervals — say, 25 in the last five seconds of one interval, and 25 in the first five seconds of the following interval — that condition will not be detected, and no alarm will be generated. These conditions are most likely to occur when a large threshold is used with a short timebase interval.*

The Alarm Type options at the top of the window represent the variables for which you can assign station-level alarm thresholds. To change the status or threshold for an alarm type, you must first click on its option at the top of the window; threshold and status changes will be applied to the alarm type selected at the time the changes are made and to the stations as determined by the current setting in the **Set Alarm For** field. You can set an alarm threshold for the following variables:

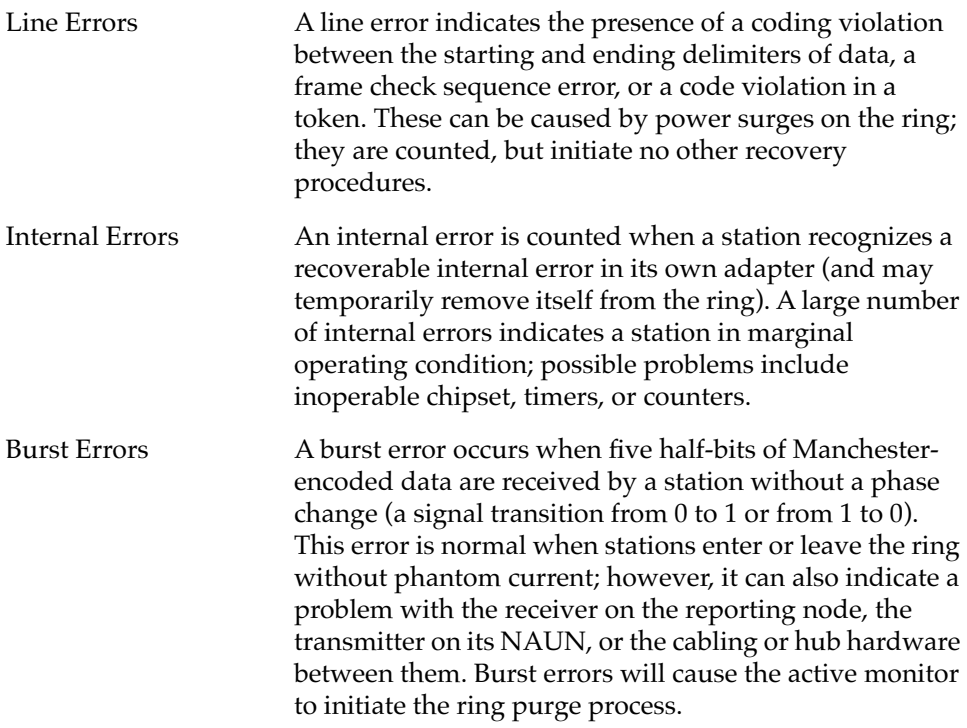

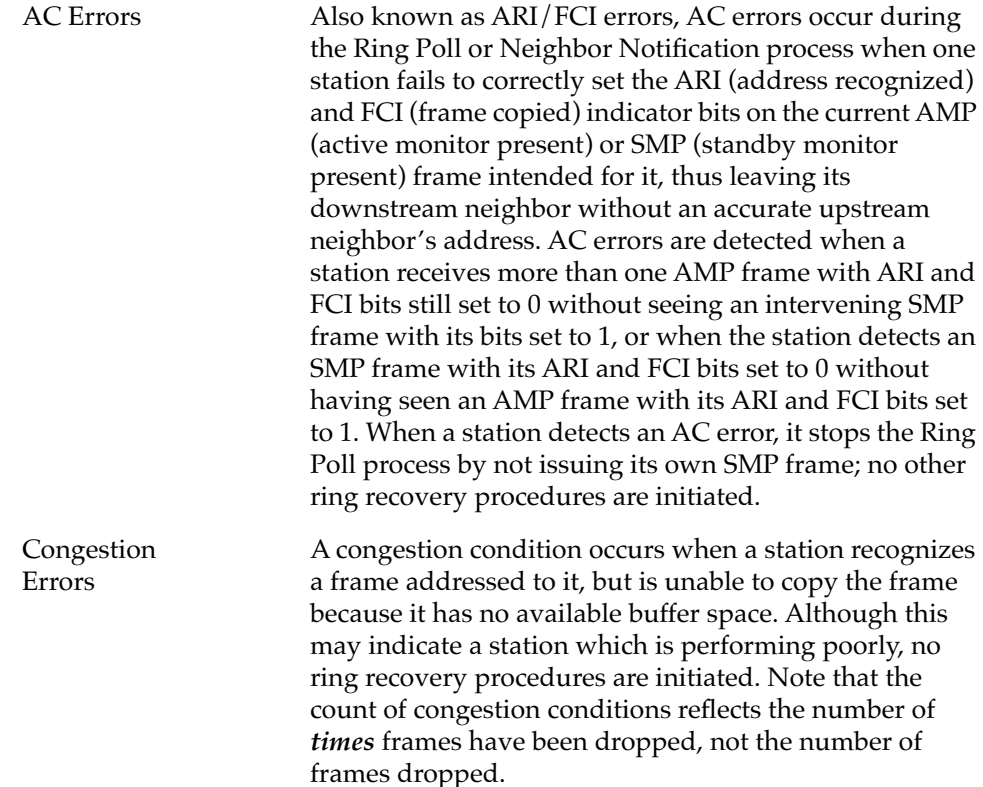

The Station List box lists the stations detected on the selected ring, the module and port through which they are connected, the name of the station (if one has been assigned), and the status and threshold of the alarm type highlighted in the alarm list.

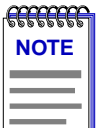

*A station listed at module and port 0 is part of the TRMMIM-managed ring, but not directly connected to the TRMMIM-controlled hub (or TRMMIM). You can still set alarms for these stations.*

The **Threshold** field allows you to configure a new threshold for the selected alarm type; the new threshold will be applied as indicated by the current selection in the **Set Alarm For** field.

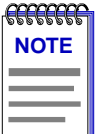

*When setting thresholds for station-level alarms, keep in mind that the TRMMIM is counting occurrences of the selected variable on individual stations only, not all occurrences on the ring. Note, too, that station-level alarms can only be set for isolating errors — that is, those that do pinpoint a specific trouble spot on the ring. Station alarm notification (traps) will include the address of the offending station.*

The **Status** field allows you to enable or disable the selected alarm; this alarm status will be applied as indicated by the current selection in the **Set Alarm For** field.

The **Set Alarm For** field features a menu button which allows you to apply new alarm status and threshold settings to selected stations only, to all stations on a module, or to all stations on the ring.

Click on  $\Delta$   $\Delta$   $\mu$   $\Delta$   $\mu$  to save any changes you have made to an alarm before selecting another alarm and/or station; click on  $\Box$  close  $\Box$  to exit the window.

# **Setting a Station Level Alarm**

To set an alarm at the station level:

- 1. Select the Alarm Type option (at the top of the window) for the alarm variable you would like to apply to a new station and/or for which you would like to configure a new threshold.
- 2. In the **Station List** box, click mouse button 1 on the **station** or **stations** for which you would like to edit the threshold, or to which you would like to apply a new alarm type. If the **Set Alarms For** button displays Selected Stations (the default setting), you can select any stations in the list; to de-select any highlighted station, click on it again. If the selection All Stations On Module is displayed in the **Set Alarms For** button, you can select only one station at a time; alarm parameters will be set for all stations on the same module as the selected station. If the selection All Stations on Ring is displayed in the **Set Alarms For** button, all available stations will be automatically selected; if you de-select any station, the **Set Alarms For** button will automatically revert to the Selected Stations setting. To change the setting in the **Set Alarms For**  button, click mouse button 1 on the button and drag down to select a new setting.
- 3. Enter your desired alarm threshold in the **Threshold** field, keeping in mind that station-level alarms count variable occurrences on single stations only.
- 4. **Enable** or **Disable** the selected alarm type by clicking mouse button 1 on the appropriate **Status** option.
- 5. Click mouse button 1 on  $\frac{Apply}{$  to save your changes. If you wish to configure more than one alarm type, be sure to click on  $\Box$  Apply | before selecting another alarm type, or the changes you made to the first alarm will be lost.

Your new alarm status and thresholds will take effect immediately.

# **Chapter 5**

# **Statistics**

Using Statistics; Viewing the Ring Station List; Monitoring Ring and Station Statistics, Ring Variables; Station Variables

# **Using Statistics**

The statistics windows provide you with a variety of information about the ring as a whole and each station inserted into the ring, including traffic counts, total error counts, and error type breakdowns. These statistics can be displayed via a selection of pre-formatted pie charts, or you can design your own graphs or meters to display only the ring and station information you want to view.

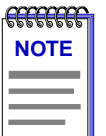

*Graphing capabilities are provided by an application that is included in HP Network Node Manager and IBM NetView; therefore, graphs are only available when SPMA is run in conjunction with one of these network management platforms. If you are running SPMA in a stand-alone mode or in conjunction with SunNet Manager, no graphing capabilities are available and no graph-related options will be displayed on buttons or menus. Note that the screens displayed in this guide will include the graph-related options where they are available; please disregard these references if they do not apply.*

To open the Ring/Stn Statistics window

# **from the icon:**

- 1. Click on the appropriate **Token Ring device** icon to display the Icon menu.
- 2. Drag down to **Statistics** and release.

## **from the Hub View:**

- 1. In the Hub View, click on the **Device** button to display the Device menu.
- 2. Drag down to **Statistics** and release.

### **from the command line (stand-alone mode):**

```
1. From the appropriate directory, type:
```

```
spmarun e5stats <IP Address> <community name>
```
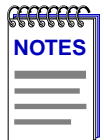

*The spmarun script invoked first in the above command temporarily sets the environment variables SPMA needs to operate; be sure to use this command any time you launch an application from the command line. This script is automatically invoked when you launch an application from the icon menu or from within the Hub View.*

*A community name with Read access will be sufficient to view the statistics.*

*If there is a hostname mapped to your TRMMIM's IP address, you can use <hostname> in place of <IP address> to launch this application. Please note, however, that the hostname is not the same as the device name which can be assigned via Local Management and/or SPMA; you cannot use the device name in place of the IP address.*

The Ring/Stn Statistics window, Figure 5-1, will appear.

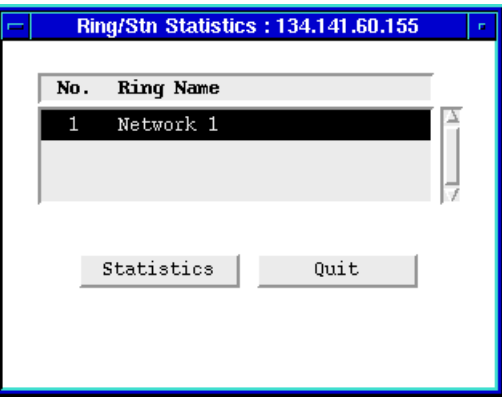

Figure 5-1. The Ring/Stn Statistics Window

This window lists the interfaces with their corresponding numbers that are available on your Token Ring device. Use the scroll bar on the side of the display window if necessary to see the full list of Ring Names. This window allows you to choose a ring and then display the Ring and Station Statistics window specific to that ring. You may also quit the Token Ring statistics tool from this window by clicking mouse button 1 on auit

# **Viewing the Ring Station List**

From the Ring/Stn Statistics window, select the network from which you would like to gather statistics and click mouse button 1 on **E** statistics 1. The Ring and Station Statistics window, [Figure 5-2](#page-92-0), will appear.

<span id="page-92-0"></span>

|                  | Network 1: Ring & Station Statistics: 134.141.60.155 |                 |              |                    |          |                    |                                                   |                   |          |  |
|------------------|------------------------------------------------------|-----------------|--------------|--------------------|----------|--------------------|---------------------------------------------------|-------------------|----------|--|
|                  | MAC Address                                          |                 |              | Module Port Vendor | Stn Name |                    | Upstream Addr                                     | Downstream Addr   |          |  |
|                  | 00:00:B8:A8:1B:20                                    | $\overline{4}$  | 1            | Cabletron          | Terrapin |                    | 00:00:B8:10:BE:DF                                 | 00:00:B8:D0:D0:01 | $\Delta$ |  |
|                  | 00:00:B8:B8:35:BD                                    | 0               | 0            | Cabletron          |          |                    | 00:00:B8:40:27:62                                 | 00:00:B8:E0:B5:71 |          |  |
|                  | 00:00:B8:B8:4D:E5                                    | 0               | 0            | Cabletron          |          |                    | $00 \cdot 00 \cdot B8 \cdot 08 \cdot 19 \cdot B2$ | 00:00:BB:EB:05:CB |          |  |
|                  | 00:00:B8:B0:E9:AA                                    | 0               | 0            | Cabletron          |          |                    | 00:00:B8:88:EA:11                                 | 00:00:B8:90:92:BD |          |  |
|                  | $00 \cdot 00 \cdot B8 \cdot 00 \cdot 23 \cdot 16$    | 0               | 0            | Cabletron          |          |                    | $00 \cdot 00 \cdot B8 \cdot C8 \cdot 9A \cdot 39$ | 00:05:77:00:21:FC |          |  |
|                  | 00:00:BB:CB:9A:39                                    | 0               | 0            | Cabletron          |          |                    | 00:00:BB:10:CE:29                                 | 00:00:BB:00:23:16 |          |  |
|                  | 00:00:B8:D0:D0:01                                    | $\mathbf{1}$    | 1            | Cabletron          |          |                    | 00:00:B8:B8:1B:20                                 | 00:00:B8:88:FA:11 |          |  |
|                  | 00:00:B8:E0:94:E0                                    | $\mathbf{0}$    | $\mathbf{0}$ | Cabletron          |          |                    | 00:00:B8:68:D9:D2                                 | 00:00:B8:10:BE:DF |          |  |
|                  |                                                      |                 |              |                    |          |                    |                                                   |                   |          |  |
|                  |                                                      | Ring Pie Charts | $\bullet$    | Station Pie Charts | $\pm$    | Ring Graphs/Meters | Station Graphs/Meters                             |                   |          |  |
|                  |                                                      |                 |              |                    |          |                    |                                                   |                   |          |  |
| Reverse MAC      |                                                      |                 |              |                    |          |                    |                                                   |                   |          |  |
| Refresh<br>Close |                                                      |                 |              |                    |          |                    |                                                   |                   |          |  |
|                  |                                                      |                 |              |                    |          |                    |                                                   |                   |          |  |
|                  |                                                      |                 |              |                    |          |                    |                                                   |                   |          |  |
|                  |                                                      |                 |              |                    |          |                    |                                                   |                   |          |  |

Figure 5-2. Ring and Station Statistics Window

The Ring and Station Statistics window lists each active station on the ring; the following information is provided for each station:

# **MAC Address**

Displays the station's MAC or hardware address. MAC addresses are usually factory set and cannot be changed. (The MAC address will be displayed in Token Ring format.)

#### **Module and Port**

Provides the station's location in the MMAC chassis by module and port number. If module and port equal 0, the station is not physically connected to the monitored device (e.g., it is connected via a ring in or ring out port).

#### **Vendor**

Displays the name of the station's manufacturer.

### **Stn Name**

Displays the name assigned to the station.

## **Upstream Addr**

Displays the MAC or physical address of the station's nearest active upstream neighbor (NAUN).

#### **Downstream Addr**

Displays the MAC or physical address of the station's downstream neighbor.

# **Using the Reverse MAC Button**

The **Reverse MAC** button, available in the Ring and Station Statistics window, enables you to toggle between Token Ring and Ethernet MAC address formats. Token Ring MAC addresses (the default address format in this window) are displayed in the reverse bit order of Ethernet MAC addresses. The Ethernet MAC format is the more recognizable format; therefore, the Reverse MAC button can be used to enable the network manager to recognize the MAC addresses more easily.

To use the Reverse MAC button:

- 1. Highlight the station whose MAC address format you would like to change.
- 2. Click mouse button 1 on  $\sqrt{ }$  Reverse MAC ; the station's MAC address format will be changed.
- 3. Repeat the process to toggle back to the original Token Ring MAC address format.

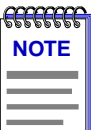

*When you toggle the MAC address format, the neighbor and ring port addresses are not affected; they will always be displayed in Token Ring format.*

# **Refreshing the Station List**

Once it is displayed, the information in the station list is static, and will not reflect changes to the ring. You can update the station list by clicking mouse button 1 on Refresh  $\vert$ , located at the bottom of the window. Using the Refresh button will display the current configuration of your ring.

# **Monitoring Ring and Station Statistics**

Ring and Station Statistics can be viewed in pie chart, graph, or meter form. The ring statistics will reflect the activity of the entire ring, while the station statistics will reflect only the station that is highlighted when you choose the chart, graph, or meter you wish to display.

There are five pre-formatted pie charts you can display to view statistics specific to the ring as a whole: general statistics, protocols, frame sizes, isolating errors, and non-isolating errors. For viewing statistics specific to an individual station, three pre-formatted charts are available: general statistics, isolating errors, and non-isolating errors.

You can customize ring-specific or station-specific meters by using 29 available ring-related variables, or 13 available station-related variables. With SPMA, you can run up to 25 meters simultaneously.

If you are running SPMA in conjunction with HP Network Node Manager or IBM NetView you can also customize ring-specific or station-specific graphs using the same variables as are available for the meters. You can graph up to 25 variables in a single graph.

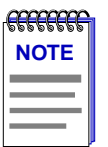

*Graphing capabilities are provided by an application that is included in HP Network Node Manager and IBM NetView; therefore, graphs are only available when SPMA is run in conjunction with one of these network management platforms. If you are running SPMA in a stand-alone mode or in conjunction with SunNet Manager, no graphing capabilities are available and no graph-related options will be displayed on buttons or menus. Note that the screens displayed in this guide will include the graph-related options where they are available; please disregard these references if they do not apply.*

# **Creating a Pie Chart**

To create a pie chart:

- 1. Click on either Ring Pie Charts  $\pm$  or Station Pie Charts  $\pm$ .
- 2. A Pie Charts menu will appear. When creating a Ring Pie Chart select one of the following menu selections: **General**, **Protocols**, **Frame Sizes**, **Isolating Errors**, or **Non-Isolating Errors**. When creating a Station Pie Chart select one of the following menu selections: **General**, **Isolating Errors**, or **Non-Isolating Errors**.
- 3. Release the mouse button while highlighting your selection. A pie chart similar to the one below will be displayed.

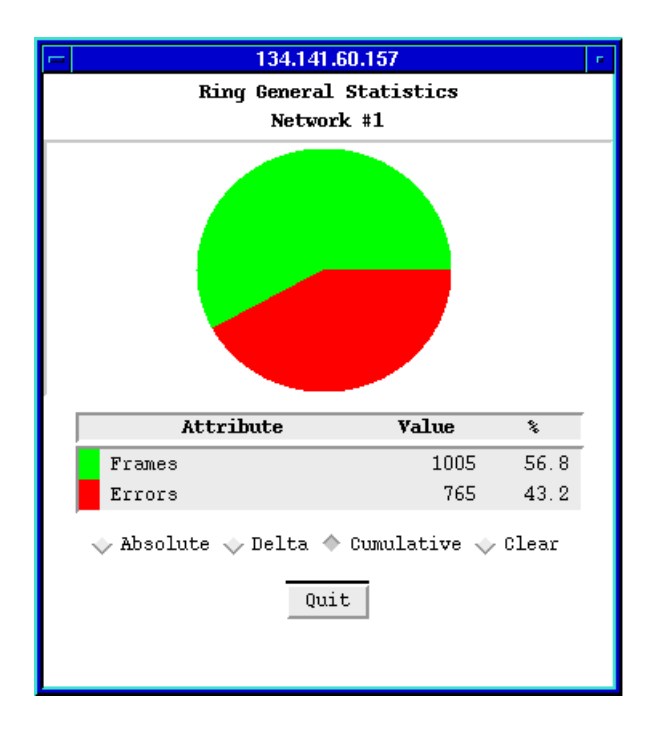

Figure 5-3. Ring General Pie Chart

To create Figure 5-3 the following steps were taken:

- 1. Click on  $\boxed{\mathsf{Ring} \mathsf{Pie} \mathsf{Charles} \cdot \mathsf{z}}$ .
- 2. Select **General** from the pull down menu.
- 3. Release the mouse button. Figure 5-3 will appear.

# **Creating a Graph or Meter**

To create a graph or meter:

- 1. Click mouse button 1 on either Fing Graphs/Meters | or Station Graphs/Meters | The Ring Graph/Meter Choices or the Station Graph/Meter Choices window, as appropriate, will appear.
- 2. Choose your variables by clicking mouse button 1 on the radio button next to the variable name. Variables are grouped logically. You can pick up to 25 variables at one time. Either a single graph will be created containing all the variables you chose, or each variable will form its own separate meter. (See the **[Ring and Station Variables](#page-97-0)** section of this chapter for descriptions of each variable.)
- 3. Click mouse button 1 on  $\sqrt{\phantom{a}}$  Meter  $\phantom{a}$  or  $\phantom{a}$  Graph  $\phantom{a}$ , as desired. A graph or meter window similar to the one displayed below will appear.

5-6 Monitoring Ring and Station Statistics

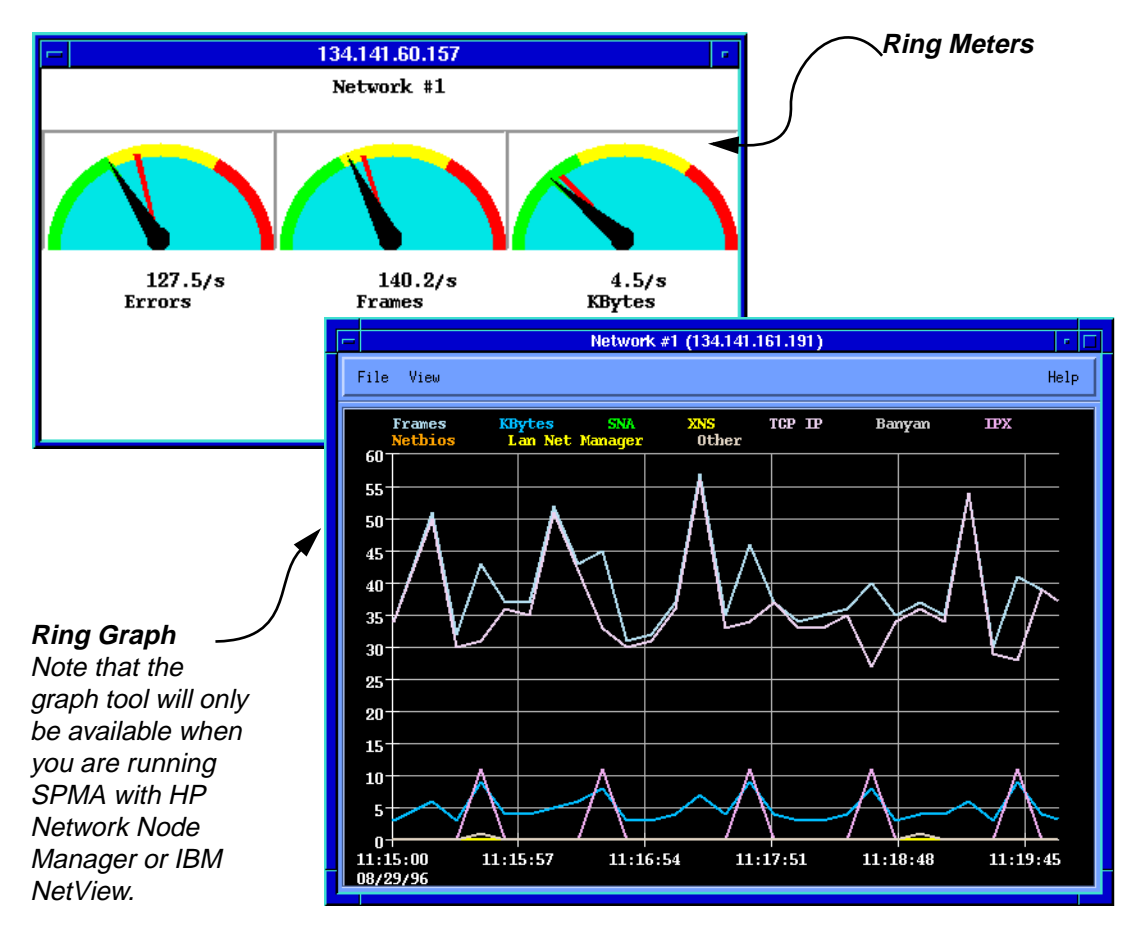

Figure 5-4. Ring Graph and Meters

To create the ring meters in Figure 5-4 the following steps were taken:

- 1. Click mouse button 1 on \_\_Ring Graphs/Meters
- 2. Select **Errors**, **Frames**, and **KBytes** from the Ring Graph/Meter Choices window.
- 3. Click mouse button 1 on Meter . Meters similar to those displayed in Figure 5-4 will appear.

To create the ring graph in Figure 5-4 the following steps were taken:

- 1. Click mouse button 1 on Ring Graphs/Meters |
- 2. Select **Frames**, **Kbytes**, **SNA**, **XNS**, **TCP IP**, **Banyan**, **IPX**, **Netbios**, **Lan Net Manager**, and **Other** from the Ring Graph/Meter Choices window.
- 3. Click mouse button 1 on  $\frac{6 \text{ graph}}{2}$ . A graph similar to the one in Figure 5-4 will appear.

Monitoring Ring and Station Statistics 5-7

<span id="page-97-0"></span>For more information on using pie charts, graphs, and meters and understanding how to read the information displayed, see the **Charts, Graphs, and Meters**  chapter in the *SPMA Tools Guide*.

A brief description of each of the variables available for both Ring and Station Pie Charts, Graphs, and Meters follows in the **Ring and Station Variables** sections.

# **Ring and Station Variables**

Although many of the variables are the same for Ring and Station Statistics, it is important to note that these statistics are collected from different sources. The ring statistics will reflect the activity of the entire ring, while the station statistics will reflect the activity of only one station.

# **General**

# **Errors**

Indicates the total number of errors counted on the ring or received by the station.

#### **Frames**

Indicates the total number of frames received by the device from the ring or station.

#### **KBytes**

Indicates the total number of kilobytes transmitted on the ring or from the station.

# **Protocols**

Protocols are only available for Ring Pie Charts and Meters. Use the following variables to display the number of packets counted on the ring of the following protocols:

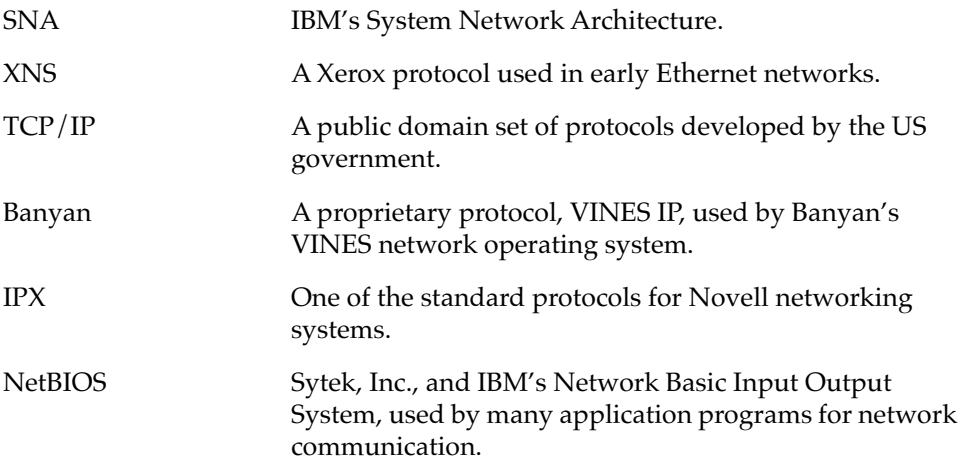

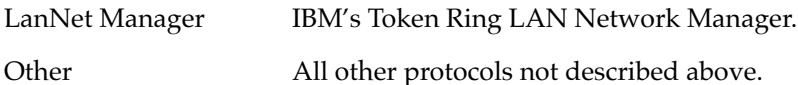

**Frame Sizes**

Frame Sizes are only available for Ring Pie Charts and Meters. Frame Sizes displays the number of packets counted on the ring of the following sizes:

- Up to 63 bytes
- 64 to 127
- 128 to 255
- 256 to 511
- 512 to 1023
- 1024 to 2047
- 2048 to 4095
- 4096 and up

# **Isolating Errors**

Isolating errors report the region of a fault, therefore pointing out where on the ring the problem is occurring. Isolating errors include line, internal, burst,  $A/C$ , and abort errors, described below.

## **Line Errors**

A line error occurs when there is a coding violation in the data part of the frame. A power surge on the ring may cause the data portion of a frame or token to be corrupted. It is the equivalent to an Ethernet CRC error in both cause (usually electronic noise along the ring medium or other cable problems) and effect. These errors are counted, but initiate no other recovery procedures.

## **Burst Error**

A burst error occurs when five half-bits of Manchester-encoded data are received by a station without a phase change (a signal transition from 0 to 1 or from 1 to 0); this typically indicates a clocking error. Usually, burst errors occur when there was a brief electrical surge or electronic noise on the network. This error is normal when stations enter or leave the ring without phantom current; however, it can also indicate a problem with the receiver on the reporting node, the transmitter on its NAUN, or the cabling or hub hardware between them. Burst errors will cause the active monitor to initiate the ring purge process, and may cause frames to be lost on the ring.

## **AC Error**

AC errors indicate that the reporting station's NAUN is faulty, because it is unable to report its address.

If a station receives an AMP or SMP MAC frame with the ARI and FCI bits set to 0 without first receiving an intervening AMP frame it recognizes that its upstream station failed to set the ARI/FCI bits.

The receiving station will increment an ARI/FCI set error counter, and end the ring poll process by not transmitting an SMP MAC frame. Since it has not received a valid SMP frame, it does not have a correct NAUN address. However, stations between the Active Monitor and the malfunctioning adapter will have correct NAUN addresses.

This error will not cause ring recovery functions to occur. You will probably not witness this error often, since it is associated with a station hardware problem rather than a "normal" disruption of ring activity. However, if you do note that a station's adapter did not increment the ARI/FCI bits, you might assume that the adapter is failing or about to fail. You can isolate this error to the upstream adapter of the reporting station.

#### **Abort Error**

These occur when an adapter has frames to transmit and receives a token, but does not detect an ending delimiter on the token after its access control field. This indicates that the token is corrupted.

This error will cause the Active Monitor to detect a lost token (since it was not released back onto the ring) and to restore the ring through the ring purge process. This error is also somewhat uncommon, and will often indicate a failing adapter. A common cause of abort sequences is overheating by the adapter in an overloaded system. Note that the adapter may also issue an Internal Error simultaneously, which will cause the adapter to remove itself from the ring.

#### **Internal Error**

An internal error is counted when a station recognizes a recoverable internal error in its own adapter (and may temporarily remove itself from the ring). A large number of internal errors can indicate that one or more stations on the monitored ring are in marginal operating condition.

# **Non-Isolating Errors**

Non-isolating errors are conditions that could have been caused by any station on the ring, thus their fault domain cannot be detected. Non-isolating errors include lost frames, congestion errors, frame copied errors, token errors and frequency errors.

### **Lost Frames**

A lost frame error is counted each time a station's TRR (Timer, Return to Repeat) timer expires before the frame it is transmitting returns. This timer, which is set to 4.1 milliseconds, ensures that each station issues a new token after having transmitted data.

Lost frames are usually caused by a station entering or leaving the ring as the frame is circulating. Lost frames will cause the active monitor to initiate the ring purge process and issue a new token.

#### **Congest**

A congestion error occurs when a station recognizes a frame addressed to it, but is unable to copy the frame because it has no available buffer space.

Although this indicates a station which is performing poorly, it will not adversely affect other stations on the network; therefore, no ring recovery procedures are initiated.

# **Frame Copy**

An FC error is counted each time a station recognizes a frame addressed to itself and detects that the Frame Status field's ARI bits are already set to 1, indicating that there has possibly been a line surge, or that another station is duplicating its address.

Note that it is virtually impossible to have a ring with duplicate addresses, since most of the time the ring uses the hard-coded address on the adapter, and duplicate addresses are checked for when a station inserts itself into the ring. However, a system administrator can pass a locally assigned address to the adapter, so it is possible to unintentionally administer a duplicate address while a device is on a ring. This error is more commonly caused by transparent bridging on a Token Ring network.

## **Token Errors**

A token error is counted when the active monitor either does not see a token circulating on the ring before its TVX (Timer, Valid Transmission) timer expires (e.g., a lost Frame error has occurred), or sees a recirculating frame or token. Each time a token error is noted, the active monitor purges the ring and issues a new token.

As in lost frames, the major cause for token errors is the disruption of the ring as stations enter or leave the ring. Note that token errors are only reported by an active monitor. If you see a token error reported by another station, it was serving as active monitor at some previous time.

#### **Frequency Errors**

A frequency error occurs when the ring clock frequency and a station's internal crystal clock frequency differ by an excessive amount. This type of error happens more often on 16 Mbps rings than on 4 Mbps rings; it can also be a symptom of too many stations on the ring.

Detection of a frequency error initiates the monitor contention process, since this typically indicates that the active monitor is not present or is malfunctioning.

5-12 Ring and Station Variables

# **Ring Security Configuration**

Selecting a ring for which to set security; configuring the Allowed and Disallowed Station Lists; selecting ring security levels

# **About Ring Security**

The Ring Security application allows you to control access to the Token Ring networks being managed by the TRMMIM by specifying an "Allowed List" of stations permitted to enter the ring, a "Disallowed List" of stations removed from the Allowed List, and a security mode which controls the ring's response to stations illegally attempting to enter the ring.

The Allowed List, which by default contains the MAC address of each station known or permitted on the ring network when security is enabled, is a database stored at the TRMMIM itself. Each Token Ring hub can store up to 250 station MAC addresses in the Allowed List, which is maintained in its battery-backed Non-Volatile Random Access Memory (NVRAM). When you power up or reset the TRMMIM, all MAC addresses will be retained and ring security resumes its previous state.

You first build the Allowed List either by enabling ring security with the "Warn" security mode activated (as described in **[Configuring Security](#page-108-0)**, [page 6-7\)](#page-108-0) which will add the MAC addresses of all stations currently detected on the ring to the Allowed List — or by individually entering the MAC addresses of each station using the **Add** button. Once the list has been built and updated, you can switch the security mode to "Warn and Remove," which will issue a trap to your management station and send a Remove MAC frame to any unauthorized station (that is, one not in the Allowed List) which tries to enter the ring. You can add to the allowed list at any time.

The Disallowed List acts as a repository for the MAC addresses of stations that have been removed from the Allowed List, or station addresses that you administratively enter. These addresses are stored in a "Disallowed" database that is maintained at your management workstation. The number of entries in the database is limited only by disk space. You can add to the Disallowed List either

manually (by entering the address of a disallowed station), or by moving an entry from the Allowed List. You can also restore a station from the Disallowed List to the Allowed List, if desired.

Once Security has been configured and enabled, the TRMMIM acts as the Ring Security Monitor and provides security for the entire ring.

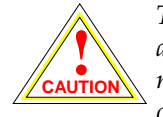

*The Token Ring Security application is intended to be used by a knowledgeable network administrator. In the hands of an inexperienced user, it could severely impact your network by creating beaconing conditions on the ring. The Security application posts confirmation messages to forestall any indiscriminate actions; however, you should still use care when running the application.*

*We also recommend that you configure and enable security on only one device per ring, to reduce the possibility of conflicting security information on the network.*

# **Launching the Security Configuration Window**

To launch the security application

# **from the icon:**

- 1. Click on the appropriate TRMMIM icon to display the icon menu.
- 2. Drag down to **Security** and release.

### **from the Hub View:**

- 1. Click on Device  $\pm$  to display the Device menu.
- 2. Drag down to **Security** and release.

### **from the command line (stand-alone mode):**

1. From the appropriate directory, type:

**spmarun e5sec <IP Address> <community name>**

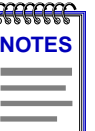

*The spmarun script invoked first in the above command temporarily sets the environment variables SPMA needs to operate; be sure to use this command any time you launch an application from the command line. This script is automatically invoked when you launch an application from the icon menu or from within the Hub View.*

*If you wish to change any Security settings, be sure to use a community name with at*  least Read/Write access. If you only wish to view current settings, a community name *with Read access will be sufficient.*

*If there is a hostname mapped to your TRMMIM's IP address, you can use <hostname> in place of <IP address> to launch this application. Please note, however, that the hostname is not the same as the device name which can be assigned via Local Management and/or SPMA; you cannot use the device name in place of the IP address.*

The Security Configuration Ring Selection window, Figure 6-1, will appear.

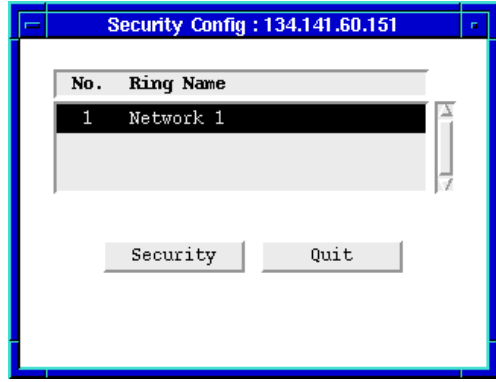

Figure 6-1. The Security Configuration Ring Selection Window

The Ring Selection window displays each manageable network supported by the monitored device, and lets you access a Security Config window to configure security for the selected ring. Networks are identified by the following two fields:

# **No.**

The index number assigned to each ring network.

#### **Ring Name**

This field displays the ring name assigned to each network.

To set up security for the ring network being managed by the TRMMIM, click mouse button 1 to select the desired ring, then click mouse button 1 on Security | The Security Config window [\(Figure 6-2](#page-105-0)) will appear.

Launching the Security Configuration Window 6-3

<span id="page-105-0"></span>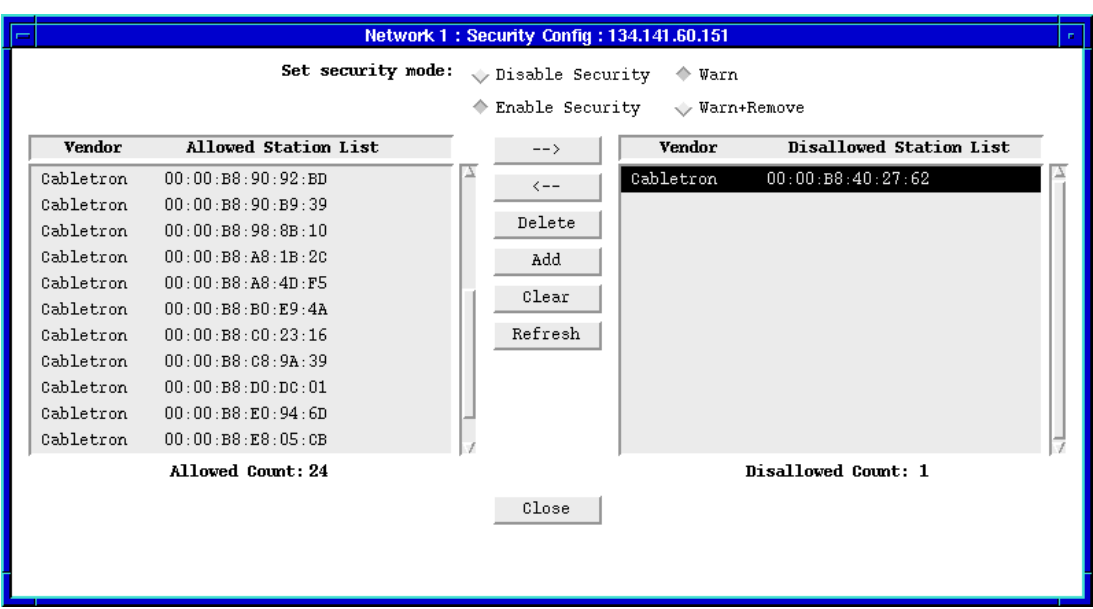

Figure 6-2. The Security Config Window

The Security Config window is where you actually configure security for the selected ring; it contains the following information:

# **Allowed Station List**

This list box displays the MAC address of each station in the ring security Allowed List database — that is, those that have security authorization to enter the selected ring. This database is maintained in the TRMMIM itself.

Note that the current Active Monitor will be indicated by an asterisk (\*) next to its MAC address. The Active Monitor cannot be removed from the Allowed List.

# **Allowed Count**

This field shows the number of stations currently on the Allowed List. The allowed range is from 1-250 stations.

# **Disallowed Station List**

This list box displays the station MAC address entries in the Disallowed List database — all those addresses which have been removed from the Allowed List, plus any additional addresses which have been added manually. This database is stored on your network management station.

# **Disallowed Count**

This field shows the number of stations currently on the Disallowed List.

6-4 Launching the Security Configuration Window

### **Vendor**

This field, visible in both list boxes, displays the vendor associated with each list entry, as determined by the first three bytes in its MAC address.

#### **Security Mode Options**

The Security Mode options at the top of the Security Config window display the current security configuration, and allow you to reconfigure security. When you select the **Warn** mode, that level of security will immediately be set at the device; when you select the **Warn and Remove** mode, you will be asked to confirm your selection.

# **Disable Security**

If this option is selected, no security is set at the device. Any station can attempt to enter the ring without security action being taken. Security is disabled by default.

#### **Enable Security**

If **Enable Security** is selected, one of two Security Mode options is in effect; these modes determine what action will be taken when an unknown MAC address (i.e., one not in the Allowed List) is detected trying to enter the ring. The two Security Mode options are:

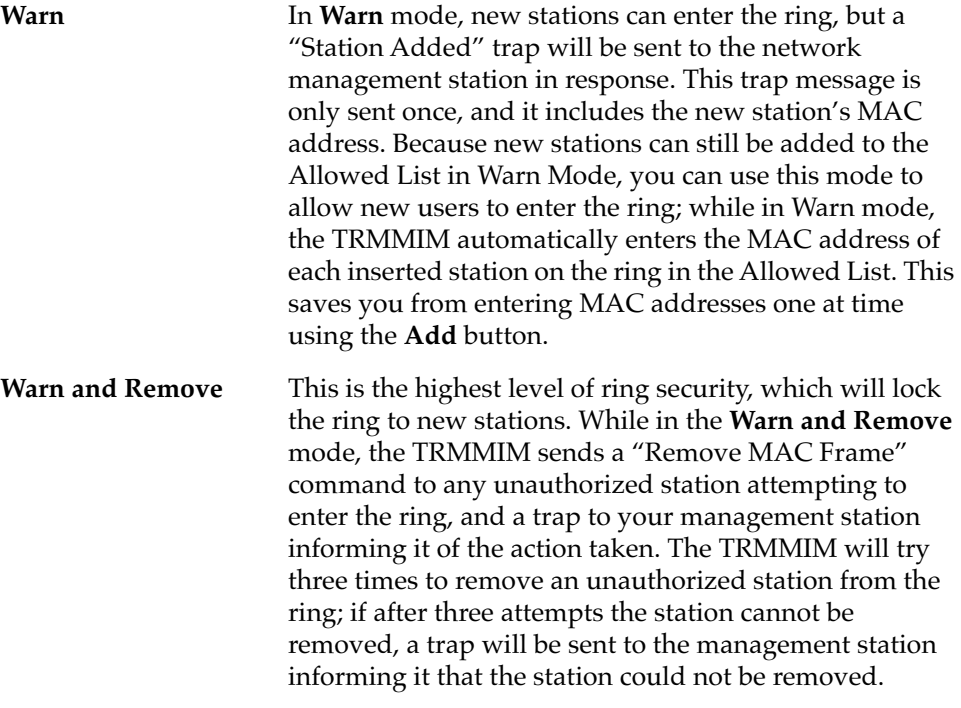

Launching the Security Configuration Window 6-5

# **Allowed/Disallowed List Configuration Buttons**

The following buttons are used to manipulate the Allowed and Disallowed Lists and to set the security mode at the device:

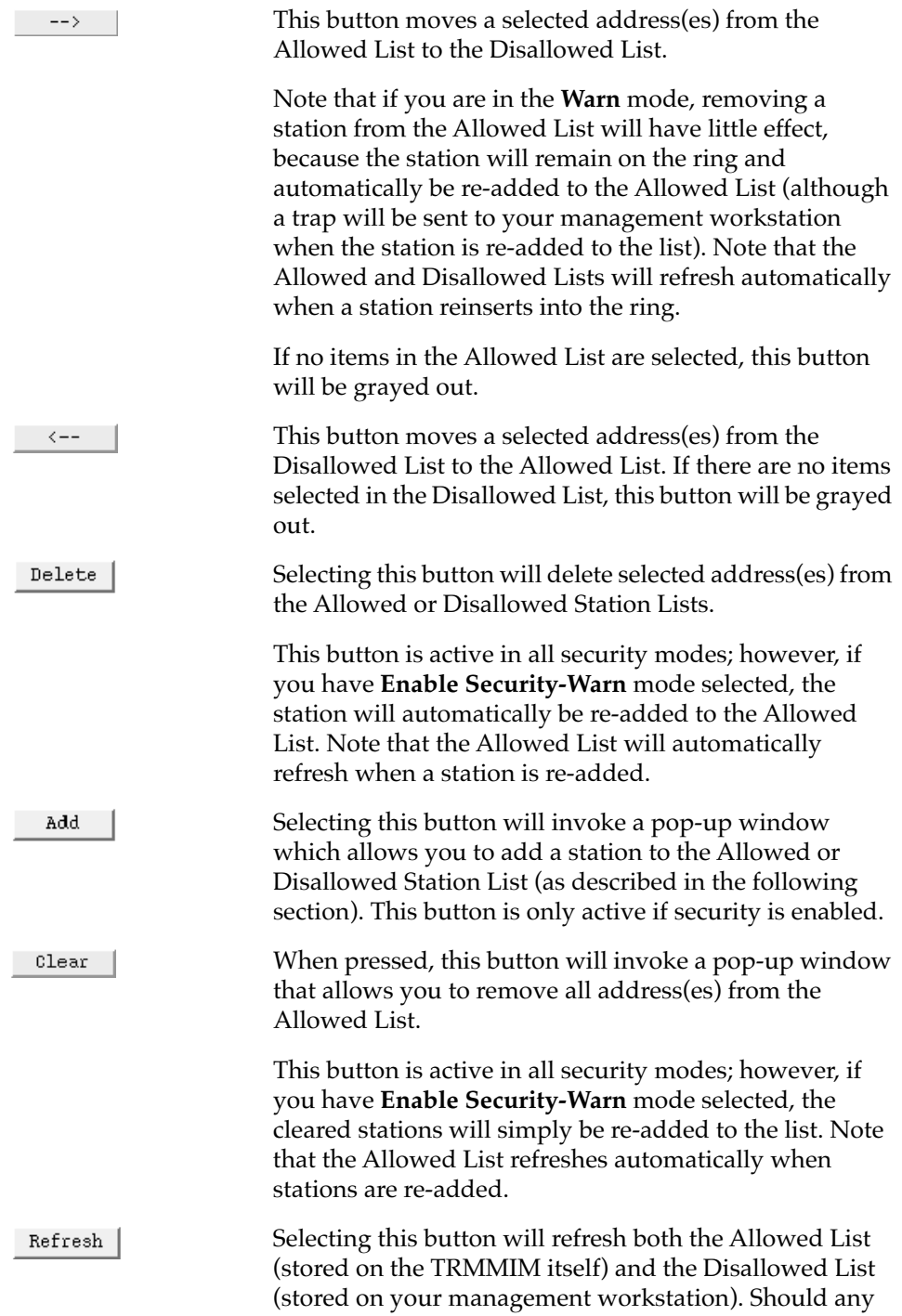
duplication exist between the lists, the duplicate entries will be removed from the Disallowed List. There will not be any alert if this occurs.

Close

Selecting this button closes the Security Config window. Any sets you have made in the window before closing will have taken effect.

# <span id="page-108-0"></span>**Configuring Security**

Before configuring security, be sure that your network meets the requirements and conditions specified in your TRMMIM's hardware *Installation and User's Guide*.

Your TRMMIM must also be properly configured to send traps to the appropriate network management station; this will ensure that traps generated by ring security arrive at the appropriate destination. Refer to the *SPMA Tools Guide* for information on using the Trap Table tool.

#### **Building the Allowed List Automatically**

When security is set to **Warn** mode, any station which inserts onto the ring is automatically added to the Allowed List. You can use this feature to build the Allowed List automatically, as follows:

- 1. Click to select the **Enable Security-Warn** option. The TRMMIM will enable ring security and automatically generate the Allowed List, adding to it each station which is currently inserted on the ring. If your network management station address is entered into the TRMMIM's trap table, you will receive a trap informing you of each device which is added to the list.
- 2. The Allowed Station List display will update to show you new entries.

#### **Adding New Stations to the Allowed or Disallowed Stations List**

To add an individual station to the Allowed or Disallowed Stations List:

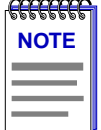

*All entries to the Allowed and Disallowed Lists are verified for proper MAC format and list duplication. Should you add an entry which already exists in the Allowed or Disallowed List to the other list, the address will be removed from the original list and added to the new one.* 

1. Click on . The **Station Addition** window ([Figure 6-3](#page-109-0)) will appear.

<span id="page-109-0"></span>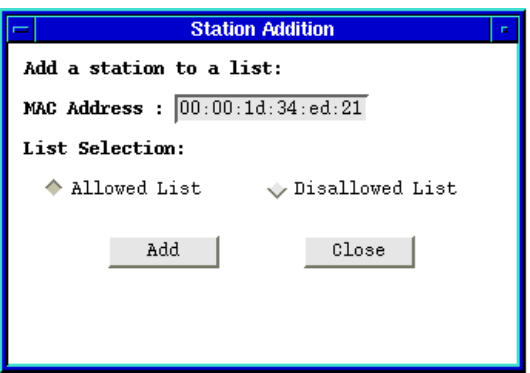

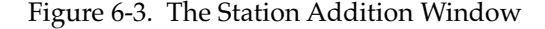

- 2. Enter the MAC address of the station you want to add to the Allowed or Disallowed Stations List, as follows:
	- a. In the **MAC Address** field, type the address in XX-XX-XX-XX-XX-XX hexadecimal format.
	- b. Using the buttons at the bottom of the window, select the **Allowed** or **Disallowed List** option, as appropriate.
	- c. Click on  $\begin{array}{|c|c|c|c|c|}\n\hline\n\text{Add} & \text{to enter the new stations in the appropriate list, then}\n\end{array}$  to exit the window. Close

#### **Deleting Stations from the Allowed or Disallowed Lists**

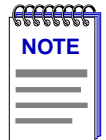

*You must set ring security to the Warn and Remove mode to delete a station from the Allowed List and keep it off the ring; remember, in Warn mode, any station entering the ring is automatically added to the Allowed List, and permitted to stay on the ring.*

To remove an individual station or a range of stations from the Allowed Stations List:

- 1. Make sure that the security mode is set to **Warn and Remove** to be sure a station is permanently removed from the Allowed List.
- 2. Click mouse button 1 on an individual station in the appropriate list, or click and drag to select a range of stations you want to delete. A station will be highlighted to show it is selected.
- 3. Click on to remove the stations from the list.

#### <span id="page-110-0"></span>**Moving a Station Between the Allowed and Disallowed Stations List**

You can move an individual station or a range of stations between the Allowed and Disallowed Stations Lists, as follows:

- 1. Click mouse button 1 on an individual station in the appropriate list, or click and drag to select a range of stations you want to switch to the opposite list. A station will be highlighted to show it is selected.
- 2. Use the **Arrow** buttons to switch addresses between the Allowed and Disallowed List, as follows:
	- a. Click  $\left\langle \begin{array}{c} \left( \cdot \right) \\ \left( \cdot \right) \end{array} \right\rangle$  to move the currently selected address(es) from the Disallowed List to the Allowed List. If no items in the Disallowed List are selected, this button will be grayed out.
	- b. Click  $\frac{-\rightarrow}{\rightarrow}$  to move the currently selected address(es) from the Allowed List to the Disallowed List. If no items in the Allowed List are selected, nothing will occur.

#### **Clearing All Entries in the Allowed or Disallowed List**

To remove all entries from the Allowed or Disallowed List:

1. Click on  $\Box$   $\Box$  The following window will be displayed.

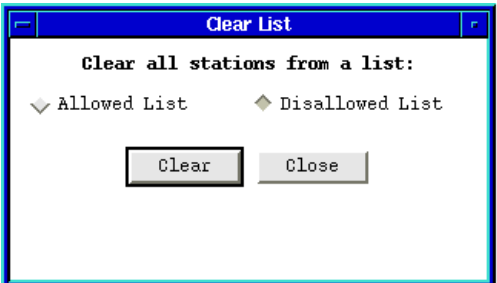

Figure 6-4. Clear List Window

- 2. Click mouse button 1 to select the appropriate option: **Allowed** or **Disallowed**.
- 3. Click on  $\begin{array}{|l|c|c|c|c|}\n\hline\n\text{3.} & \text{Click on} & \text{else} & \text{to exit} \\
\hline\n\end{array}$ the window without making changes.

#### <span id="page-111-0"></span>**Changing the Ring Security Mode**

Use the **Enable Security** and **Disable Security** options at the top of the Security Config window turn security on and off; use the Security Mode options to select the level of security you wish to activate:

#### **Disable Security**

Selecting this option disables ring security so that any station can attempt to enter the ring. The Security Mode selections — those which determine the action that will be taken when an unauthorized station attempts to enter the ring — are de-activated (grayed out) when security is disabled. Security is disabled by default.

#### **Enable Security**

Selecting this option enables you to choose one of two Security Mode options which determine the actions that will be taken when an unauthorized MAC address (i.e., one not in the "Allowed List") is detected trying to enter the ring. The two **Security Mode** options are:

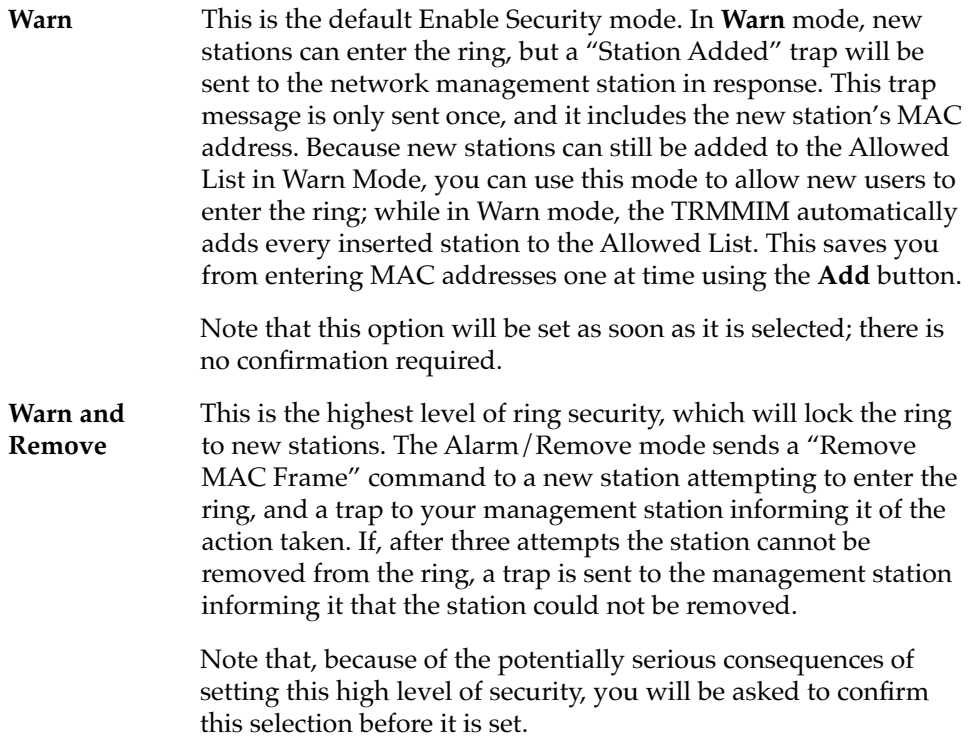

## **Appendix A**

# <span id="page-112-0"></span>**TRMMIM MIB Structure**

TRMMIM management information base configuration

# **IETF MIB Support**

In addition to its proprietary features, the TRMMIM currently supports the following IETF MIBs:

- RFC 1213 MIB for Network Management of TCP/IP-based Internets: MIB-II
- RFC 1271 Remote Network Monitoring MIB
- RFC 1757 Token Ring Extensions to RMON

# **TRMMIM MIB Structure**

Cabletron's newer intelligent devices — like the TRMMIM — organize MIB data into a series of "components." A MIB component is a logical grouping of MIB data, and each group controls a defined set of objects. For example, for each ring that is formed in the MMAC chassis, there will be an individual network component that contains all management information specific to that particular ring.

The TRMMIM MIB consists of six component groups, each of which is described below. Note, however, that at any given time, the MIB component list displayed by your TRMMIM may not include some of the components described below, since the TRMMIM has the ability to alter the components which make up its MIB in response to changes in the chassis. For example, if you have two rings formed in the hub, you will see two "Network" components; if at any time you form a third logical ring, the necessary MIB component will automatically appear in the chCompTable. To see which MIB components are currently being used in your TRMMIM, bring up the Community Names application, or use any SNMP Get operation that will allow you to view the contents of the chCompTable.

<span id="page-113-0"></span>The TRMMIM MIB consists of the following components:

#### **Chassis MGR**

The Chassis MGR MIB component contains most of the basic information about the TRMMIM, the chassis it is controlling, and the other modules installed in that chassis, including: chassis type, backplane type, number of slots, which module types and names are installed in which slots, the TRMMIM's MIB component information (in the chCompTable), device and module names, hardware revision numbers, MAC and IP addresses, the current time and date, and information related to alarms, ring security, and TFTP download. The following groups from MIB-II are also included: system, interfaces, at, ip, icmp, udp, and snmp. The community names assigned to this MIB component provide the gateway that all SPMA applications use to access all information in the other components, even if those components have different community names; the Chassis MGR community names are the same as those assigned via Local Management.

#### **LM**

The TRMMIM LM, or Local Management, component contains the objects that provide out-of-band management via the Console port on the TRMMIM's front panel. No objects from this component are used for remote management.

#### **Protocol Stack**

The Protocol Stack MIB component is the IP stack for in-band communication which provides the TRMMIM with its IP functionality.

#### **SNMP Agent**

The SNMP agent MIB component contains the objects that provide the TRMMIM with its IP functionality - essentially, those functions which allow the device to operate over a network - including functions such as ping, Telnet, and TFTP.

#### **Network One, Network Two**

The Network MIB components contain all of the objects related to basic Token Ring operation, including ring name, port counts, port enable and disable, ring state, ring speed, active monitor, information about each station inserted on the ring, error status, and packet, byte, and error counts. Also included are the objects related to the alarms function. The default community names for the Network MIB components will always be different from one another and from the default names assigned to all the other components; if you change community names, remember that no network component may *ever* share a community name with any other network component on the same device.

Note that the only fully implemented Network MIB component will be **Network 1** - the one that applies to the ring of which the management device is a part. Each additional Network component - indexed 2, 3, 4, etc. - supplies only minimal, physical management for each independent ring installed in the same chassis.

#### <span id="page-114-0"></span>**RMON**

The RMON, or Remote Network Monitoring, MIB component contains the statistics, history, alarm, event, and Token Ring groups from the RMON MIB (RFC 1271 and 1757).

#### **Telnet**

The Telnet component provides a means by which you can remotely access the TRMMIM's Local Management screens, including MIB Navigator — a command set from which you can configure and manage your TRMMIM by viewing and modifying the objects in the device's MIB. Local management and the MIB Navigator are accessible through SPMA via the Telnet application; see the SPMA Tools Guide and/or your TRMMIM hardware manual for more information.

#### **A Brief Word About MIB Components and Community Names**

In the *original* version of the component MIB architecture, each MIB component is protected by its own set of user-configurable Read-Only, Read/Write, and Super-User community names. These names determine the level of access that will be granted to the information controlled by each individual component. For these devices, the central point of access for remote management is provided by the Chassis MGR MIB component — that is, if you define your device icon or launch a management application using the read-only, read/write, or super-user community name assigned to the Chassis MGR MIB component, your SPMA application is granted the appropriate level of access (read-only, read/write, or super-user) to all of that device's MIB information — even if the other MIB components have different community names (as will occur of necessity with the TRMMIM's multiple Network MIB components, each of which must have a unique set of community names).

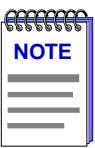

*The set of community names you assign via Local Management are those which apply to the Chassis MGR MIB component.*

Newer versions of devices with this component-based MIB architecture have been simplified somewhat; these devices support a single, *global* set of community names, with small modifications added automatically to accommodate multiple instances of the same MIB component (as occurs with the TRMMIM's Network components). Again, defining your device icon or launching a management application with one of these global community names gives SPMA access to all MIB information.

Where community names may become an issue, however, is when you are using the MIBTree or any similar MIB-based tool (such as those provided by SunNet Manager or HP Network Node Manager) to access MIB information. For these kinds of tools, you must supply the *precise* community name assigned to the component that contains the information you want. For devices which support

<span id="page-115-0"></span>the original component-based MIB architecture, this means you must use the exact community name you have assigned to a specific component to access that component's MIB information. (Again, note that the TRMMIM's Network components always have *unique* community names.) For devices which support the new global community names, you must make note of the automatic modifications that are made for network components, and use those specific community names when trying to access information stored in those components.

The MIB component descriptions provided above will serve as a roadmap for determining where the information you're interested in is located; you can use the SPMA Community Names tool (described in **Chapter 3** of the *SPMA Tools Guide*) to determine whether your version of firmware supports the original componentbased MIB architecture, or the new global community names. The Community Names tools also allows you to both view and set the community names which apply to your device.

### **Index**

#### **A**

[Abort 2-23](#page-38-0) [abort error 5-10](#page-99-0) [Abort Sequence 3-17](#page-66-0) [AC 2-23](#page-38-0) [AC error 5-9](#page-98-0) [AC Errors 3-17](#page-66-0) [AC errors 4-8](#page-87-0) [accessing Module and Port menus 2-6](#page-21-0) [ACT 2-10](#page-25-0) [Active Monitor 3-27](#page-76-0) [active monitor 3-4,](#page-53-0) [3-12](#page-61-0) [active monitor changes 3-21](#page-70-0) [active monitor participant errors 4-4](#page-83-0) [Active Ports 2-10](#page-25-0) [Active Users 2-14](#page-29-0) [Address Recognized Indicator \(ARI\) 3-17](#page-66-0) [Admin 2-8,](#page-23-0) [2-10](#page-25-0) [Admin State 2-16](#page-31-0) [Admin status 2-8](#page-23-0) [Admin/Link 2-9](#page-24-0) [Admin/Link status 2-8](#page-23-0) [alarm limits 4-1](#page-80-0) [Alarm List Box 4-4](#page-83-0) [alarm response 4-1](#page-80-0) [alarm threshold 4-5,](#page-84-0) [4-8](#page-87-0) [alarm timebase 4-3,](#page-82-0) [4-5,](#page-84-0) [4-6](#page-85-0) [alarm variables 4-4](#page-83-0) alarms [ring level 4-3](#page-82-0) [station level 4-5](#page-84-0) [Allowed Count 6-4](#page-105-0) [Allowed List 6-1](#page-102-0) [Allowed Station List 6-4](#page-105-0) Allowed Stations List [Adding Stations 6-7](#page-108-0) [Clearing 6-9](#page-110-0) [Deleting Stations 6-8](#page-109-0) [Moving a station from 6-9](#page-110-0) [Auto 2-32](#page-47-0) [Automatic Beacon Recovery Process 2-19](#page-34-0)

[Automatic Beacon Recovery Process](#page-72-0)  (ABRP) 3-23

#### **B**

[Bad Param 3-11](#page-60-0) [Beacon Configuration 3-23](#page-72-0) [beacon configuration 3-23](#page-72-0) [beacon events 3-21](#page-70-0) [Beacon History 3-1,](#page-50-0) [3-21](#page-70-0) [beacon history 3-21](#page-70-0) [beaconing 3-5,](#page-54-0) [3-11,](#page-60-0) [3-22,](#page-71-0) [3-28](#page-77-0) [Burst 2-23](#page-38-0) [burst error 5-9](#page-98-0) [Burst Errors 3-16](#page-65-0) [burst errors 4-7](#page-86-0) [BYP 2-9,](#page-24-0) [2-29](#page-44-0) [Bytes 2-23](#page-38-0)

#### **C**

[calculation mode 3-6,](#page-55-0) [3-14,](#page-63-0) [3-29](#page-78-0) [Changing the port display form 2-8](#page-23-0) [changing the ring speed 2-32](#page-47-0) [Charts, Graphs, and Meters 1-2](#page-9-0) [Chassis MGR A-2](#page-113-0) [Chassis Type 2-14](#page-29-0) [claim token errors 4-4](#page-83-0) [Class 2-21](#page-36-0) [community name 3-2](#page-51-0) [Community Names 1-2](#page-9-0) [community names A-3](#page-114-0) [component-based MIB architecture A-3](#page-114-0) [Congest 2-23](#page-38-0) [congest 5-11](#page-100-0) [Congestion Errors 3-17](#page-66-0) [congestion errors 4-8](#page-87-0) [connection 2-8](#page-23-0) [Contact 2-14](#page-29-0) [Contact Status 2-3,](#page-18-0) [2-26](#page-41-0) [contention 3-5](#page-54-0) [conventions 1-3](#page-10-0)

### **D**

[Date 2-14](#page-29-0) [Device button 2-4](#page-19-0) [Device Configuration 2-27](#page-42-0) [device date 2-4](#page-19-0) [Device General Status 2-27](#page-42-0) [Device Information 3-19](#page-68-0) [Device menu 2-5](#page-20-0) [Device Name 2-4](#page-19-0) [Device Status Window 2-13](#page-28-0) [device time 2-4](#page-19-0) [Device, Module and Port Menus 2-12](#page-27-0) [Disable Ring Out 2-33](#page-48-0) [Disable Security 6-10](#page-111-0) [Disallowed Count 6-4](#page-105-0) [Disallowed List 6-1](#page-102-0) [Disallowed Station List 6-4](#page-105-0) Disallowed Stations List [Adding Stations 6-7](#page-108-0) [Clearing 6-9](#page-110-0) [Deleting Stations 6-8](#page-109-0) [Moving a station from 6-9](#page-110-0) [Duplicate MAC Address 3-11](#page-60-0)

### **E**

[e5alarms 4-2](#page-81-0) [e5hub 2-1](#page-16-0) [e5map 3-2](#page-51-0) [e5sec 6-2](#page-103-0) [e5stats 5-2](#page-91-0) [Enable Ring Out 2-33](#page-48-0) [Enable Security 6-5,](#page-106-0) [6-10](#page-111-0) [enabling and disabling ports 2-33](#page-48-0) [Enabling and Disabling the Phantom](#page-32-0)  [Current 2-17,](#page-32-0) [2-22](#page-37-0) [enabling token ring ports 2-32](#page-47-0) [ENB 2-9](#page-24-0) [Error Report Timer 3-13](#page-62-0) [Error Status 3-11](#page-60-0) [Error Table 3-1,](#page-50-0) [3-14](#page-63-0) [Errors 2-23](#page-38-0) [errors 5-8](#page-97-0)

### **F**

[fault region 2-19](#page-34-0) [Fault Start Time 2-21](#page-36-0) [Find Highest/Lowest windows 3-30](#page-79-0) [find MAC address 2-24](#page-39-0) [Find options 3-25](#page-74-0)

[find parameters 3-26](#page-75-0) [finding nearest neighbor 3-26](#page-75-0) [firmware version 1-7,](#page-14-0) [3-19](#page-68-0) [FNB Bypass State 2-7](#page-22-0) [FNB connection symbols 2-28](#page-43-0) [FNB Display 2-10](#page-25-0) [FNB Multiplexer 2-28](#page-43-0) [FNB Status 2-7](#page-22-0) [frame check sequence error 3-16](#page-65-0) [Frame Copied Errors 3-18](#page-67-0) [Frame Copied Indicator \(FCI\) 3-17](#page-66-0) [Frame Copy 2-24](#page-39-0) [frame copy 5-11](#page-100-0) [frame count 4-4](#page-83-0) [Frame Sizes 5-9](#page-98-0) [Frames 2-23](#page-38-0) [frames 5-8](#page-97-0) [Frequency 2-24](#page-39-0) [frequency error 5-11](#page-100-0) [Frequency Errors 3-18](#page-67-0)

### **G**

[General/Error Statistics 2-24](#page-39-0) [Getting Help 1-6](#page-13-0) [global community names A-3](#page-114-0) [Global Find MAC Address Tool 1-2](#page-9-0) [graph 5-6](#page-95-0)

# **H**

[hard errors 3-23](#page-72-0) [Help 1-6](#page-13-0) [History window 1-4](#page-11-0) [hostname 2-2](#page-17-0) Hub Configuration View [Device Name 2-4](#page-19-0) [IP Address 2-4](#page-19-0) [Hub View 2-2](#page-17-0) [HW Reset 3-10](#page-59-0)

### **I**

[IETF MIBs, supported by TRMMIM A-1](#page-112-0) [Infinite 3-24](#page-73-0) [Info window 2-6](#page-21-0) [INS 2-10,](#page-25-0) [2-29](#page-44-0) [Insertion Timeout 3-11](#page-60-0) [Insertion Trap 2-17](#page-32-0) [Inter](#page-38-0)[nal 2-23](#page-10-0) [Internal Error 3-17](#page-66-0)

[internal error 5-10](#page-99-0) [internal errors 4-7](#page-86-0) [IP Address 2-4](#page-19-0) [Isolating Errors 3-16,](#page-65-0) [5-9](#page-98-0)

#### **K**

[Kbytes 5-8](#page-97-0)

#### **L**

[Last Beacon Type 3-22](#page-71-0) [LIM A-2](#page-113-0) [Line 2-23](#page-38-0) [Line Errors 3-16](#page-65-0) [line errors 4-7,](#page-86-0) [5-9](#page-98-0) [Link State 2-16](#page-31-0) [Link State Time 2-17](#page-32-0) [LM A-2](#page-113-0) [lobe fail 3-5](#page-54-0) [Lobe Test Failed 3-11](#page-60-0) [Local Management A-2](#page-113-0) [Location 2-13](#page-28-0) [Lost Frame Errors 3-17](#page-66-0) [Lost Frames 2-23](#page-38-0) [lost frames 4-4,](#page-83-0) [5-10](#page-99-0)

#### **M**

[MAC Address 2-4,](#page-19-0) [2-18](#page-33-0) [Management 2-32](#page-47-0) [management station 3-28](#page-77-0) [Management Station Configuration 3-1](#page-50-0) [management station configuration 3-9](#page-58-0) [Media Fault 2-21](#page-36-0) [Media Type 2-10,](#page-25-0) [2-21](#page-36-0) [Meter 5-6](#page-95-0) [MGT 2-32](#page-47-0) [MIB component A-1](#page-112-0) [MIB component descriptions A-4](#page-115-0) [MIB I, II 1-2](#page-9-0) [MIBTree 1-2](#page-9-0) [Module 2-15](#page-30-0) [Module \(board\) 2-16,](#page-31-0) [2-18,](#page-33-0) [2-21](#page-36-0) [Module Index 2-7](#page-22-0) [Module Management Mode 2-7](#page-22-0) [Module Name 2-15](#page-30-0) [Module Ring Speed 2-7](#page-22-0) [Module Status 2-14](#page-29-0) [Module Type 2-7](#page-22-0) [Motif 1-3](#page-10-0)

#### **N**

[NADN \(nearest active downstream](#page-75-0)  neighbor) 3-26 [Name 2-13](#page-28-0) [NAUN \(nearest active upstream neighbor\)](#page-75-0) 3-26 [Network 1 2-31](#page-46-0) [Network One, Two A-2](#page-113-0) [No Open 3-11](#page-60-0) [Non-Isolating Errors 3-17,](#page-66-0) [5-10](#page-99-0) [non-isolating errors 4-5](#page-84-0) [Normal Token Protocols 3-5](#page-54-0)

### **O**

[opening the Device Status window 2-13](#page-28-0) [opening the Hub View 2-1](#page-16-0) [opening the Module Status window 2-14](#page-29-0) [opening the ring Port Status window 2-20](#page-35-0) [opening the station Port Status window 2-16](#page-31-0) [opening the Station Status window 2-17](#page-32-0) [OSF/Motif 1-3](#page-10-0)

#### **P**

[Parameter Requested 3-11](#page-60-0) [Phantom Current 2-21](#page-36-0) [physical drop 3-7,](#page-56-0) [3-9,](#page-58-0) [3-19,](#page-68-0) [3-26](#page-75-0) [Physical Location 2-19](#page-34-0) [Pie Chart 5-5](#page-94-0) poll interval [ring map 3-20](#page-69-0) [Port 2-18,](#page-33-0) [2-21](#page-36-0) [Port Display Form 2-7](#page-22-0) [Port Index 2-7](#page-22-0) [Port Location Configuration 2-20](#page-35-0) [Port Mapping 2-19](#page-34-0) [Port Name 2-16](#page-31-0) [Port Name Configuratin 2-20](#page-35-0) [Port Operational State 2-27](#page-42-0) [Port Physical Location 2-19](#page-34-0) [Port Priority 2-19](#page-34-0) [Port Priority Configuration 2-20](#page-35-0) [Port Status 2-7,](#page-22-0) [2-8](#page-23-0) [Port Status Window 2-16](#page-31-0) [Port Type 2-9](#page-24-0) [Protocols 5-8](#page-97-0) [purge 3-5](#page-54-0) [Purge Failed 3-11](#page-60-0)

### **Q**

[Quick Info 3-6](#page-55-0) [Quit button 2-6](#page-21-0)

### **R**

[ranking, by errors 3-14](#page-63-0) [Recovery Mode Set 3-22](#page-71-0) [Remove MAC Frame 2-34,](#page-49-0) [6-5](#page-106-0) [Remove Received 3-11](#page-60-0) [Remove Station 2-34](#page-49-0) [Re-sizing a window 1-4](#page-11-0) [Reverse MAC button 5-4](#page-93-0) [Ring and Station Statistics Variables 5-8](#page-97-0) [Ring and Station Statistics window 5-3](#page-92-0) [Ring Map 3-1](#page-50-0) [Ring Name 3-3,](#page-52-0) [6-3](#page-104-0) [Ring Port Name 2-20](#page-35-0) [Ring Port Status Window 2-20](#page-35-0) [Ring Ports 2-7](#page-22-0) [ring purges 3-21,](#page-70-0) [4-4](#page-83-0) [Ring Security – Warn and Remove Mode 6-1](#page-102-0) [Ring Security – Warn Mode 6-1](#page-102-0) [Ring Security Mode – Changing 6-10](#page-111-0) [Ring Security Monitor 6-2](#page-103-0) [ring-level alarms 4-3](#page-82-0) [Ring-out Port 2-33](#page-48-0) [RMON A-3](#page-114-0)

### **S**

[Security Configuration – Ring Selection 6-3](#page-104-0) [Security Mode Buttons 6-5](#page-106-0) [Set Alarm For 4-7,](#page-86-0) [4-8](#page-87-0) [Setting a Port's Trunk Type 2-28](#page-43-0) [Setting the Polling Intervals 2-25](#page-40-0) [Signal Loss 3-11](#page-60-0) [Signal Loss Error 3-22](#page-71-0) [soft errors 3-15](#page-64-0) [Speed Fault 2-15,](#page-30-0) [2-17](#page-32-0) [Speed Fault Location 2-15](#page-30-0) [spmarun 3-2,](#page-51-0) [6-2](#page-103-0) [Station Added 6-5,](#page-106-0) [6-10](#page-111-0) [station labels 3-18](#page-67-0) [Station Name 2-18](#page-33-0) [Station Priority 2-19](#page-34-0) [Station Status Window 2-18](#page-33-0) [station-level alarms 4-5](#page-84-0) [Statistics 2-22,](#page-37-0) [2-27](#page-42-0) [Statistics Calculation Mode 3-13](#page-62-0) [Streaming Signal Claim Token 3-22](#page-71-0)

Index-4

[Streaming Signal Not Claim Token 3-22](#page-71-0) [SW Reset 3-10](#page-59-0)

# **T**

[Technical Support 1-6](#page-13-0) [Telnet 1-2,](#page-9-0) [A-3](#page-114-0) [TFTP Download 1-3](#page-10-0) [threshold 4-5,](#page-84-0) [4-8](#page-87-0) [Time 2-14](#page-29-0) [timebase 4-3,](#page-82-0) [4-5,](#page-84-0) [4-6](#page-85-0) [Token 2-24](#page-39-0) token [corrupted 3-17](#page-66-0) [token error 5-11](#page-100-0) [Token Errors 3-18](#page-67-0) [token errors 4-4](#page-83-0) [Token Ring MIM Management Mode 2-32](#page-47-0) [Token Ring Statistics 5-1](#page-90-0) [Trap Table 1-3](#page-10-0) [TRMMIM MIB components A-2](#page-113-0) [TRXMIM 2-33](#page-48-0)

# **U**

[unique community names A-3](#page-114-0) [Upstream Neighbor/Downstream](#page-33-0)  Neighbor 2-18 [Uptime 2-4](#page-19-0) [Utilization 3-5](#page-54-0)

### **V**

[Vendor 2-18,](#page-33-0) [6-5](#page-106-0) [version numbers 1-6](#page-13-0) [viewing trap messages 2-17,](#page-32-0) [4-1](#page-80-0) [stand-alone mode 2-17,](#page-32-0) [4-1](#page-80-0)

#### **W**

[Warn and Remove Mode 6-5](#page-106-0) [Warn Mode 6-5,](#page-106-0) [6-10](#page-111-0) [WRAP 2-10](#page-25-0)

Free Manuals Download Website [http://myh66.com](http://myh66.com/) [http://usermanuals.us](http://usermanuals.us/) [http://www.somanuals.com](http://www.somanuals.com/) [http://www.4manuals.cc](http://www.4manuals.cc/) [http://www.manual-lib.com](http://www.manual-lib.com/) [http://www.404manual.com](http://www.404manual.com/) [http://www.luxmanual.com](http://www.luxmanual.com/) [http://aubethermostatmanual.com](http://aubethermostatmanual.com/) Golf course search by state [http://golfingnear.com](http://www.golfingnear.com/)

Email search by domain

[http://emailbydomain.com](http://emailbydomain.com/) Auto manuals search

[http://auto.somanuals.com](http://auto.somanuals.com/) TV manuals search

[http://tv.somanuals.com](http://tv.somanuals.com/)